# **OptiPlex 3000 Thin Client**

**Servicemanual** 

**Regulatory Model: D15U Regulatory Type: D15U003 March 2022 Rev. A00**

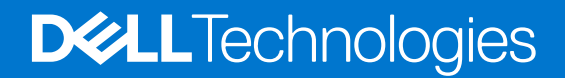

#### Bemærk, forsigtig og advarsel

**BEMÆRK:** En NOTE angiver vigtige oplysninger, som hjælper dig med at bruge produktet bedre.

**FORSIGTIG: FORSIGTIG angiver enten en mulig beskadigelse af hardware eller tab af data, og oplyser dig om, hvordan du kan undgå dette problem.**

**ADVARSEL: ADVARSEL angiver risiko for tingskade, legemsbeskadigelse eller død.**

© 2022 Dell Inc. or its subsidiaries. All rights reserved. Dell, EMC, and other trademarks are trademarks of Dell Inc. or its subsidiaries. Other trademarks may be trademarks of their respective owners.

# **Contents**

 $\overline{a}$ 

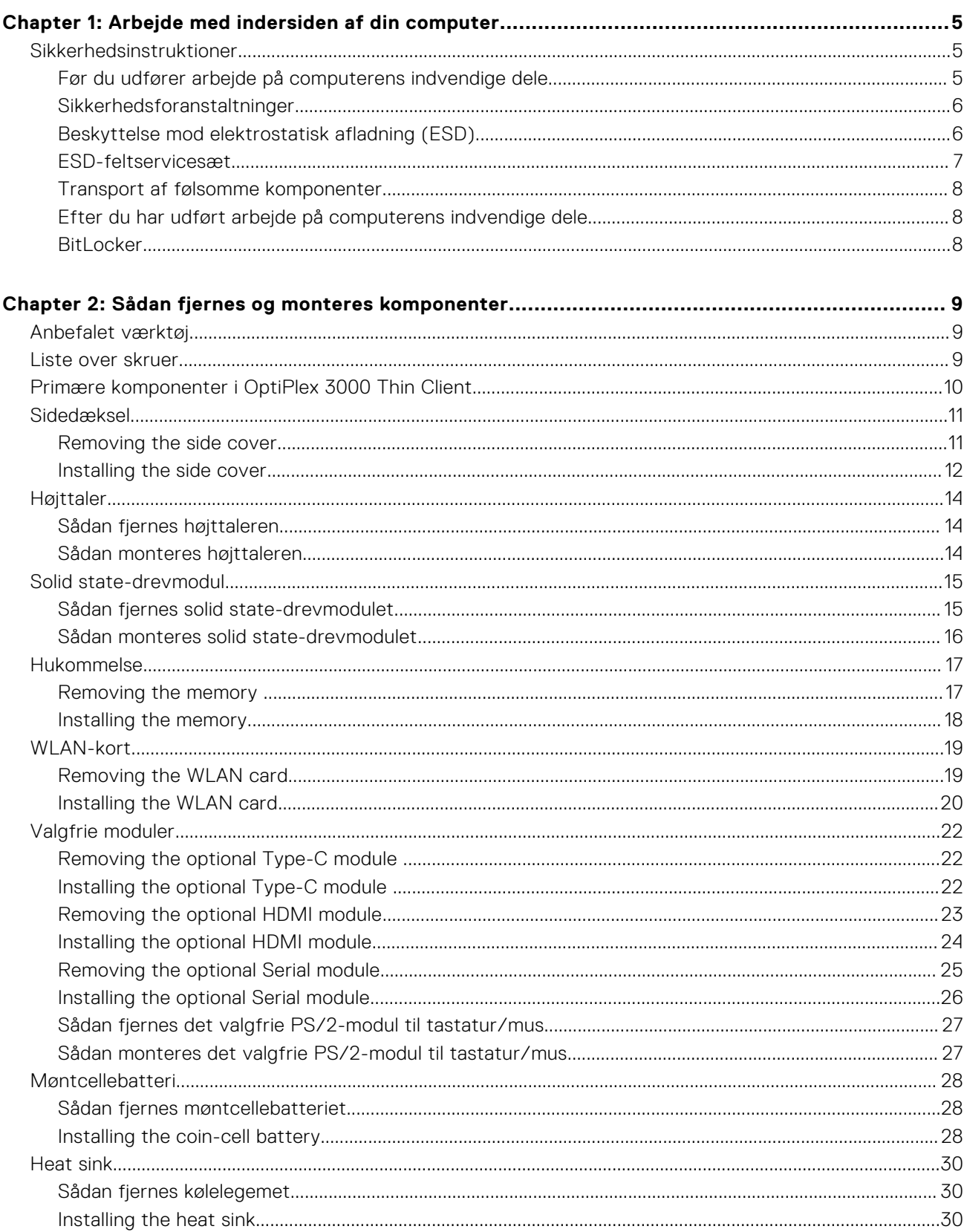

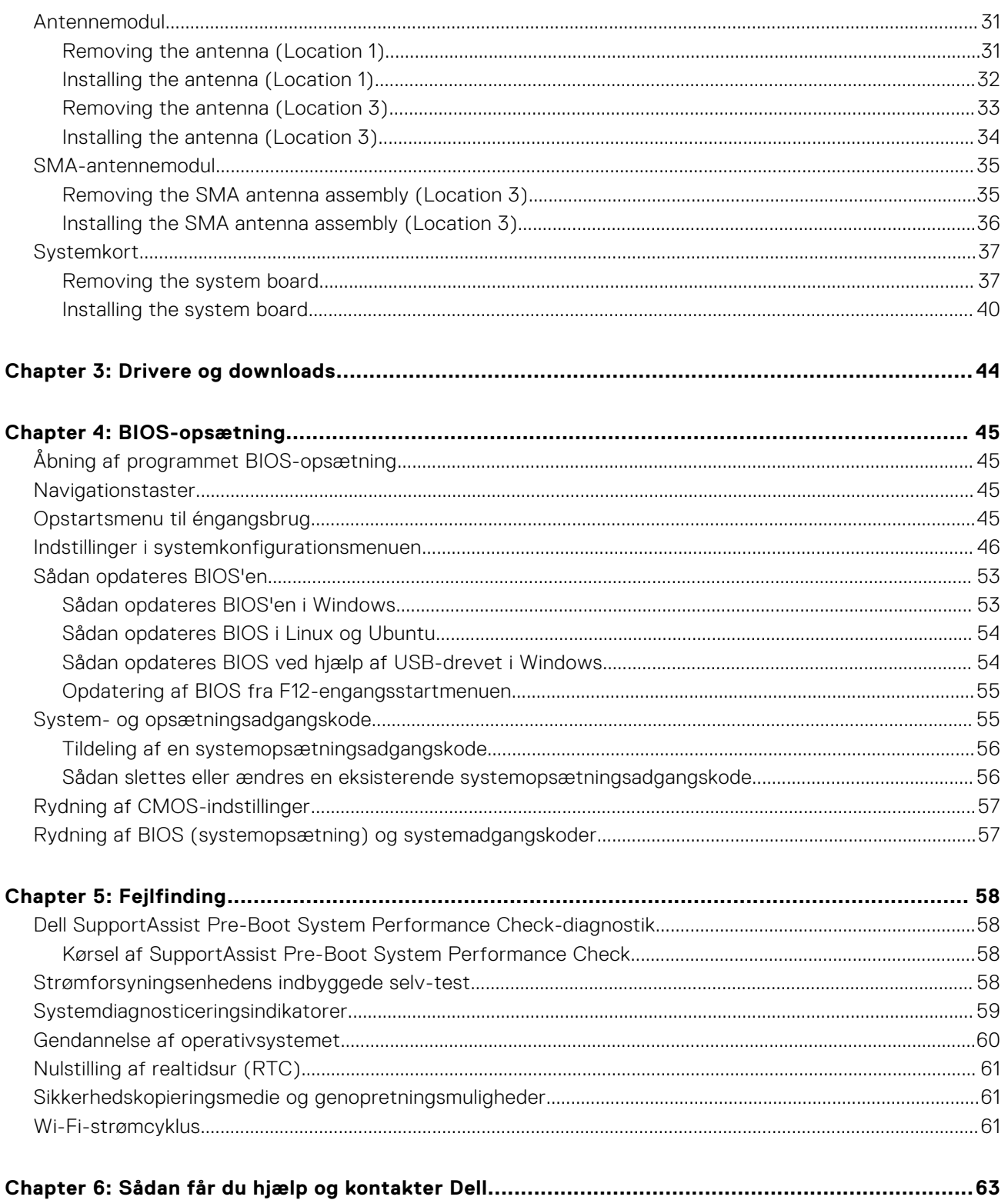

# <span id="page-4-0"></span>**Arbejde med indersiden af din computer**

**1**

## **Sikkerhedsinstruktioner**

Følg sikkerhedsinstruktionerne med henblik på din egen sikkerhed og for at beskytte computeren og arbejdsmiljøet mod mulige skader. Med mindre andet er beskrevet, det antages, at du har læst sikkerhedsvejledningen, der blev leveret med din computer.

- **ADVARSEL: Før du arbejder indeni computeren, skal du læse den sikkerhedsinformation, der blev leveret sammen med din computer. Se hjemmesiden om overensstemmelse med bestemmelser og regulativer på [www.dell.com/regulatory\\_compliance](https://www.dell.com/regulatory_compliance) for flere oplysninger om bedste fremgangsmåder for sikkerhed.**
- **ADVARSEL: Fjern alle strømkilder fra computeren, inden computerens dæksel eller paneler åbnes. Når du er færdig med at arbejde med computerens indvendige dele, skal du genmontere alle dæksler, paneler og skruer, inden computeren sluttes til en stikkontakt.**

**FORSIGTIG: Undgå beskadigelse af computeren ved at sørge for, at arbejdsfladen er flad, tør og ren.**

- **FORSIGTIG: For at undgå at beskadige komponenter og kort skal du holde på kanterne og undgå at røre ved ben og kontakter.**
- **FORSIGTIG: Du skal kun udføre fejlfinding og reparation som autoriseret eller under vejledning af Dells tekniske team. Skade på grund af servicering, som ikke er godkendt af Dell, er ikke dækket af garantien. Se sikkerhedsinstruktionerne, der fulgte med produktet, eller find dem på [www.dell.com/regulatory\\_compliance.](https://www.dell.com/regulatory_compliance)**
- **FORSIGTIG: Før du rører ved noget inde i computeren, skal du have jordforbindelse ved at røre ved en umalet metaloverflade, som for eksempel metallet på computerens bagside. Mens du arbejder, skal du med jævne mellemrum røre ved en umalet metaloverflade for at fjerne statisk elektricitet, der kan skade de indvendige dele.**
- **FORSIGTIG: Når du fjerner et kabel, skal du trække i stikket eller tappen, ikke i selve kablet. Nogle kabler er forsynet med stik med låsetappe eller fingerskruer, som du skal frigøre, før du tager kablet ud. Når kabler frakobles skal du sikre dig, at de flugter med hinanden, så benene på stikkene ikke bøjes. Når kabler tilsluttes skal du sikre dig, at portene og stikkene flugter og sidder rigtigt i forhold til hinanden.**
- **FORSIGTIG: Tryk for at skubbe eventuelle installerede kort ud af mediekortlæseren.**
- **FORSIGTIG: Vær forsigtig, når du håndterer lithium-ion-batterier i bærbare pc'er. Opsvulmede batterier må ikke anvendes og skal udskiftes og bortskaffes korrekt.**
- **BEMÆRK:** Computerens og visse komponenters farve kan afvige fra, hvad der vist i dette dokument.

### **Før du udfører arbejde på computerens indvendige dele**

#### **Trin**

- 1. Gem og luk alle åbne filer, og luk alle åbne programmer.
- 2. Sluk computeren. Klik på **Start** > **Tænd/sluk** > **Luk computeren**.
	- **(i) BEMÆRK:** Hvis du bruger et andet operativsystem, se i dokumentationen for dit operativsystem for vejledning ved nedlukning.
- 3. Tag stikkene til computeren og alle tilsluttede enheder ud af stikkontakterne.
- 4. Frakobl alle tilsluttede netværksenheder og perifert udstyr så som tastatur, mus og skærm fra computeren.
- 5. Fjern alle mediekort og optiske diske fra computeren, hvis relevant.

<span id="page-5-0"></span>6. Tryk på strømknappen i 5 sekunder, efter stikket er taget ud af stikkontakten, for at jorde systemkortet.

**FORSIGTIG: Anbring computeren på en blød og ren overflade for at undgå ridser på skærmen.**

7. Placer computeren med oversiden nedad.

### **Sikkerhedsforanstaltninger**

Kapitlet om sikkerhedsforanstaltninger giver oplysninger om de primære trin, der skal tages, før nogen instrukser til demontering udføres.

Vær opmærksom på følgende sikkerhedsforanstaltninger, før du udfører nogen installationer eller reparationsprocedurer, der omfatter demontering og efterfølgende samling igen:

- Sluk for systemet og alle tilknyttede perifere enheder.
- Kobl systemet og alle tilsluttede perifere enheder fra AC-strøm.
- Kobl alle netværkskabler, telefon og telekommunikationslinjer fra systemet.
- Brug en ESD-feltservicepakke, når du udfører arbejde indvendigt i en tabletnotebookcomputer for at undgå skade fra elektrostatisk afladning (ESD).
- Efter at have fjernet en systemkomponent skal du omhyggeligt placere den fjernede komponent på en antistatisk måtte.
- Hav sko på med isolerende gummisåler for at mindske chancen for at få stød.

#### Standby-strøm

Dell-produkter med standby-strøm skal være fuldstændigt frakoblede fra strøm, før processen kan startes. Systemer med indbygget standby-strøm er faktisk strømførte, når de er slukket. Den indbyggede strøm sætter systemet i stand til at blive tændt på afstand (vågner ved LAN) og suspenderet i en dvaletilstand samt har andre avancerede strømstyringsfunktioner.

Hvis stikkene tages ud, og man holder tænd/sluk-knappen nede i 15 sekunder, bør det aflade den overskydende strøm i systemkortet.

### **Tilknytning**

Tilknytning er en metode til at forbinde to eller flere jordingsledere til den samme elektriske styrke. Dette gøres ved brug af en feltservicepakke til elektrostatisk afladning (ESD). Når en tilknytningsledning forbindes, skal man sikre sig, at den er forbundet til metal og aldrig til en malet eller umalet overflade. Håndledsremmen bør være sikret og i fuld kontakt med din hud, og du skal altid fjerne alle smykker, såsom ure, armbånd eller ringe, før du tilkobler dig selv eller udstyret.

### **Beskyttelse mod elektrostatisk afladning (ESD)**

ESD er til stor bekymring, når du håndterer elektroniske komponenter, især følsomme komponenter som ekspansionskort, processorer, hukommelses-DIMM'er og systemkort. Meget små afladninger kan beskadige kredsløb på måder, som måske ikke er indlysende, såsom intermitterende problemer eller kortere levetid. I kraft med, at industrien råber på lavere strømkrav og øget tæthed, er ESD-beskyttelse af stigende bekymring.

På grund af den øgede tæthed i de halvledere, der anvendes i nyere Dell-produkter, er følsomheden over for statisk skade nu højere end i tidligere Dell-produkter. Af denne grund gælder nogle tidligere godkendte metoder til håndtering af dele ikke længere.

To kendte ESD-skadetyper er nedbrud og intermitterende fejl.

- **Nedbrud** nedbrud udgør ca. 20 procent af ESD-relaterede fejl. Skaden medfører øjeblikkeligt og fuldstændigt tab af enhedens funktionalitet. Et eksempel på nedbrud er en hukommelses-DIMM, der har fået et statisk chok og straks genererer et "Ingen POST/Ingen Video"-symptom med en bipkode, der udsendes for manglende eller ikke-funktionel hukommelse.
- **Intermitterende fejl** Intermitterende fejl udgør ca. 80 procent af ESD-relaterede fejl. Den høje procent af intermitterende fejl betyder, at skader det meste af tiden ikke umiddelbart kan genkendes. DIMM'en får et statisk chok, men sporing er kun svækket og frembringer ikke umiddelbart ydre symptomer relateret til skaden. Det kan tage det svækkede spor uger eller måneder at smelte, og i mellemtiden kan det forårsage en nedbrydning af hukommelsesintegritet, intermitterende hukommelsesfejl osv.

Intermitterende (også kaldet latent eller "walking wounded") fejl er den fejltype, der er vanskeligst at genkende og fejlfinde.

Udfør følgende trin for at forhindre ESD-skade:

- <span id="page-6-0"></span>Brug en kablet ESD-håndledsrem, der er korrekt jordet. Brugen af trådløse antistatiske remme er ikke længere tilladt. De giver ikke tilstrækkelig beskyttelse. Det giver ikke tilstrækkelig ESD-beskyttelse af dele med øget følsomhed over for ESD-skade, at du rører ved chassis, inden du håndterer delene.
- Håndter alle statisk følsomme komponenter i et statisk sikkert område. Brug antistatisk gulv- og bordbelægning, hvor det er muligt.
- Når du pakker en statisk følsom komponent ud af emballagen, skal du ikke fjerne komponenten fra det antistatiske emballagemateriale, før du er klar til at installere komponenten. Sørg for at aflade statisk elektricitet fra din krop, inden du åbner det antistatiske emballagemateriale.
- Placer en statisk følsom komponent i en antistatisk beholder eller antistatisk emballage, inden du flytter den.

### **ESD-feltservicesæt**

Det uovervågede feltservicesæt er det mest almindeligt brugte servicesæt. Hvert feltservicesæt inkluderer tre hovedkomponenter: Antistatisk måtte, håndledsrem og ståltråd.

#### Komponenter i et ESD-feltservicesæt

Komponenterne i et ESD-feltservicesæt er:

- **Antistatisk måtte** Den anti-statiske måtte er dissipativ, og dele kan placeres på den under serviceprocedurer. Når du bruger en antistatisk måtte, bør din håndledsrem være stram, og ståltråden skal være forbundet til måtten og til alt blotlagt metal på det systemet, der arbejdes på. Når den er indsat korrekt, kan servicedele fjernes fra ESD-posen og placeres direkte på måtten. ESD-følsomme genstande er sikre i din hånd, på ESD-måtten, i systemet eller inde i en pose.
- **Håndledsrem og ståltråd** Håndledsremmen og ståltråden kan forbindes enten direkte mellem dit håndled og det blotlagte metal på hardwaren, hvis ESD-måtten ikke er nødvendig, eller forbindes til den antistatiske måtte for at beskytte hardware, som er midlertidigt placeret på måtten. Den fysiske forbindelse mellem håndledsremmen og ståltråden og din hud, ESDmåtten og hardwaren kaldes "binding". Brug kun feltservicesæt med en håndledsrem, måtte og ståltråd. Brug aldrig trådløse håndledsremme. Vær altid opmærksom på, at de indvendige ledninger i en håndledsrem er tilbøjelige til at blive beskadiget ved normal brug, og at de skal tjekkes regelmæssigt med en remtester for at undgå utilsigtet ESD-hardwareskade. Det anbefales at teste håndledsremmen og bindingsledningen mindst én gang om ugen.
- **Tester til ESD-håndledsrem** Ledningerne inde i en ESD-rem er tilbøjelige til at blive beskadiget over tid. Når et uovervåget sæt benyttes, er det bedste praksis regelmæssigt at teste remmen før brug og som minimum teste en gang om ugen. En håndledsremtester er den bedste metode til at udføre denne test. Hvis du ikke har din egen håndledsremtester, skal du kontakte regionskontoret for at høre, om de har en. For at udføre testen skal du sætte håndledsremmens bindingsledning ind i testeren, mens den er fastgjort til dit håndled, og trykke på knappen for at teste. Et grønt LED-lys er tændt, hvis testen går godt; et rødt LED-lys er tændt, og en alarm lyder, hvis testen mislykkes.
- **Isolatorelementer**  Det er afgørende at holde ESD-følsomme enheder, så som kølelegemehylstre af plastik, væk fra interne dele, som er isolatorer og ofte meget strømførende.
- **Arbejdsmiljø**  Før implementering af ESD-feltservicesættet skal situationen ved kundeplaceringen vurderes. For eksempel er implementering af sættet til et servermiljø anderledes end til et skrivebord eller bærbart miljø. Servere er typisk installeret i en rack inde i et datacenter; skriveborde eller bærbare er typisk placeret på kontorskriveborde eller i båse. Kig altid efter et stort, åbent arbejdsområde, der ikke roder, og som er stort nok til at implementere ESD-sættet, med yderligere plads til at rumme den type system, som bliver repareret. Arbejdspladsen bør også være uden isolatorer, der kan forårsage en ESD-hændelse. På arbejdsområder bør isolatorer så som Styrofoam og andre plasttyper altid flyttes mindst 12 tommer eller 30 centimeter væk fra følsomme dele inden håndtering af hardware-komponenter.
- **ESD-emballage** Alle ESD-følsomme enheder skal sendes og modtages i emballage, der er fri for statisk elektricitet. Statisk elektricitet-afskærmede poser af metal foretrækkes. Dog bør du altid returnere den beskadigede del vha. den samme ESD-taske og emballage, som den nye del ankom i. ESD-posen bør foldes og lukkes med tape, og al emballage af skum bør bruges i den originale boks, som den nye del ankom i. ESD-følsomme enheder bør kun fjernes fra emballage på en ESD-beskyttet arbejdsoverflade, og dele bør aldrig placeres oven på ESD-posen, da kun posens inderside er afskærmet. Placér altid dele i din hånd, på ESD-måtten, i systemet eller inden i en pose fri for statisk elektricitet.
- **Transport af følsomme komponenter** Ved transport af ESD-følsomme komponenter så som reservedele eller dele der skal returneres til Dell, er det afgørende,at disse dele placeres i poser uden statisk elektricitet for sikker transport.

### Opsummering: ESD-beskyttelse

Det anbefales, at alle feltserviceteknikere altid bruger det traditionelle tilsluttede ESD-antistatiske armbånd og den beskyttende antistatiske måtte ved eftersyn af Dell-produkter. Derudover er det afgørende, at teknikere holder følsomme dele adskilte fra alle isolatordele under udførsel af eftersyn, og at de bruger antistatiske poser.

## <span id="page-7-0"></span>**Transport af følsomme komponenter**

Ved transport af ESD-følsomme komponenter, som reservedele eller dele, der skal returneres til Dell, er det vigtigt at placere disse dele i antistatiske poser for sikker transport.

### Sådan løftes udstyret

Følg nedenstående retningslinjer, når du løfter tungt udstyr:

**FORSIGTIG: Løft ikke mere end 50 pund. Få altid hjælp, eller brug en mekanisk løfteanordning.**

- 1. Få solidt og fast fodfæste. Hold dine fødder let spredte for en stabil base, og peg tæerne udad.
- 2. Spænd i mavemusklerne. Bugmuskulaturen støtter din ryg, når du løfter, ved at kompensere for belastningen.
- 3. Løft med dine ben, ikke ryggen.
- 4. Hold belastningen tæt ind til kroppen. Jo tættere den er på din rygsøjle, jo mindre belaster den ryggen.
- 5. Hold ryggen ret, både når du løfter, og når du sænker belastningen. Læg ikke din egen kropsvægt til belastningen. Undgå at vride din krop og din ryg.
- 6. Følg de samme teknikker i omvendt rækkefølge, når du sætter belastningen ned.

## **Efter du har udført arbejde på computerens indvendige dele**

#### **Om denne opgave**

**BEMÆRK:** Det kan beskadige computeren alvorligt at efterlade bortkomme eller løse skruer inde i computeren.

#### **Trin**

- 1. Genmonter alle skruer, og sørg for, at der ikke er løse skruer inde i din computer.
- 2. Tilslut alle eksterne enheder, alt tilbehør eller alle kabler, som du fjernede, før du begyndte at udføre arbejde på computeren.
- 3. Udskift alle mediekort, harddiske eller andre dele, som du fjernede, før du begyndte at udføre arbejde på computeren.
- 4. Slut computeren og alle tilsluttede enheder til deres stikkontakter.
- 5. Tænd computeren

## **BitLocker**

**FORSIGTIG: Hvis BitLocker ikke suspenderes, før du opdaterer BIOS, vil systemet ikke genkende BitLockertasten ved næste genstart. Du bliver derefter bedt om at indtaste gendannelsesnøglen for at komme videre, og systemet vil bede om dette ved hver genstart. Hvis gendannelsesnøglen ikke er kendt, kan det føre til tab af data eller en unødig geninstallation af operativsystemet. Du finder flere oplysninger om dette emne i vidensartiklen: [Opdatering af BIOS på Dell-systemer med BitLocker aktiveret.](https://www.dell.com/support/kbdoc/000134415)**

Installationen af følgende komponenter udløser BitLocker:

- Harddisk eller solid state-drev
- **Bundkort**

# **2**

# <span id="page-8-0"></span>**Sådan fjernes og monteres komponenter**

**BEMÆRK:** Billederne i dette dokument kan afvige fra din computer afhængigt af den bestilte konfiguration.

## **Anbefalet værktøj**

Procedurerne i dette dokument kræver eventuelt følgende værktøj:

- Phillips screwdriver #0
- Phillips screwdriver #1
- Torx #5 (T5) screwdriver
- Plastic scribe

## **Liste over skruer**

- **G**) BEMÆRK: Når skruer fjernes fra en komponent, anbefales det at bemærke skruetypen, antallet af skruer, og dernæst igen placere dem i en skrueopbevaringsboks. Dette er for at sikre, at det korrekte antal skruer og den korrekte skruetype gendannes, når komponenten er udskiftet..
- **G**) BEMÆRK: Nogle computere har magnetiske overflader. Sørg for, at skruerne ikke efterlades fastskruet til sådanne overflader ved udskiftning af en komponent.

**BEMÆRK:** Skruefarven kan variere alt efter den bestilte konfiguration.

#### **Tabel 1. Screw list**

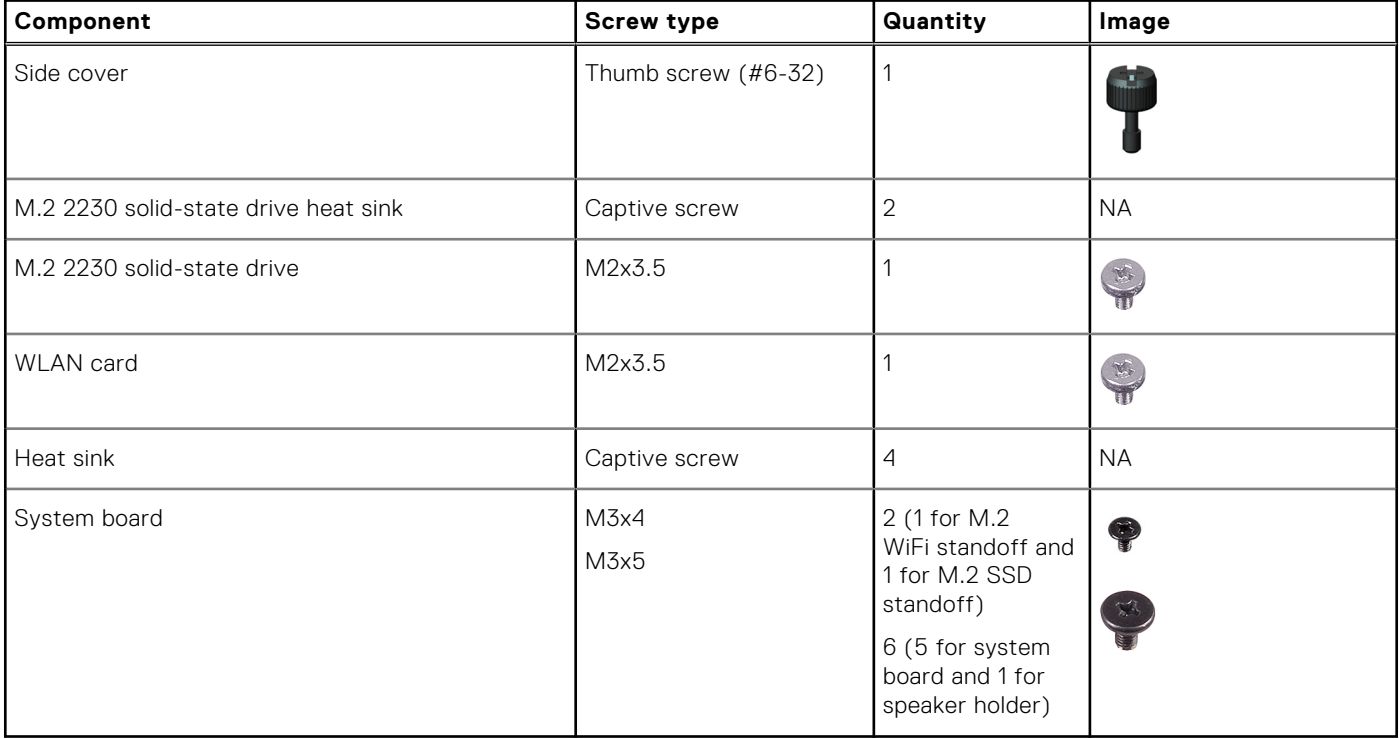

## <span id="page-9-0"></span>**Primære komponenter i OptiPlex 3000 Thin Client**

Følgende billede viser de primære komponenter i OptiPlex 3000 Thin Client.

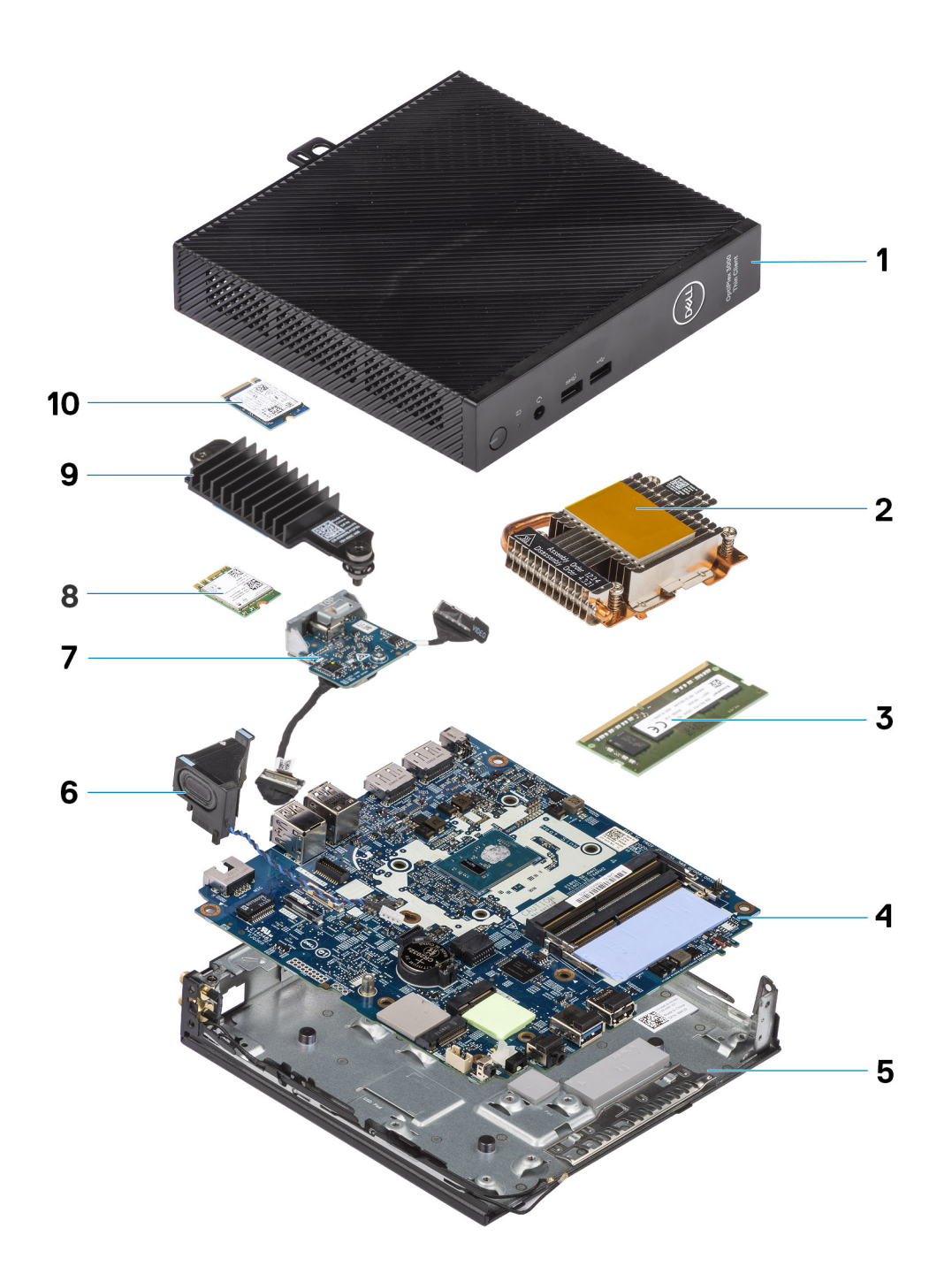

- 1. Side cover 2. Heat sink
- 3. Memory module and the state of the 4. System board
- 5. Chassis 6. Speaker
- 7. Optional module 8. WLAN card
- 
- 
- 
- 
- 
- 9. Solid-state drive heat sink 10. M.2 2230 solid-state drive

<span id="page-10-0"></span>**C**) **BEMÆRK:** Dell provides a list of components and their part numbers for the original system configuration purchased. These parts are available according to warranty coverages purchased by the customer. Contact your Dell sales representative for purchase options.

## **Sidedæksel**

## **Removing the side cover**

#### **Prerequisites**

1. Follow the procedure in [before working inside your computer](#page-4-0).

#### **About this task**

The following images indicate the location of the side cover and provide a visual representation of the removal procedure.

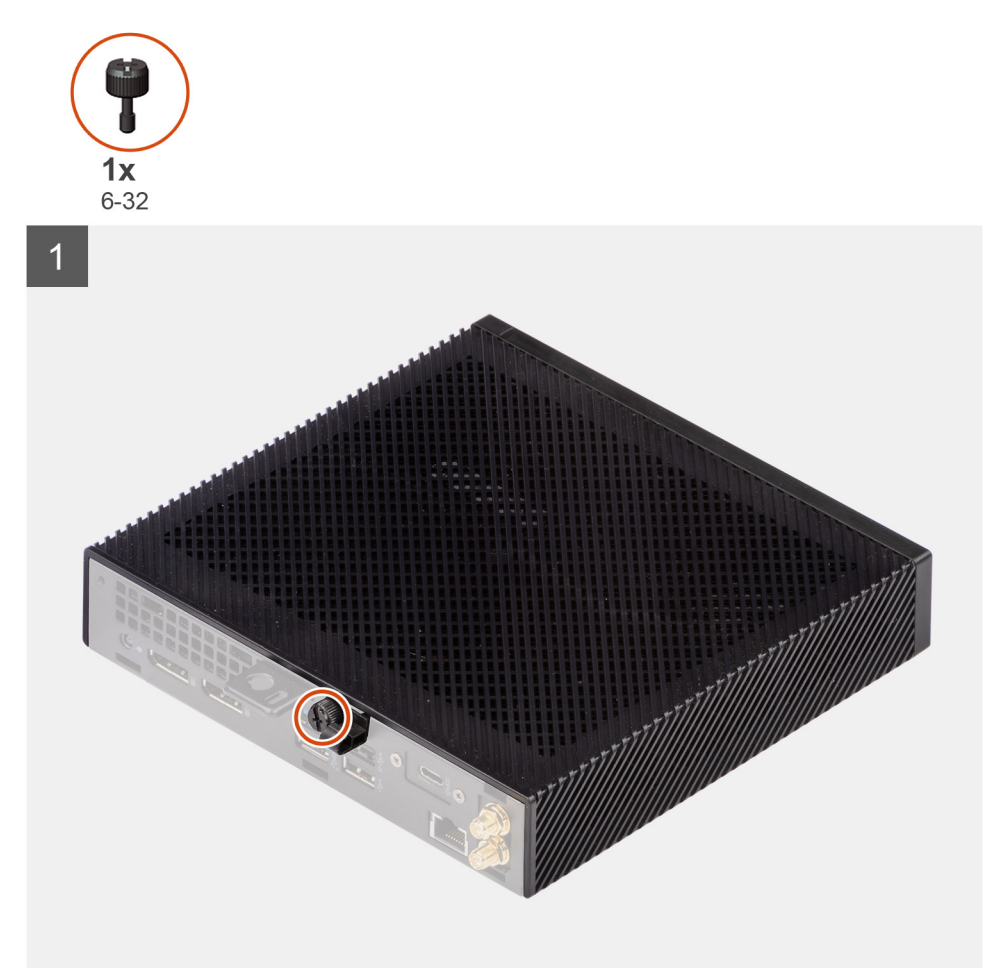

<span id="page-11-0"></span>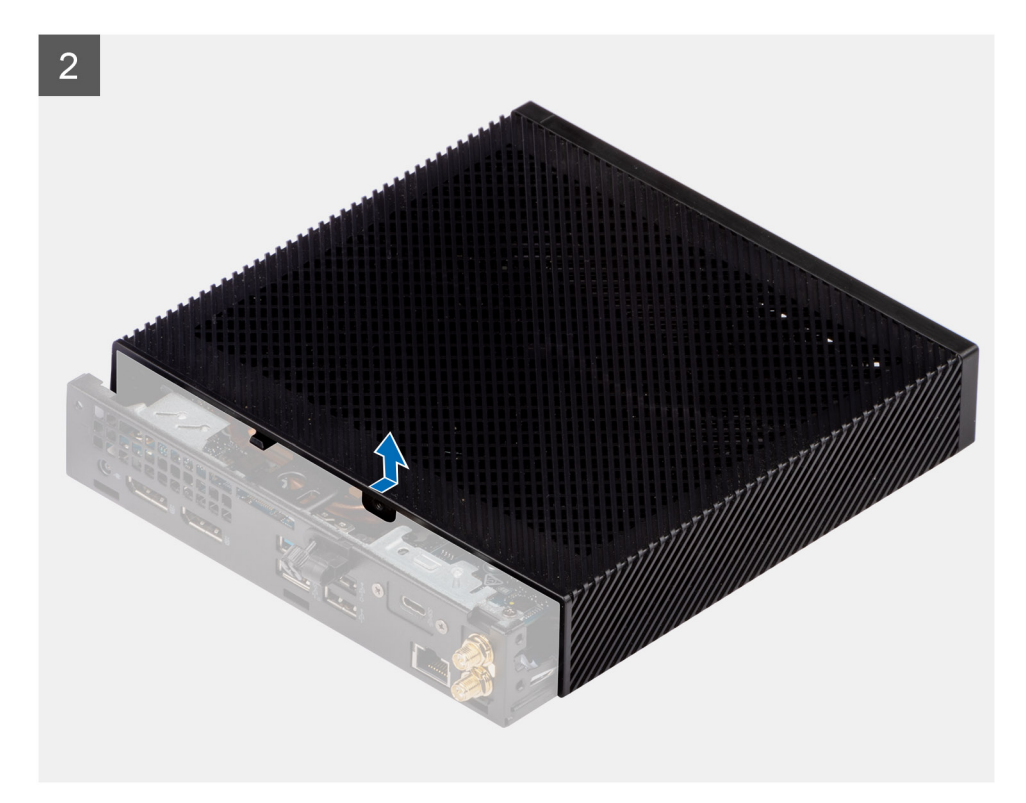

- 1. Loosen the thumbscrew (6-32) that secures the side cover to the system.
- 2. Slide the side cover towards the front of the system to disengage the tabs from the slots on the system.
- 3. Slide and remove the side cover from the system.

### **Installing the side cover**

#### **Prerequisites**

Hvis du genmonterer en komponent, skal du fjerne den eksisterende komponent, før monteringsproceduren foretages.

#### **About this task**

The following images indicate the location of the side cover and provide a visual representation of the installation procedure.

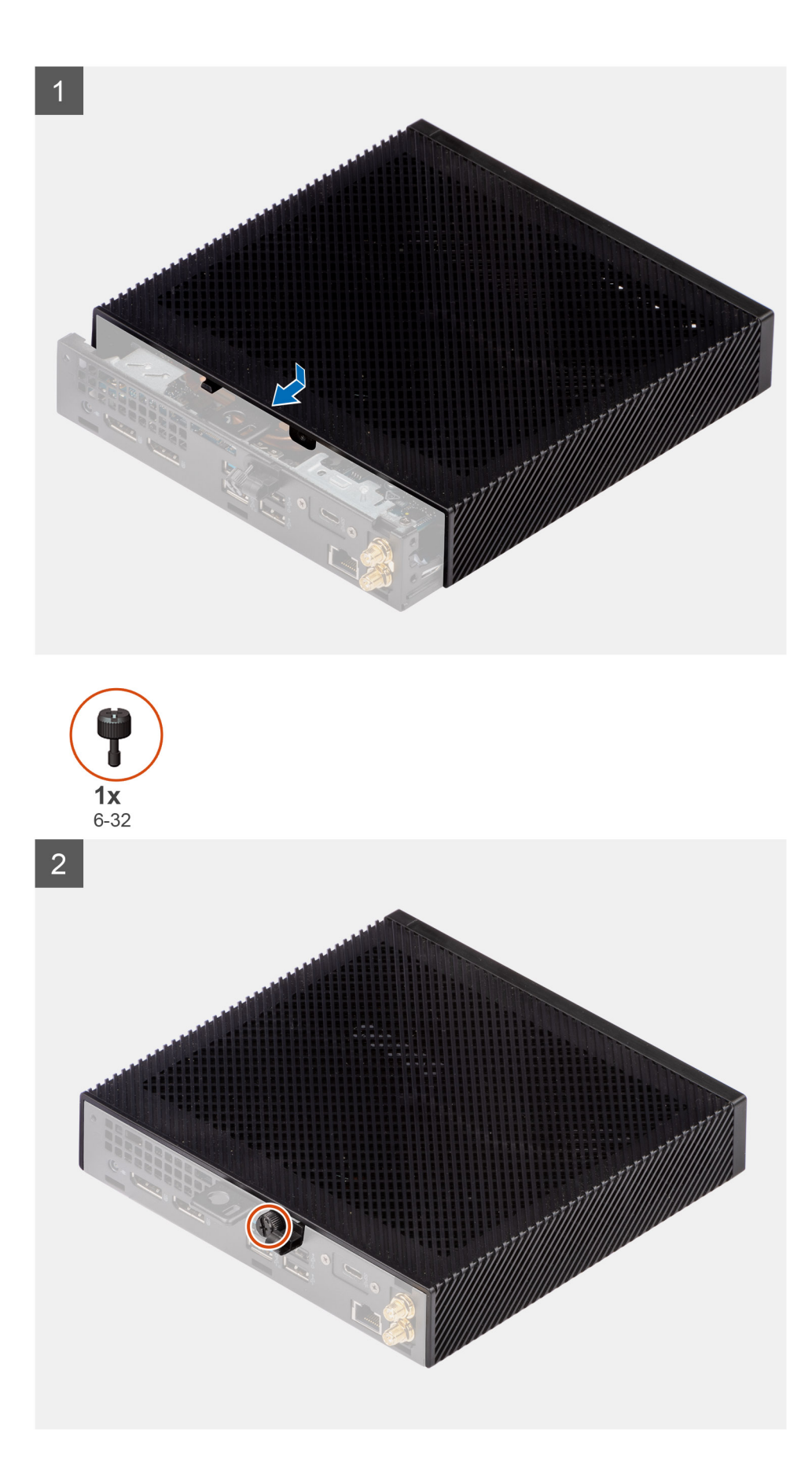

1. Align the tabs on the side cover with the slots on the chassis.

- <span id="page-13-0"></span>2. Slide the side cover towards the back of the system to engage the tabs with the slots on the system.
- 3. Tighten the thumbscrew (6-32) to secure the side cover to the system.

#### **Next steps**

1. Follow the procedure in [after working inside your computer.](#page-7-0)

## **Højttaler**

## **Sådan fjernes højttaleren**

#### **Forudsætninger**

- 1. Følg proceduren i [Før du udfører arbejde på computerens indvendige dele](#page-4-0).
- 2. Fjern [sidedækslet.](#page-10-0)

#### **Om denne opgave**

Følgende billede angiver placeringen af højttaleren og giver en visuel fremstilling af fjernelsesproceduren.

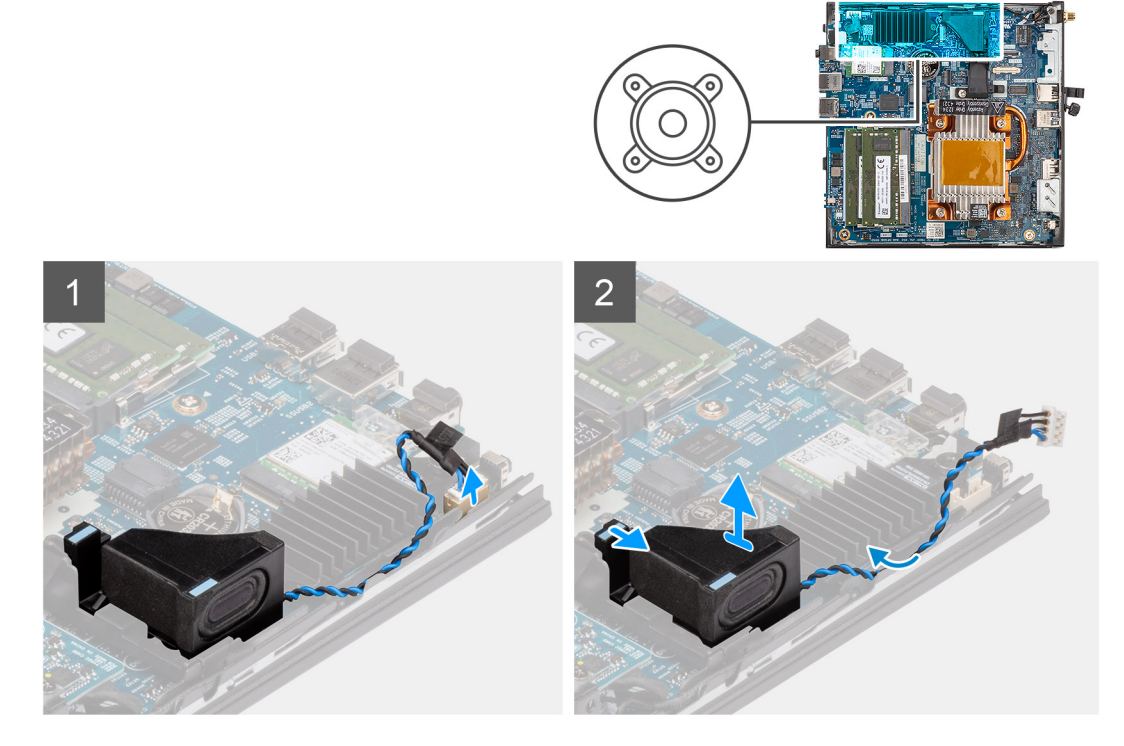

#### **Trin**

- 1. Frakobl højttalerkablet fra stikket på bundkortet.
- 2. Frigør højttalerkablet fra kabelkanalerne, der sidder mellem højttaleren og kabinettet.
- 3. Tryk på tappen, der frigør højttaleren fra dens slot på systemet.
- 4. Løft og fjern højttaleren fra systemet.

### **Sådan monteres højttaleren**

#### **Forudsætninger**

Hvis du genmonterer en komponent, skal du fjerne den eksisterende komponent, før monteringsproceduren foretages.

#### <span id="page-14-0"></span>**Om denne opgave**

Følgende billede angiver placeringen af højttaleren og giver en visuel fremstilling af monteringsproceduren.

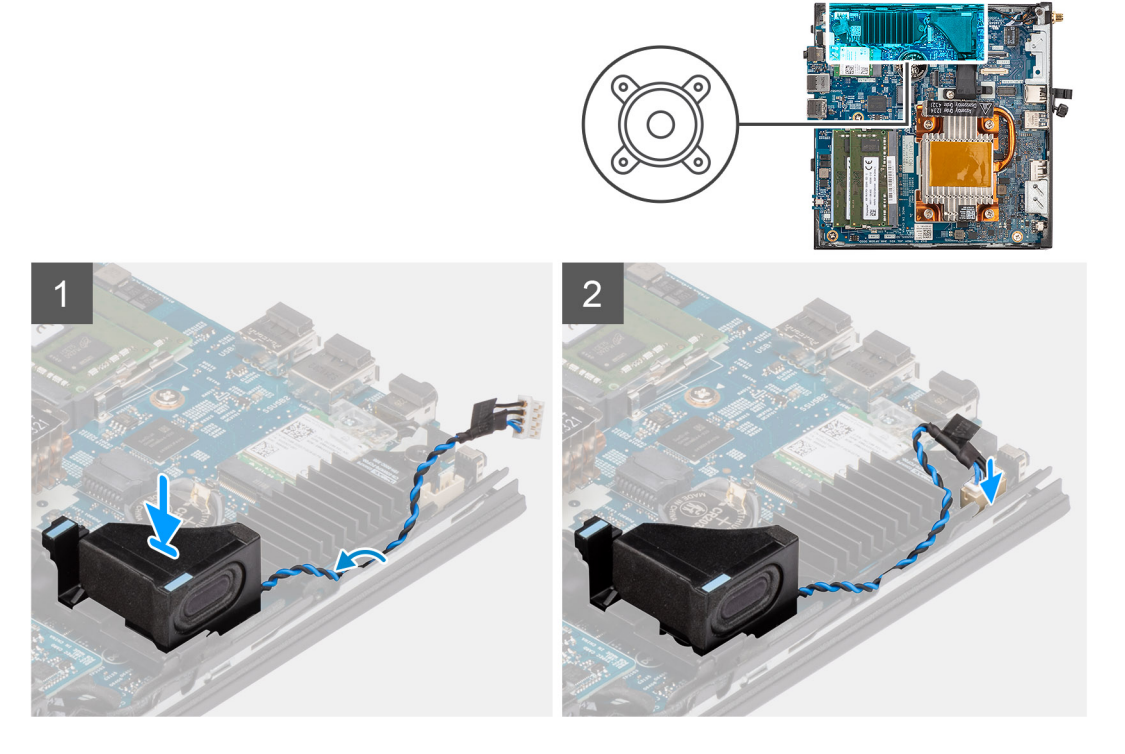

#### **Trin**

- 1. Juster og indsæt højttaleren i slotten på systemet.
- 2. Tryk højttaleren ind i slotten på systemet, indtil tappen klikker fast.
- 3. Før højttalerkablet gennem kabelkanalerne, der sidder mellem højttaleren og kabinettet.
- 4. Slut højttalerkablet til stikket på bundkortet.

#### **Næste trin**

- 1. Monter [sidedækslet](#page-11-0).
- 2. Følg proceduren i [Efter du har udført arbejde på computerens indvendige dele](#page-7-0).

## **Solid state-drevmodul**

## **Sådan fjernes solid state-drevmodulet**

#### **Forudsætninger**

- 1. Følg proceduren i [Før du udfører arbejde på computerens indvendige dele](#page-4-0).
- 2. Fjern [sidedækslet.](#page-10-0)

#### **Om denne opgave**

Følgende billede angiver placeringen af solid state-drevmodulet og giver en visuel fremstilling af fjernelsesproceduren.

<span id="page-15-0"></span>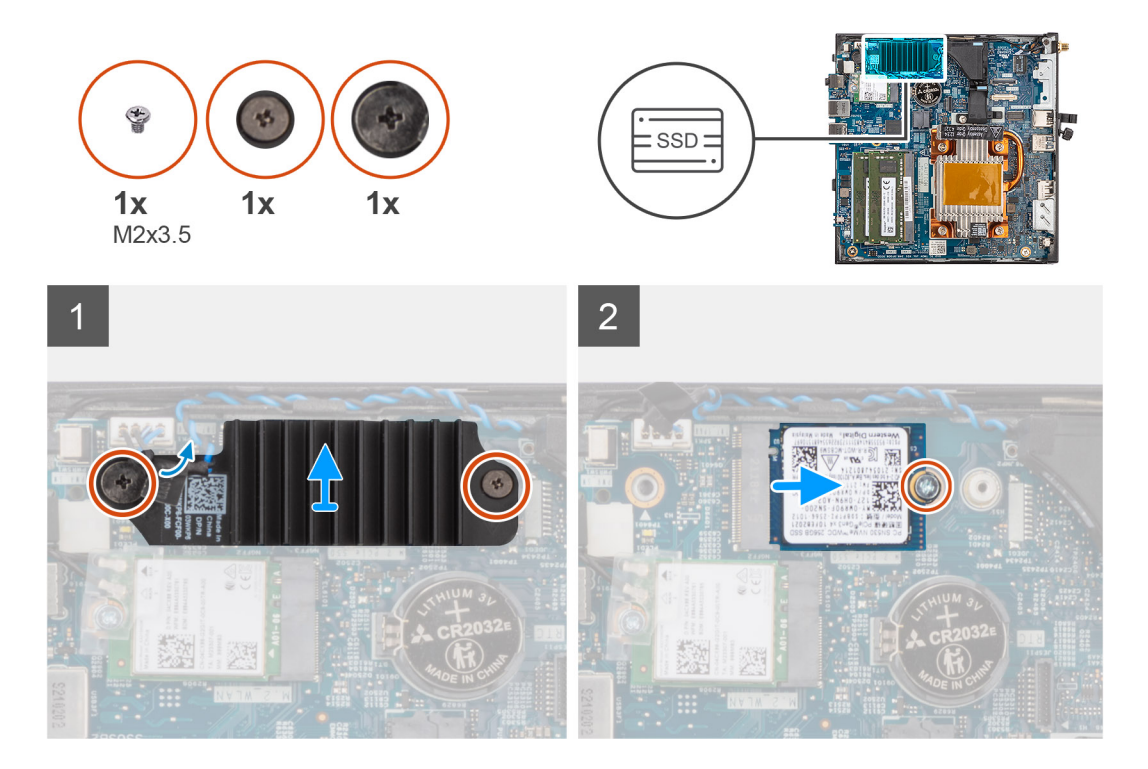

#### **Trin**

- 1. Løsn de to fastmonterede skruer, der fastgør solid state-drevets kølelegeme til systemet.
- 2. Løft og fjern solid state-drevets kølelegeme fra systemet.
- 3. Fjern skruen (M2x3.5), der fastgør M.2 2230 solid state-drevet til solid state-drevets slot på bundkortet.
- 4. Skub og fjern M.2 2230-solid state-drevet fra M.2-kortslotten på bundkortet.

### **Sådan monteres solid state-drevmodulet**

#### **Forudsætninger**

Hvis du genmonterer en komponent, skal du fjerne den eksisterende komponent, før monteringsproceduren foretages.

#### **Om denne opgave**

Følgende billede angiver placeringen af solid state-drevmodulet og giver en visuel fremstilling af monteringsproceduren.

<span id="page-16-0"></span>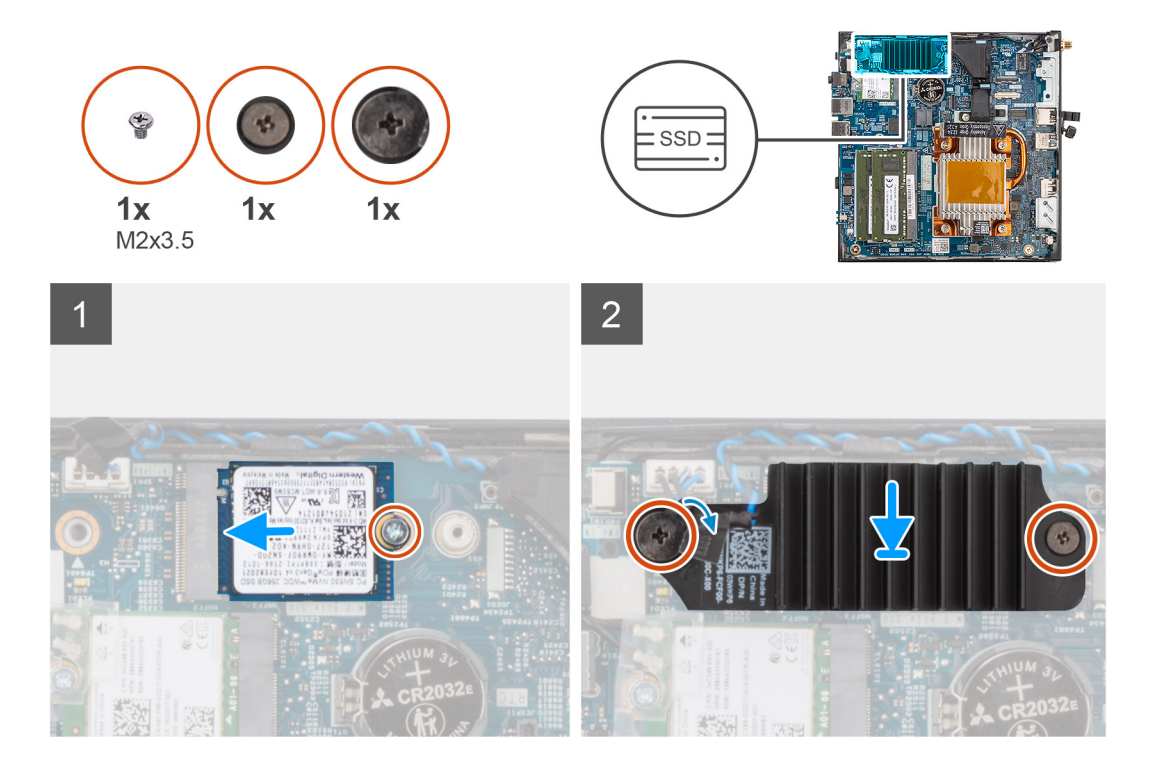

#### **Trin**

- 1. Få indhakket på M.2 2230-solid state-drevet til at flugte med tappen på M.2-kortslotten på bundkortet.
- 2. Skub M.2 2230 solid state-drevet skråt ind i M.2-kortslotten på bundkortet.
- 3. Genmonter skruen (M2x3.5) for at fastgøre M.2 2230 solid state-drevet til M.2-kortslotten på bundkortet.
- 4. Ret skruerne til solid state-drevets kølelegeme ind efter holderne på systemet.
- 5. Placer solid state-drevets kølelegeme på M.2 2230 solid state-drevet.
- 6. Spænd de to fastmonterede skruer for at fastgøre solid state-drevets kølelegeme til systemet.

#### **Næste trin**

- 1. Monter [sidedækslet](#page-11-0).
- 2. Følg proceduren i [Efter du har udført arbejde på computerens indvendige dele](#page-7-0).

## **Hukommelse**

### **Removing the memory**

#### **Prerequisites**

- 1. Follow the procedure in [before working inside your computer](#page-4-0).
- 2. Remove the [side cover](#page-10-0).

#### **About this task**

<span id="page-17-0"></span>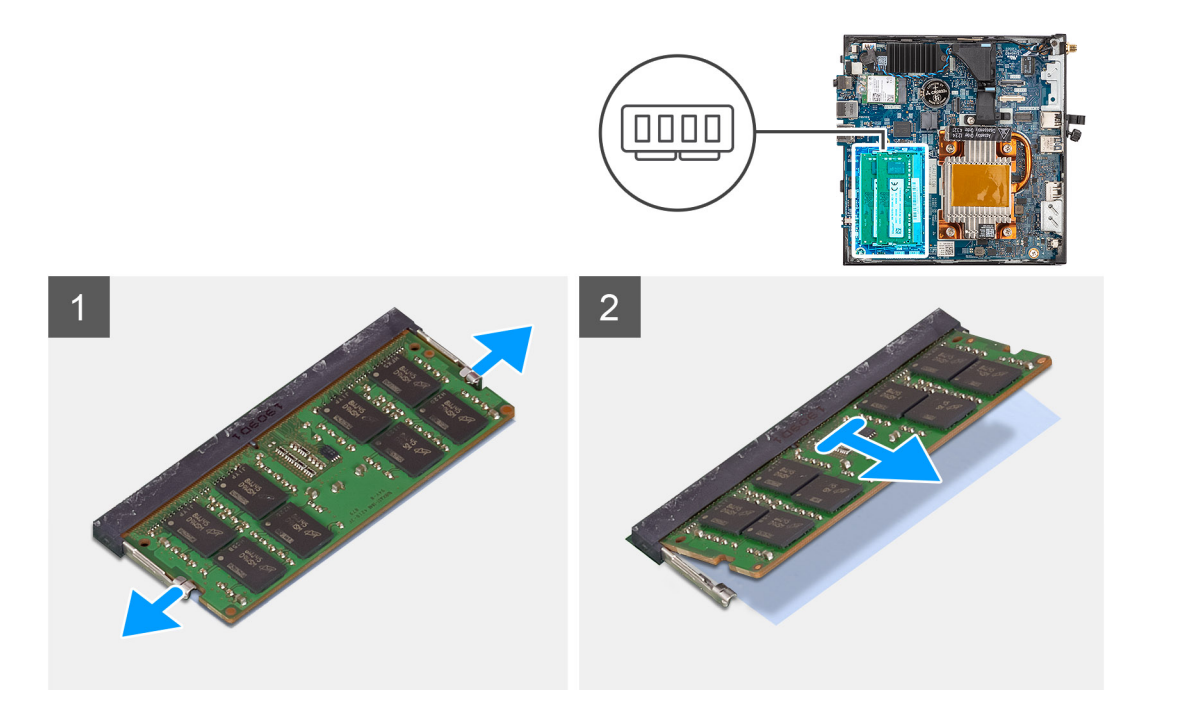

- 1. Pull the securing clips on each end of the memory-module slot until the memory module pops up.
- 2. Slide and remove the memory module from the memory-module slot.
	- **CAUTION: To prevent damage to the memory module, hold the memory module by the edges. Do not touch the components on the memory module.**
	- **NOTE:** Repeat step 1 to step 2 to remove any other memory modules installed in your computer.
	- **(i) NOTE:** Note the slot and the orientation of the memory module in order to replace it in the correct slot.

### **Installing the memory**

#### **Prerequisites**

Hvis du genmonterer en komponent, skal du fjerne den eksisterende komponent, før monteringsproceduren foretages.

#### **About this task**

The following image indicates the location of the memory and provides a visual representation of the installation procedure.

<span id="page-18-0"></span>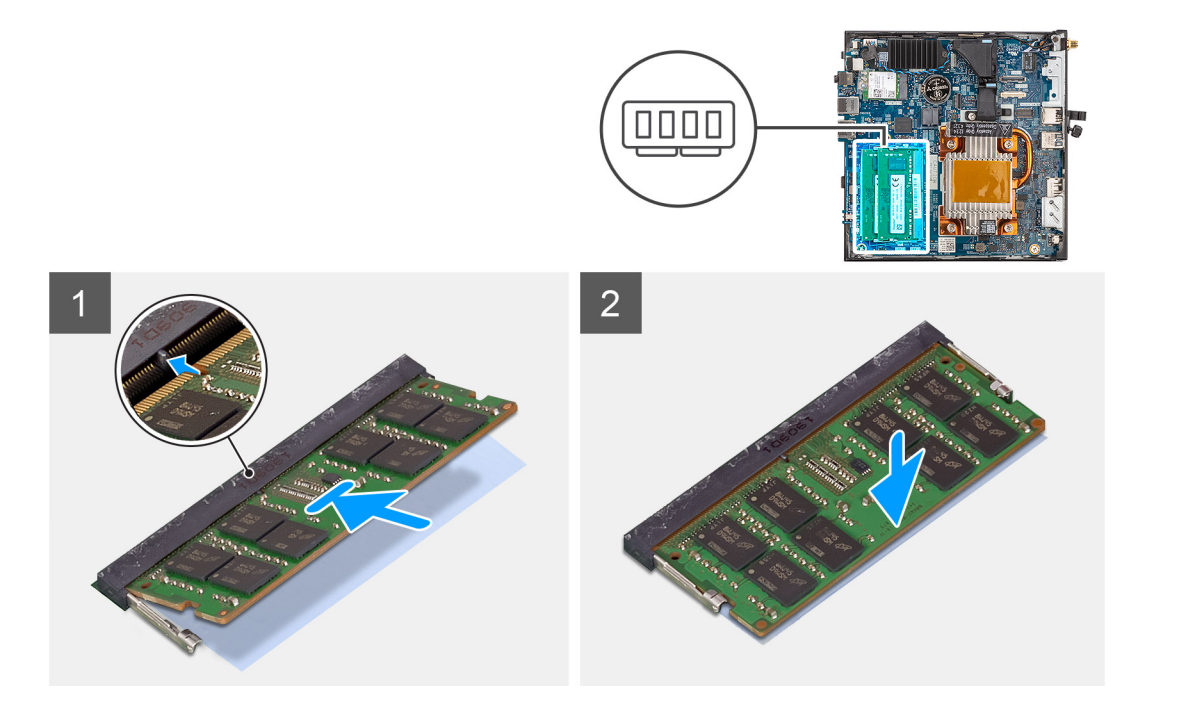

- 1. Verify if the DIMM thermal pad is warpage. If yes, then press the pad to secure it properly to the system board.
- 2. Remove the blue film on the DIMM thermal pad.
- 3. Align the notch on the memory module with the tab on the memory-module slot.
- 4. Press down on the memory module until the memory module snaps into position and the securing clip locks in place.
	- **NOTE:** The securing clips return to the locked position. If you do not hear the click, remove the memory module and reinstall it.
	- **NOTE:** Repeat step 1 to 2 when installing more than one memory module in your computer.

**CAUTION: To prevent damage to the memory module, hold the memory module by the edges. Do not touch the components on the memory module.**

#### **Next steps**

- 1. Install the [side cover.](#page-11-0)
- 2. Follow the procedure in [after working inside your computer.](#page-7-0)

## **WLAN-kort**

### **Removing the WLAN card**

#### **Prerequisites**

- 1. Follow the procedure in [before working inside your computer](#page-4-0).
- 2. Remove the [side cover](#page-10-0).

#### **About this task**

<span id="page-19-0"></span>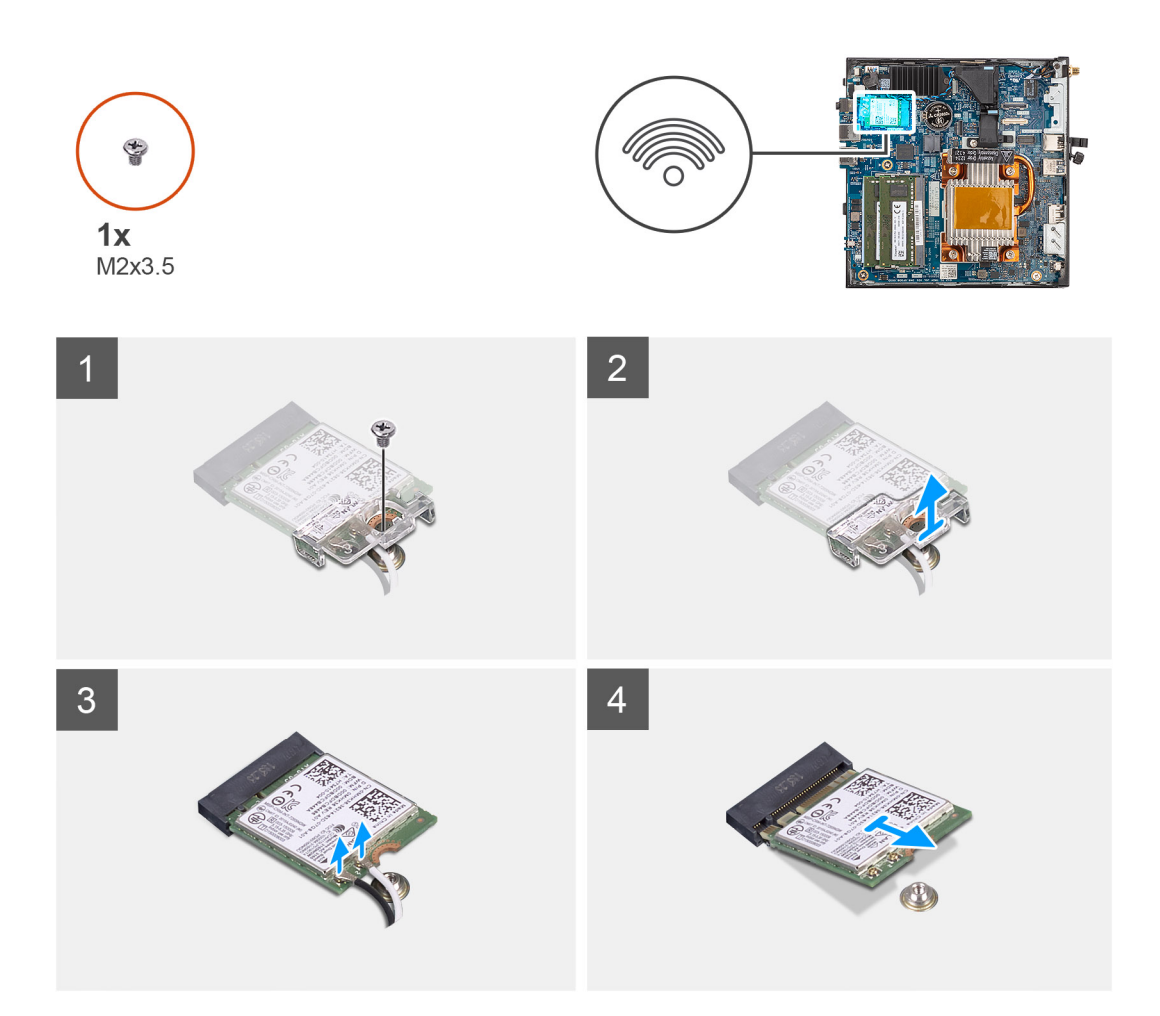

- 1. Remove the (M2x3.5) screw that secures the WLAN-card bracket and the WLAN card on the system board.
- 2. Slide and remove the WLAN-card bracket from the WLAN card.
- 3. Disconnect the WLAN antenna cables from the connectors on the WLAN card.
- 4. Slide and remove the WLAN card from the WLAN-card slot on the system board.

### **Installing the WLAN card**

#### **Prerequisites**

Hvis du genmonterer en komponent, skal du fjerne den eksisterende komponent, før monteringsproceduren foretages.

#### **About this task**

The following image indicates the location of the WLAN card and provides a visual representation of the installation procedure.

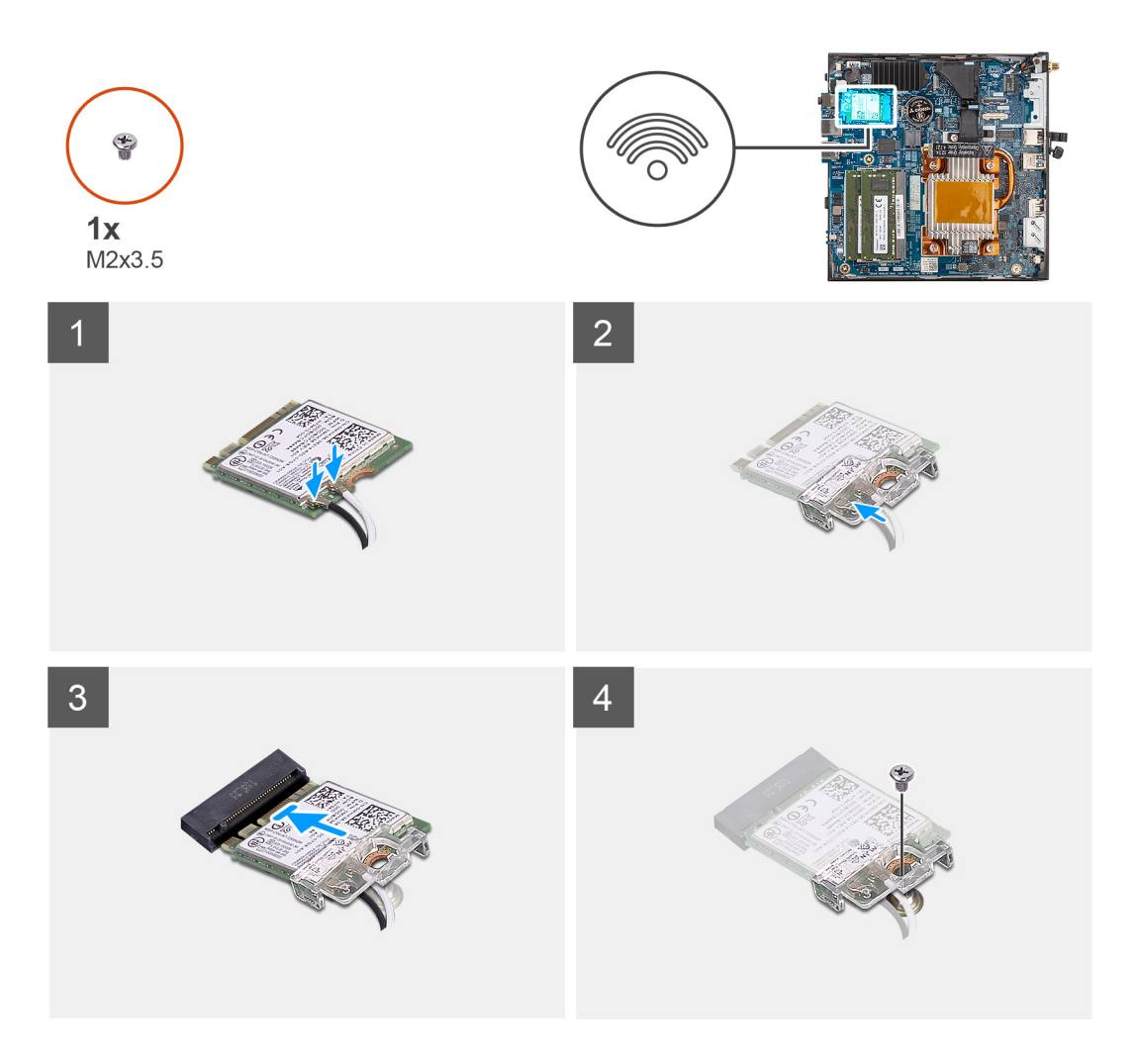

1. Connect the WLAN antenna cables to the connectors on the WLAN card. The following table provides the antenna-cable color scheme for the WLAN card of your computer.

#### **Table 2. Antenna-cable color scheme**

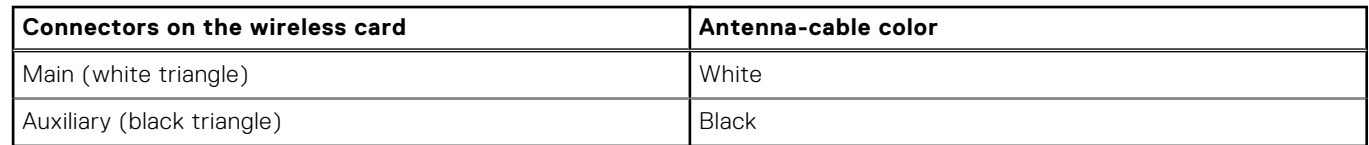

- 2. Align and place the WLAN-card bracket on the WLAN card to secure the antenna cables.
- 3. Align the notch on the WLAN card with the tab on the WLAN-card slot on the system board.
- 4. Slide the WLAN card at an angle into the WLAN-card slot on the system board.
- 5. Replace the (M2x3.5) screw to secure the WLAN-card bracket and the WLAN card on the system board.

#### **Next steps**

- 1. Install the [side cover.](#page-11-0)
- 2. Follow the procedure in [after working inside your computer.](#page-7-0)

## <span id="page-21-0"></span>**Valgfrie moduler**

## **Removing the optional Type-C module**

#### **Prerequisites**

- 1. Follow the procedure in [before working inside your computer](#page-4-0).
- 2. Remove the [side cover](#page-10-0).

#### **About this task**

The following image indicates the location of the optional Type-C module and provides a visual representation of the removal procedure.

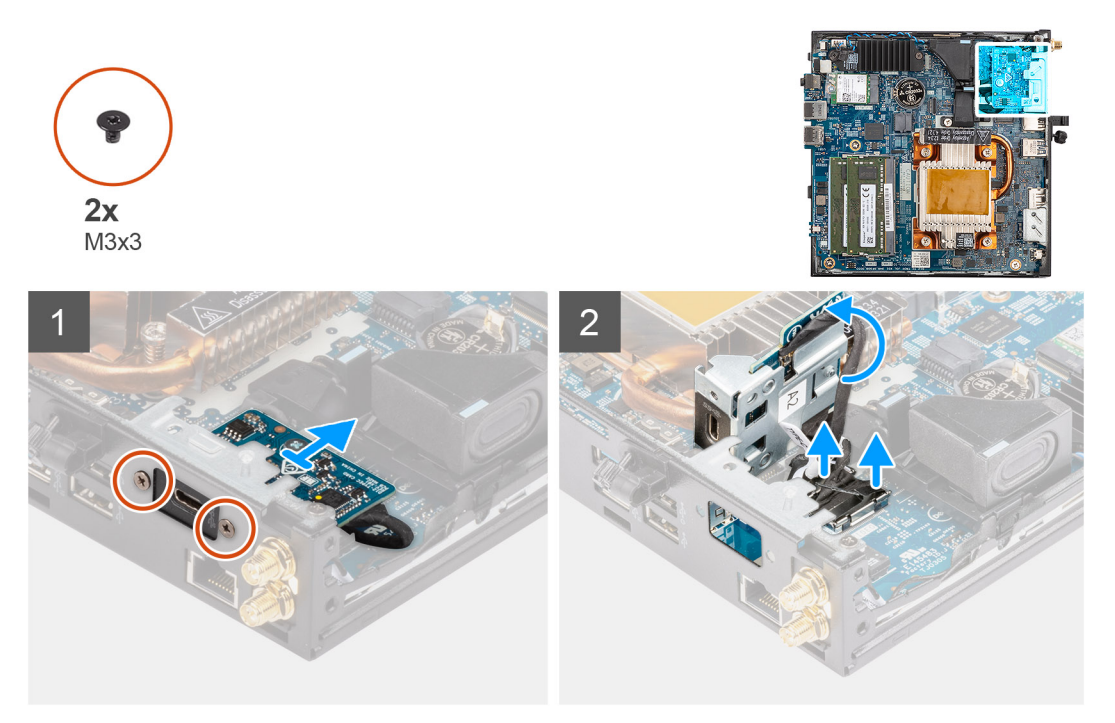

#### **Steps**

- 1. Remove the two (M3x3) screws that secure the Type-C module to the computer chassis.
- 2. Disconnect the Type-C cable from the connector on the system board.
- 3. Disconnect the DP cable from the video cable connector on the system board.
- 4. Lift and remove the Type-C module from the system.

## **Installing the optional Type-C module**

#### **Prerequisites**

If you are replacing a component, remove the existing component before performing the installation procedure.

#### **About this task**

The following image indicates the location of the optional Type-C module and provides a visual representation of the installation procedure.

<span id="page-22-0"></span>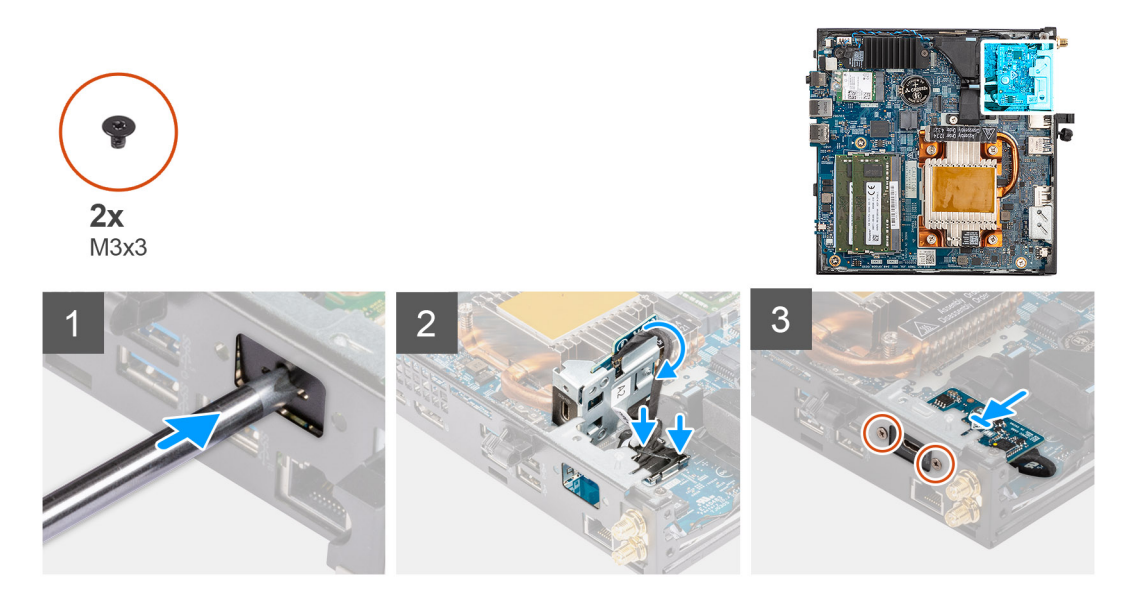

- 1. To remove the dummy metal bracket, insert a flat-head screwdriver in the hole of the bracket, push the bracket to release the bracket, and then lift the bracket out from the system.
- 2. Align and place the Type-C module into the optional I/O module slot from the inside of the computer chassis.
- 3. Connect the Type-C cable to the connector on the system board.
- 4. Connect the DP cable to the video cable connector on the system board.
- 5. Replace the two (M3x3) screws to secure the Type-C module to the computer chassis.

#### **Next steps**

- 1. Install the [side cover.](#page-11-0)
- 2. Follow the procedure in [after working inside your computer.](#page-7-0)

## **Removing the optional HDMI module**

#### **Prerequisites**

- 1. Follow the procedure in [before working inside your computer](#page-4-0).
- 2. Remove the [side cover](#page-10-0).

#### **About this task**

The following image indicates the location of the optional HDMI module and provides a visual representation of the removal procedure.

**NOTE:** Optional VGA and DisplayPort modules have similar procedure as optional HDMI module.

<span id="page-23-0"></span>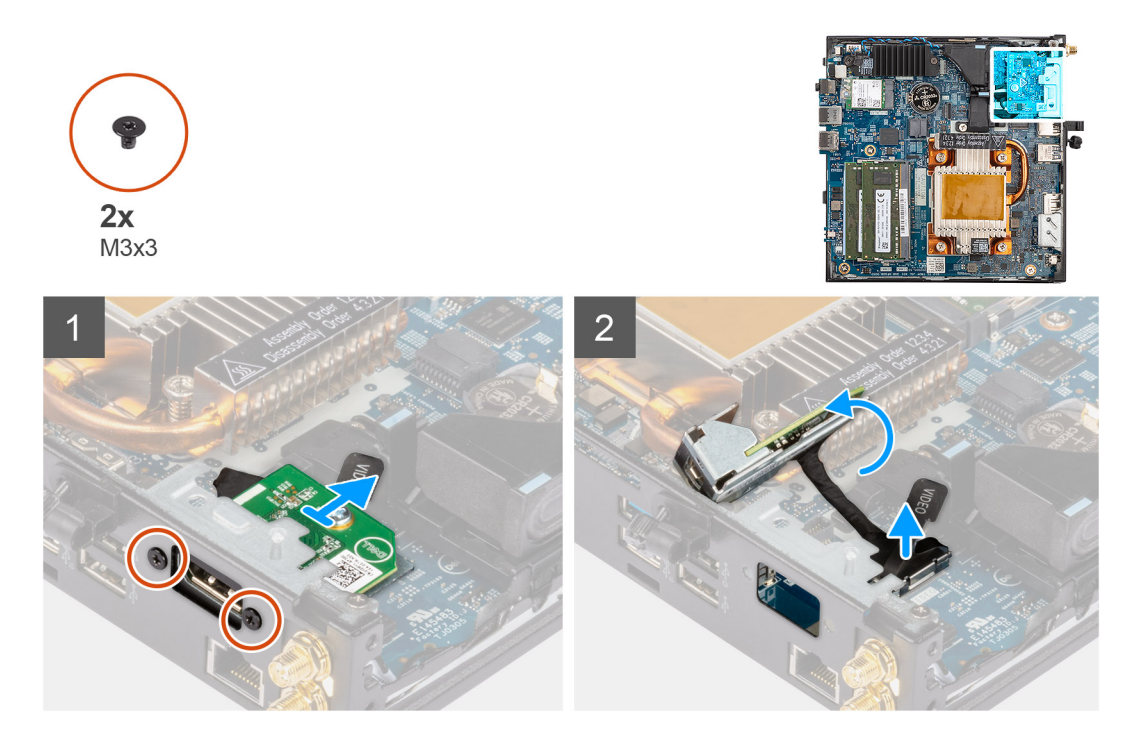

- 1. Remove the two (M3X3) screws that secure the optional HDMI module to the computer chassis.
- 2. Disconnect the HDMI module cable from the connector on the system board.
- 3. Remove the HDMI module from the system.

## **Installing the optional HDMI module**

#### **Prerequisites**

If you are replacing a component, remove the existing component before performing the installation procedure.

#### **About this task**

The following image indicates the location of the optional HDMI module and provides a visual representation of the installation procedure.

**NOTE:** Optional VGA and DisplayPort modules have similar procedure as optional HDMI module.

<span id="page-24-0"></span>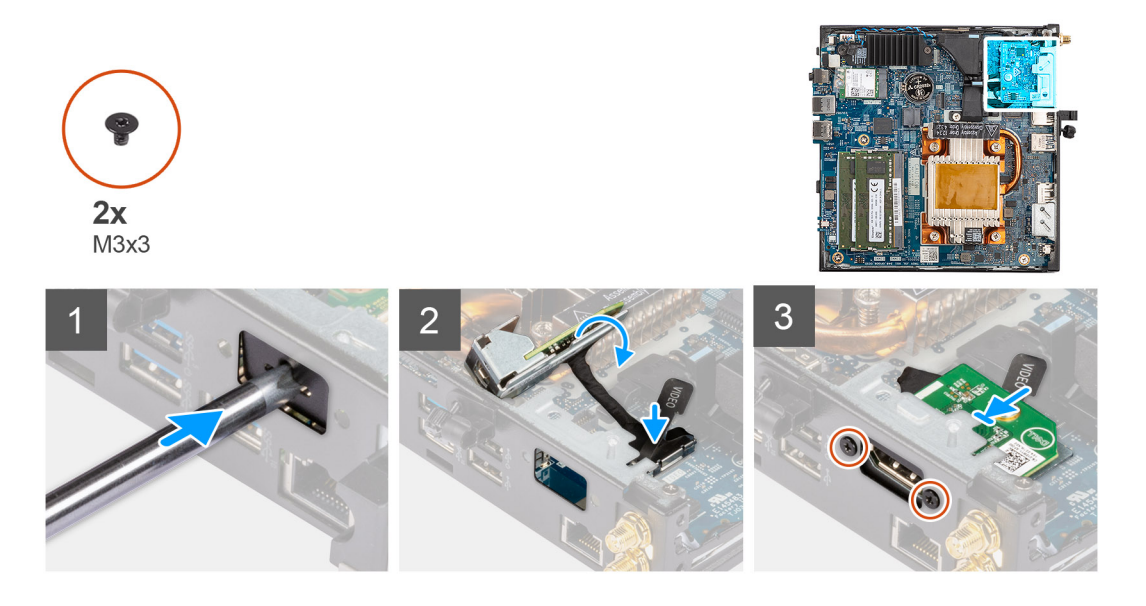

- 1. To remove the dummy metal bracket, insert a flat-head screwdriver in the hole of the bracket, push the bracket to release the bracket, and then lift the bracket out from the system.
- 2. Connect the HDMI module cable to the connector on the system board.
- 3. Insert the HDMI module into the optional module slot from the inside of the computer chassis.
- 4. Replace the two (M3X3) screws to secure the HDMI module to the system.

#### **Next steps**

- 1. Follow the procedure in [after working inside your computer.](#page-7-0)
- 2. Install the [side cover.](#page-11-0)

## **Removing the optional Serial module**

#### **Prerequisites**

- 1. Follow the procedure in [before working inside your computer](#page-4-0).
- 2. Remove the [side cover](#page-10-0).

#### **About this task**

The following image indicates the location of the optional Serial module and provides a visual representation of the removal procedure.

<span id="page-25-0"></span>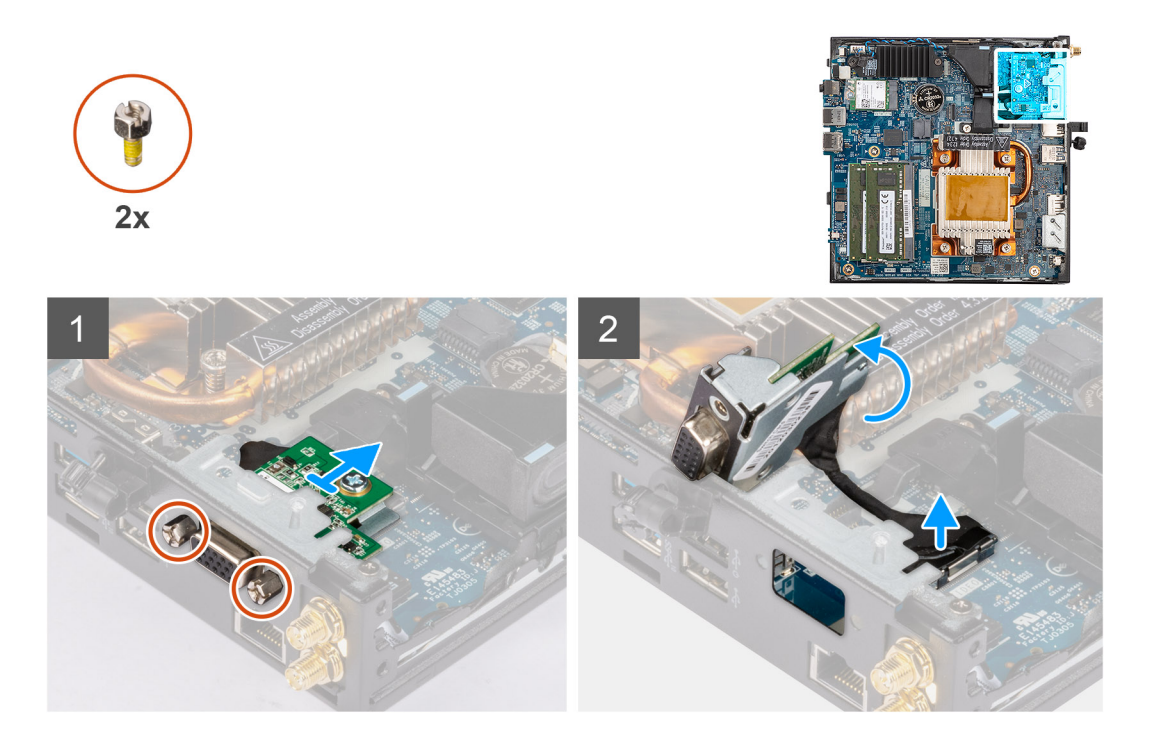

- 1. Remove the two screws that secure the Serial module to the computer chassis.
- 2. Disconnect the Serial module cable from the connector on the system board.
- 3. Remove the Serial module from the system.

## **Installing the optional Serial module**

#### **Prerequisites**

If you are replacing a component, remove the existing component before performing the installation procedure.

#### **About this task**

The following image indicates the location of the optional Serial module and provides a visual representation of the installation procedure.

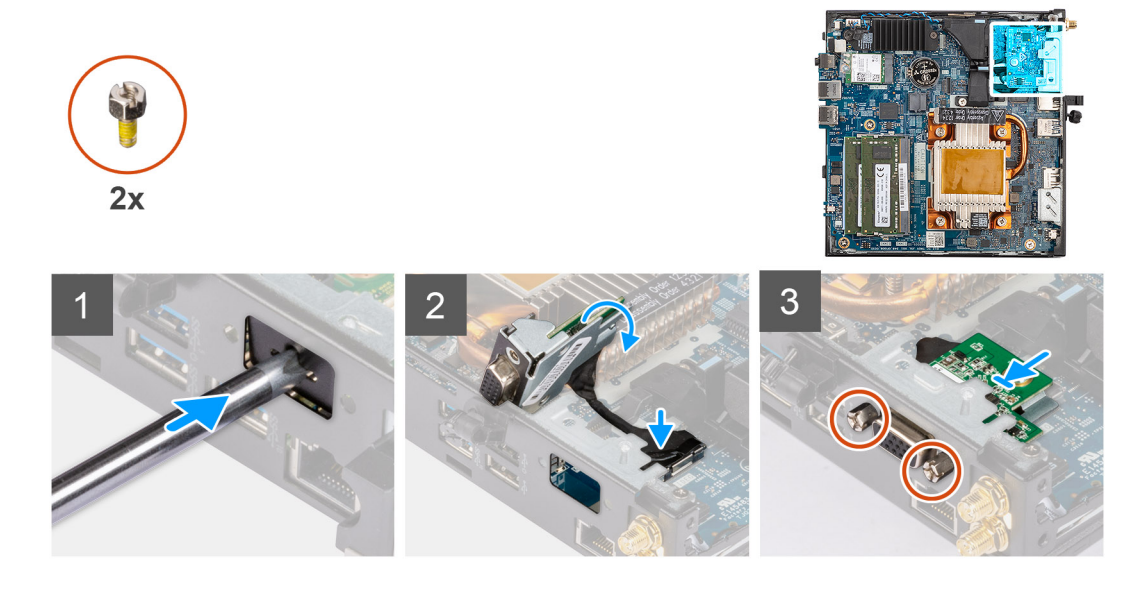

- <span id="page-26-0"></span>1. To remove the dummy metal bracket, insert a flat-head screwdriver in the hole of the bracket, push the bracket to release the bracket, and then lift the bracket out from the system.
- 2. Insert the Serial module into the optional I/O module slot from the inside of the computer chassis.
- 3. Connect the Serial module cable to the connector on the system board.
- 4. Replace the two screws to secure the Serial module to the system.

#### **Next steps**

- 1. Install the [side cover.](#page-11-0)
- 2. Follow the procedure in [after working inside your computer.](#page-7-0)

### **Sådan fjernes det valgfrie PS/2-modul til tastatur/mus**

#### **Forudsætninger**

- 1. Følg proceduren i [Før du udfører arbejde på computerens indvendige dele](#page-4-0).
- 2. Fiern [sidedækslet.](#page-10-0)

#### **Om denne opgave**

Følgende billede angiver placeringen af det valgfrie PS/2-modul til tastatur/mus og giver en visuel fremstilling af fjernelsesproceduren.

#### **Trin**

- 1. Fjern de to skruer (M3X3), der fastgør PS/2-modulet til tastatur/mus til computerkabinettet.
- 2. Kobl de tre PS/2-modulkabler til tastatur/mus fra stikkene på bundkortet.
- 3. Fjern PS/2-modulet til tastatur/mus fra systemet.

### **Sådan monteres det valgfrie PS/2-modul til tastatur/mus**

#### **Forudsætninger**

Hvis du genmonterer en komponent, skal du fjerne den eksisterende komponent, før monteringsproceduren foretages.

#### **Om denne opgave**

Følgende billede angiver placeringen af det valgfrie PS/2-modul til tastatur/mus og giver en visuel fremstilling af monteringsproceduren.

#### **Trin**

- 1. For at fjerne attrapbeslaget af metal skal du stikke en fladskruetrækker ind i hullet på beslaget, derefter trykke på beslaget for at frigøre det og til sidst løfte beslaget ud af systemet.
- 2. Indsæt PS/2-modulet til tastatur/mus i slotten til det valgfrie I/O-modul fra indersiden af computerkabinettet.
- 3. Slut de tre PS/2-modulkabler til tastatur/mus til stikkene på bundkortet.
- 4. Genmonter de to skruer (M3X3) for at fastgøre det valgfrie PS/2-modul til tastatur/mus til systemet.

#### **Næste trin**

- 1. Monter [sidedækslet](#page-11-0).
- 2. Følg proceduren i [Efter du har udført arbejde på computerens indvendige dele](#page-7-0).

## <span id="page-27-0"></span>**Møntcellebatteri**

## **Sådan fjernes møntcellebatteriet**

#### **Forudsætninger**

- 1. Følg proceduren i [Før du udfører arbejde på computerens indvendige dele](#page-4-0).
- 2. Fjern [sidedækslet.](#page-10-0)
- **BEMÆRK:** Når møntcellebatteriet fjernes, gendannes indstillingerne for BIOS-opsætningsprogrammet til standardværdierne. Det anbefales, at du noterer dig indstillingerne for BIOS-opsætningsprogrammet, før du fjerner møntcellebatteriet.

#### **Om denne opgave**

Følgende billede angiver placeringen af møntcellebatteriet og giver en visuel fremstilling af fjernelsesproceduren.

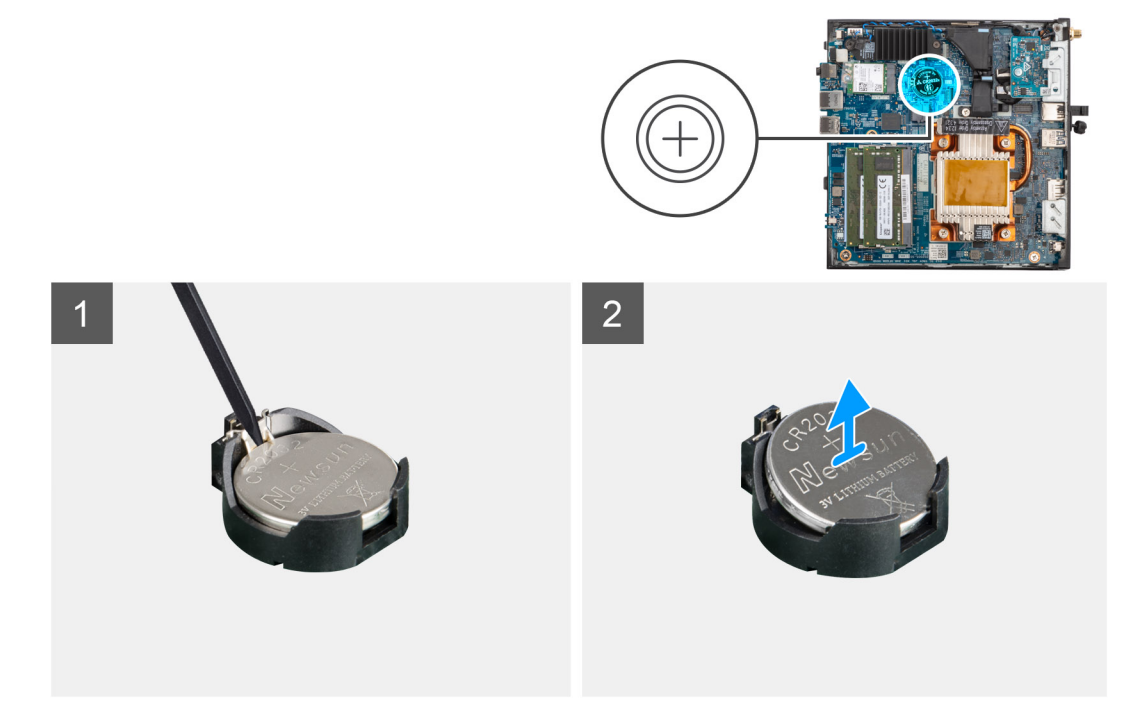

#### **Trin**

- 1. Brug en plastikskraber til forsigtigt at lirke møntcellebatteriet ud af møntcellebatterislotten på bundkortet.
- 2. Løft møntcellebatteriet for at tage det ud af møntcellebatterislotten på bundkortet.

## **Installing the coin-cell battery**

#### **Prerequisites**

Hvis du genmonterer en komponent, skal du fjerne den eksisterende komponent, før monteringsproceduren foretages.

#### **About this task**

The following image indicates the location of the coin-cell battery and provides a visual representation of the installation procedure.

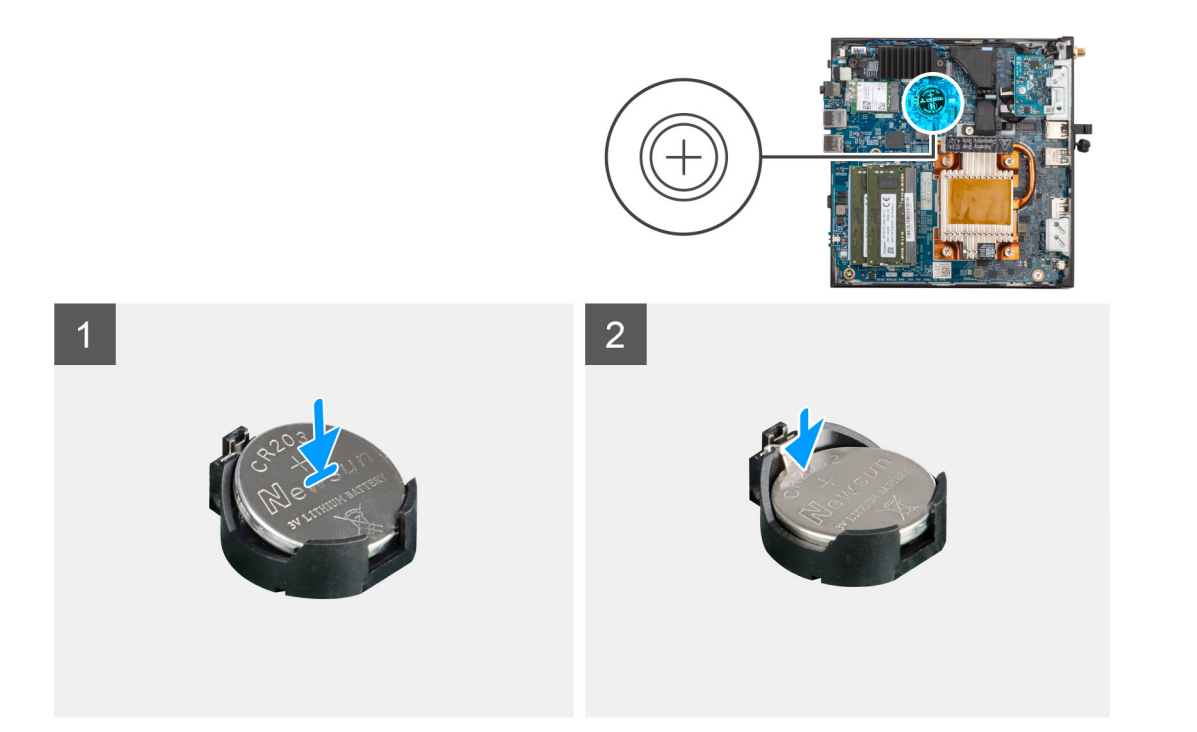

- 1. Insert the coin cell battery into the coin-cell battery slot on the system board with the "+" sign facing up.
- 2. Slide the coin-cell battery under the securing tabs at the positive side of the connector.
- 3. Press the coin-cell battery into the coin-cell battery slot until it locks into place.

#### **Results**

To install the mylar sheet, follow the below mentioned steps:

The coin-cell battery has a black mylar for cosmetic purpose only, not function impact. During the installation of a new system board, it is recommended to transfer the black mylar from the previous system board to the new system board.

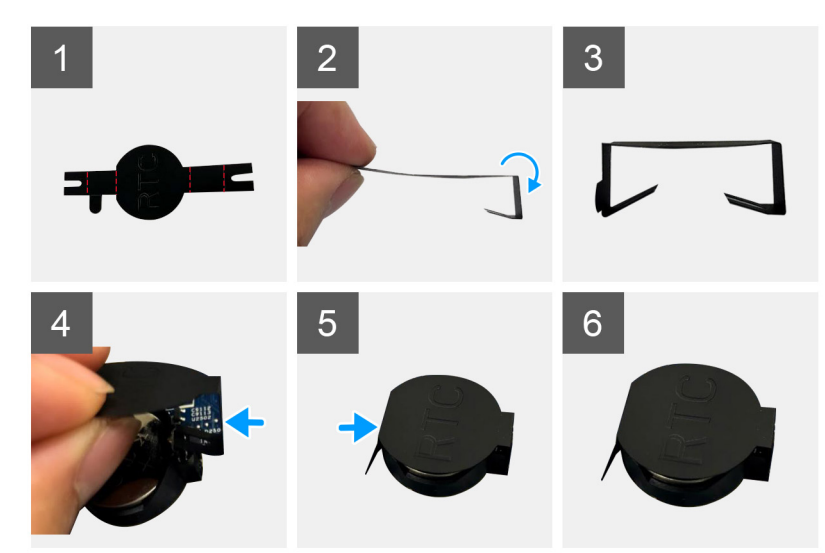

- 1. Use the folding lines on the mylar sheet to fold the mylar.
- 2. Insert the mylar under the RTC socket.
- 3. Using the finger, tap and hold the mylar sheet. Insert it under another side of the RTC socket.

#### **Next steps**

1. Install the [side cover.](#page-11-0)

<span id="page-29-0"></span>2. Follow the procedure in [after working inside your computer.](#page-7-0)

## **Heat sink**

## **Sådan fjernes kølelegemet**

#### **Forudsætninger**

- 1. Følg proceduren i [Før du udfører arbejde på computerens indvendige dele](#page-4-0).
- 2. Fjern [sidedækslet.](#page-10-0)

#### **Om denne opgave**

Følgende billede angiver kølelegemets placering og giver en visuel fremstilling af fjernelsesproceduren.

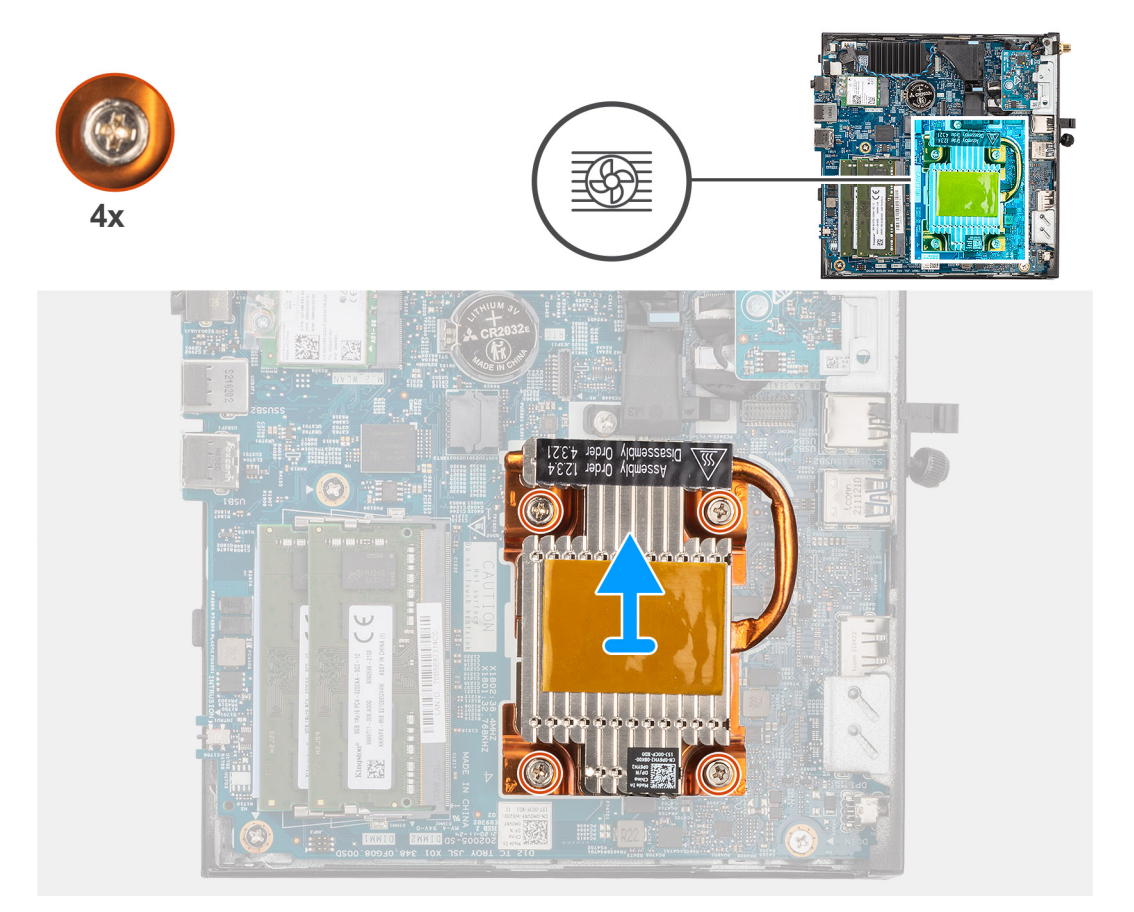

#### **Trin**

1. Løsn de fire fastmonterede skruer, der fastgør kølelegemet til bundkortet.

**BEMÆRK:** Løsn de fire fastmonterede skruer i omvendt rækkefølge (4,3,2,1) som angivet på kølelegemet.

2. Løft kølelegemet væk fra bundkortet.

### **Installing the heat sink**

#### **Prerequisites**

Hvis du genmonterer en komponent, skal du fjerne den eksisterende komponent, før monteringsproceduren foretages.

#### <span id="page-30-0"></span>**About this task**

The following image indicates the location of the heat sink and provides a visual representation of the installation procedure.

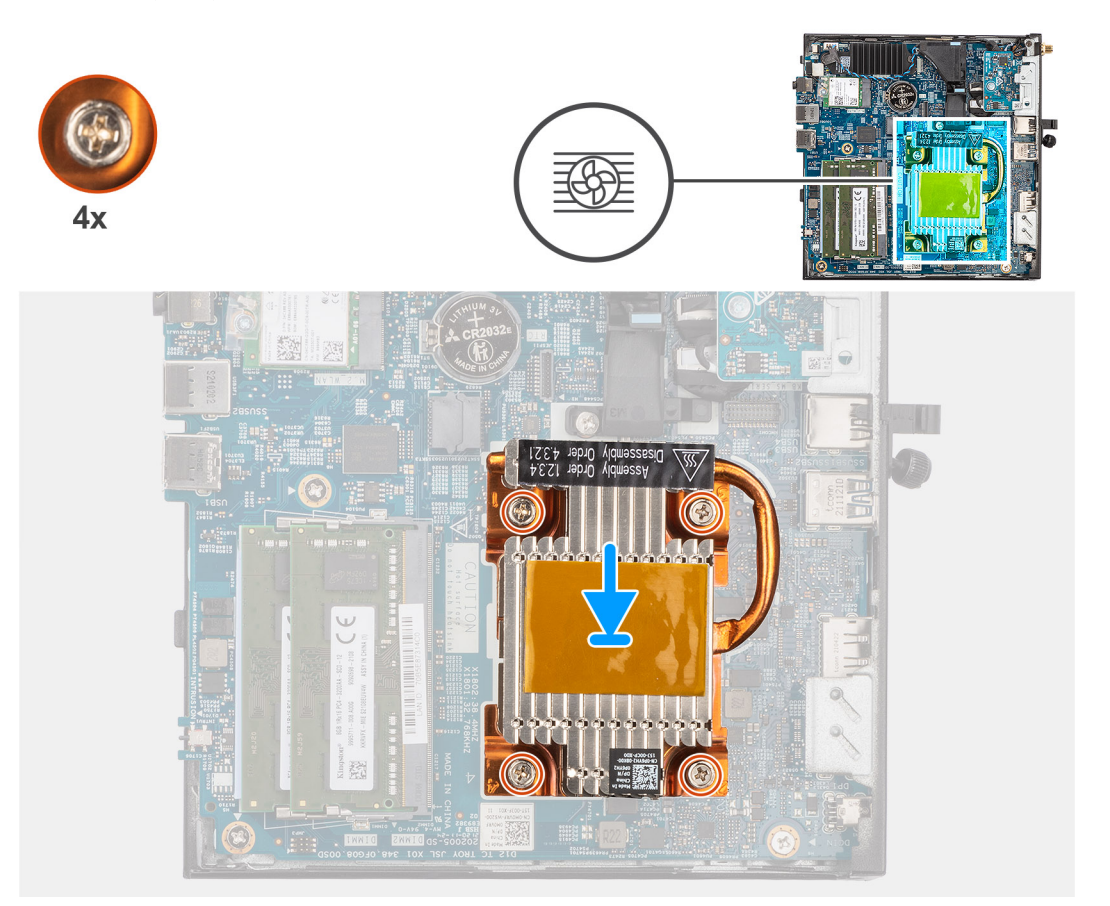

#### **Steps**

- 1. Align the screws on the heat sink with the screw holders on the system board and place the heat sink on the processor.
- 2. Tighten the four captive screws to secure the heat sink to the system board.
	- **NOTE:** Tighten the four captive screws in ascending order (1,2,3,4) as printed on the heat sink.

#### **Next steps**

- 1. Install the [side cover.](#page-11-0)
- 2. Follow the procedure in [after working inside your computer.](#page-7-0)

## **Antennemodul**

## **Removing the antenna (Location 1)**

#### **Prerequisites**

- 1. Follow the procedure in [before working inside your computer](#page-4-0).
- 2. Remove the [side cover](#page-10-0).
- 3. Remove the [WLAN card](#page-18-0).

#### **About this task**

<span id="page-31-0"></span>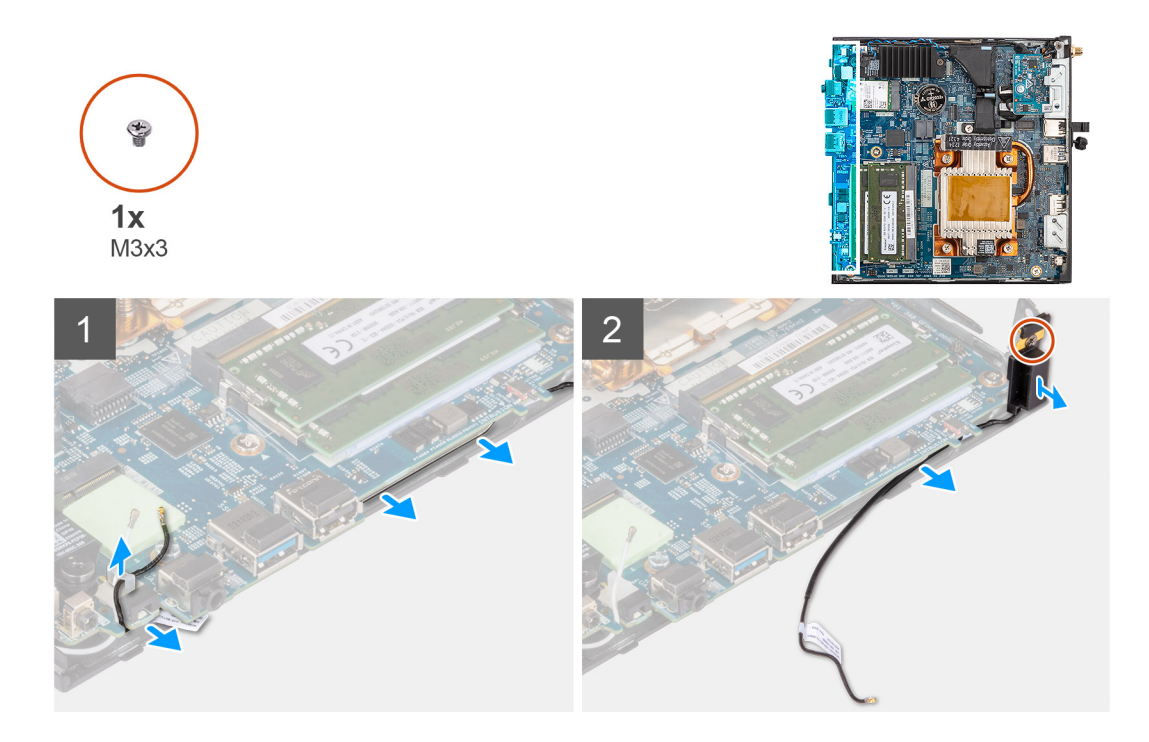

- 1. Unroute the black antenna-cable from the routing guides under the EMI shielding and from the cable clip.
- 2. Remove the screw (M3x3) that secures the internal antenna assembly to the system.
- 3. Lift and remove the internal antenna assembly from the system.

## **Installing the antenna (Location 1)**

#### **Prerequisites**

If you are replacing a component, remove the existing component before performing the installation procedure.

#### **About this task**

<span id="page-32-0"></span>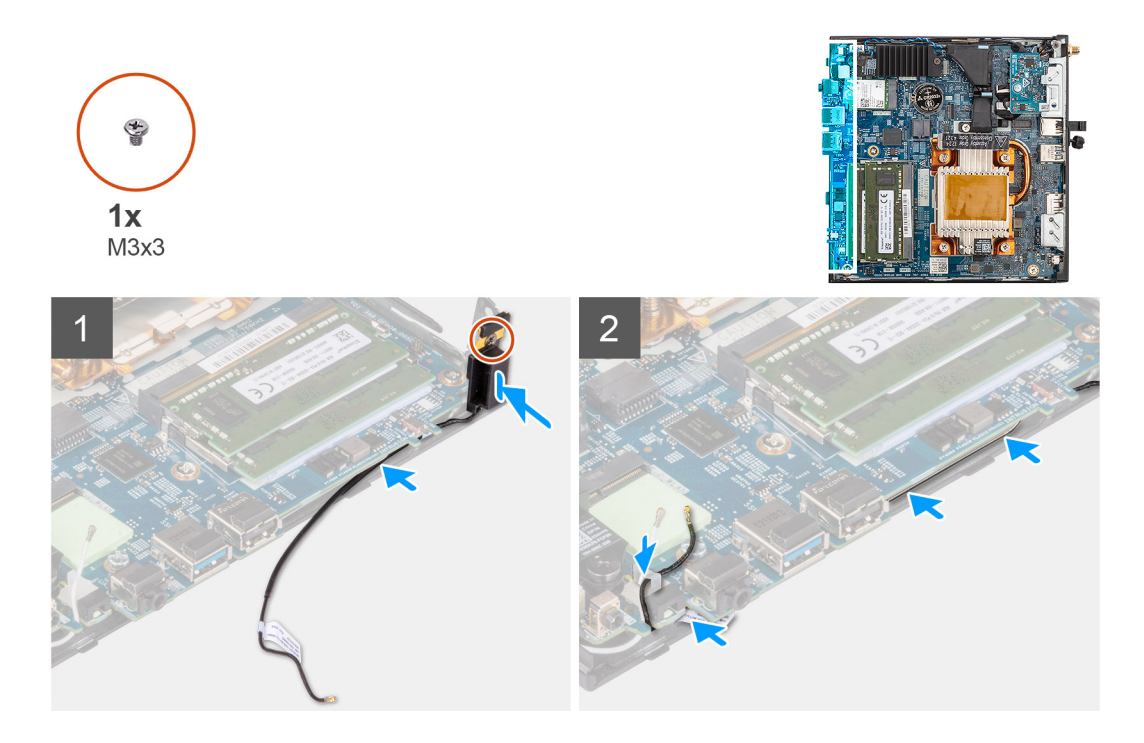

- 1. Remove the adhesive tape from the internal antenna assembly.
- 2. Align the hole on the internal antenna assembly with the stand on the system.
- 3. Replace the screw (M3x3) to secure the internal antenna assembly to the system.
- 4. Route the black antenna-cable under the EMI shielding and through the cable clip with a tool.

#### **Next steps**

- 1. Install the [WLAN card.](#page-19-0)
- 2. Install the [side cover.](#page-11-0)
- 3. Follow the procedure in [after working inside your computer.](#page-7-0)

## **Removing the antenna (Location 3)**

#### **Prerequisites**

- 1. Follow the procedure in [before working inside your computer](#page-4-0).
- 2. Remove the [side cover](#page-10-0).
- 3. Remove the [WLAN card](#page-18-0).

#### **About this task**

<span id="page-33-0"></span>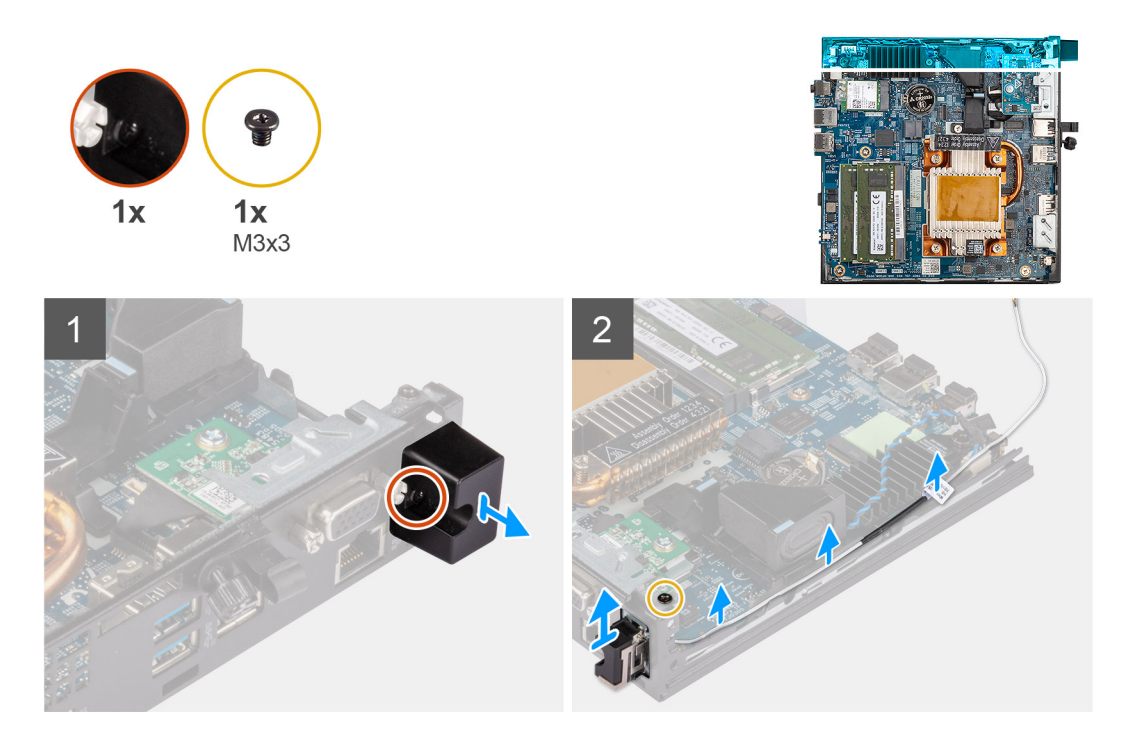

- 1. Remove the screw (M3x3) that secures the internal antenna assembly to the system and lift it away.
- 2. Unroute the white antenna-cable from cable clip and the routing guides on the system.
- 3. Push the internal antenna assembly inside from the opening on the back view and lift it away from the system.

### **Installing the antenna (Location 3)**

#### **Prerequisites**

If you are replacing a component, remove the existing component before performing the installation procedure.

#### **About this task**

<span id="page-34-0"></span>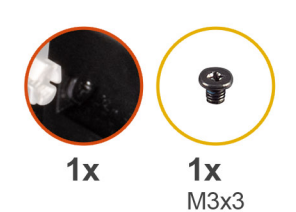

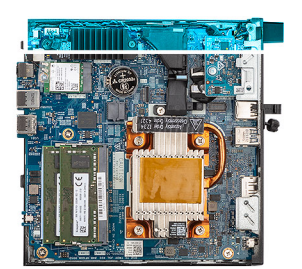

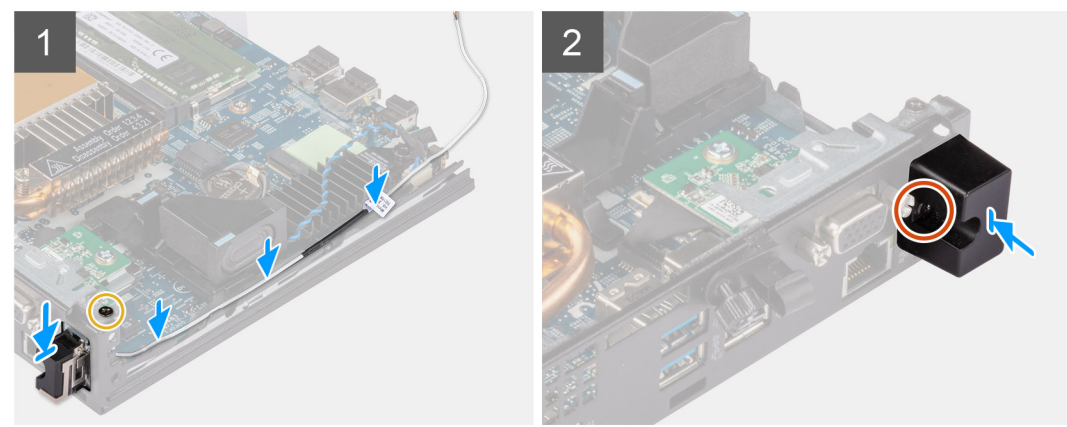

- 1. Remove the fillers on the side cover.
- 2. Loosen the screw on the internal antenna assembly.
- **3.** Route the white antenna-cable through cable clip and the routing guides on the system.
- 4. Tilt the internal antenna assembly. Align and insert the antenna bracket on the system board.
- 5. Align the screw hole on the internal antenna assembly with the screw hole on the back view.
- 6. Insert the internal antenna assembly in the back view opening.
- 7. Replace the screw (M3x3) to secure the internal antenna assembly to the system.

#### **Next steps**

- 1. Install the [WLAN card.](#page-19-0)
- 2. Install the [side cover.](#page-11-0)
- 3. Follow the procedure in [after working inside your computer.](#page-7-0)

## **SMA-antennemodul**

## **Removing the SMA antenna assembly (Location 3)**

#### **Prerequisites**

- 1. Follow the procedure in [before working inside your computer](#page-4-0).
- 2. Remove the [side cover](#page-10-0).
- 3. Remove the [WLAN card](#page-18-0).

#### **About this task**

The following image indicates the location of the SMA antenna assembly and provides a visual representation of the removal procedure.

**NOTE:** To upgrade to SMA antenna, the internal antenna (Location 3) is required to be removed.

<span id="page-35-0"></span>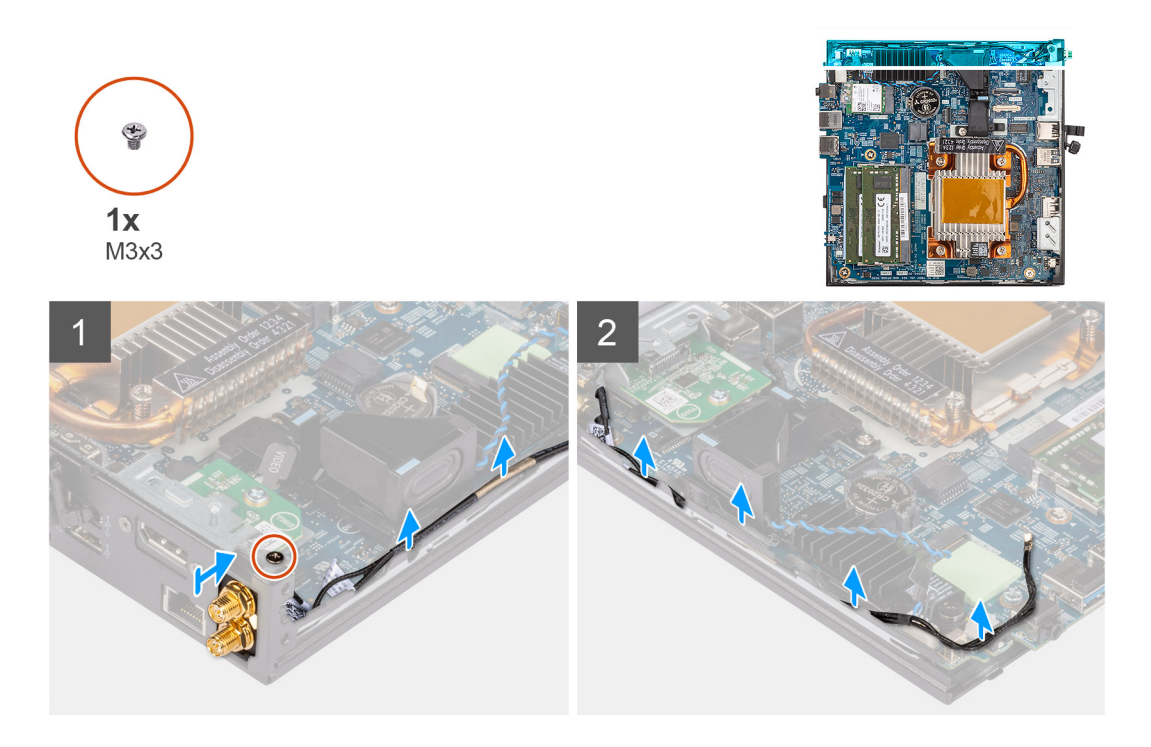

- 1. Remove the screw (M3x3) that secures the SMA antenna assembly to the system and lift it away.
- 2. Push the SMA antenna assembly inside from the opening on the back view and lift it away from the system.

### **Installing the SMA antenna assembly (Location 3)**

#### **Prerequisites**

If you are replacing a component, remove the existing component before performing the installation procedure.

#### **About this task**

The following image indicates the location of the SMA antenna assembly and provides a visual representation of the removal procedure.

**NOTE:** To upgrade to SMA antenna, the internal antenna (Location 3) is required to be removed.

<span id="page-36-0"></span>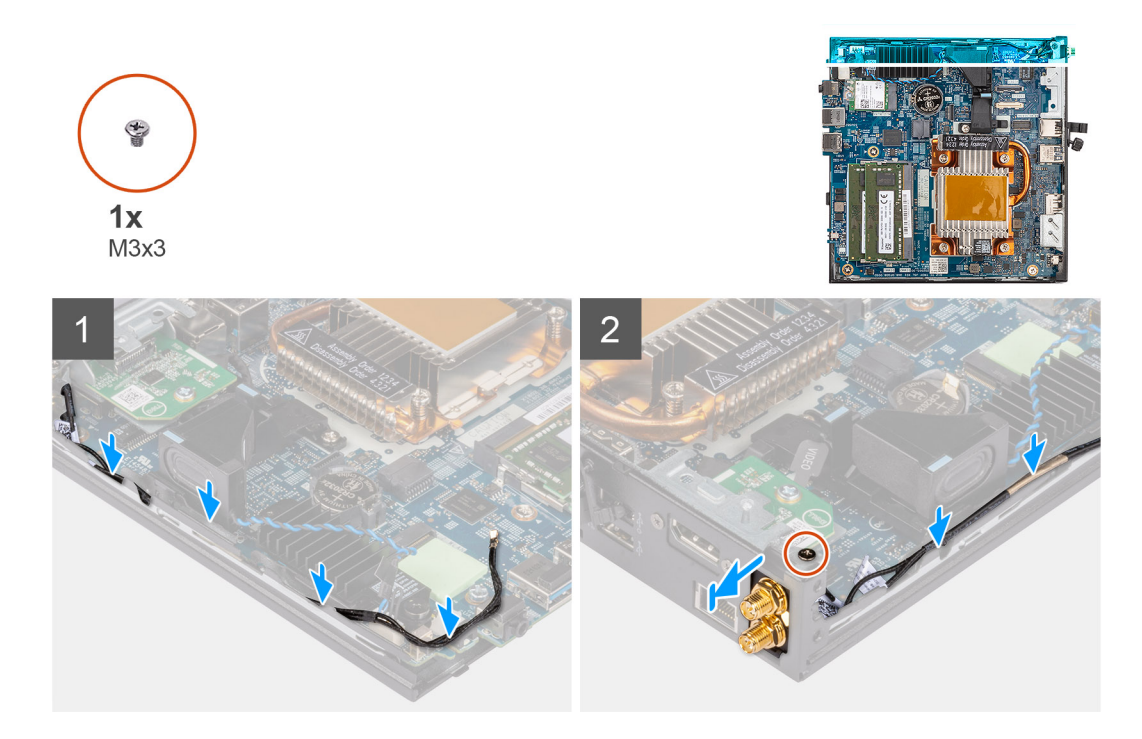

- 1. Remove the fillers on the side cover.
- 2. Route the white antenna-cable through cable clip and the routing guides on the system.
- 3. Tilt the internal antenna assembly. Align and insert the antenna bracket into the opening on the system board.
- 4. Rotate the antenna bracket to align the SMA antenna assembly with the screw hole on the back view.
- 5. Replace the screw (M3x3) to secure the SMA antenna assembly to the system.

#### **Next steps**

- 1. Install the [WLAN card.](#page-19-0)
- 2. Install the [side cover.](#page-11-0)
- **3.** Follow the procedure in [after working inside your computer.](#page-7-0)

## **Systemkort**

### **Removing the system board**

#### **Prerequisites**

- 1. Follow the procedure in [before working inside your computer](#page-4-0).
- 2. Remove the [side cover](#page-10-0).
- 3. Remove the [speaker .](#page-13-0)
- 4. Remove the [solid-state drive assembly](#page-14-0).
- 5. Remove the [memory .](#page-16-0)
- 6. Remove the [WLAN card](#page-18-0).
- 7. Remove the [heat sink](#page-29-0).

#### **About this task**

The following image indicates the connectors on your system board.

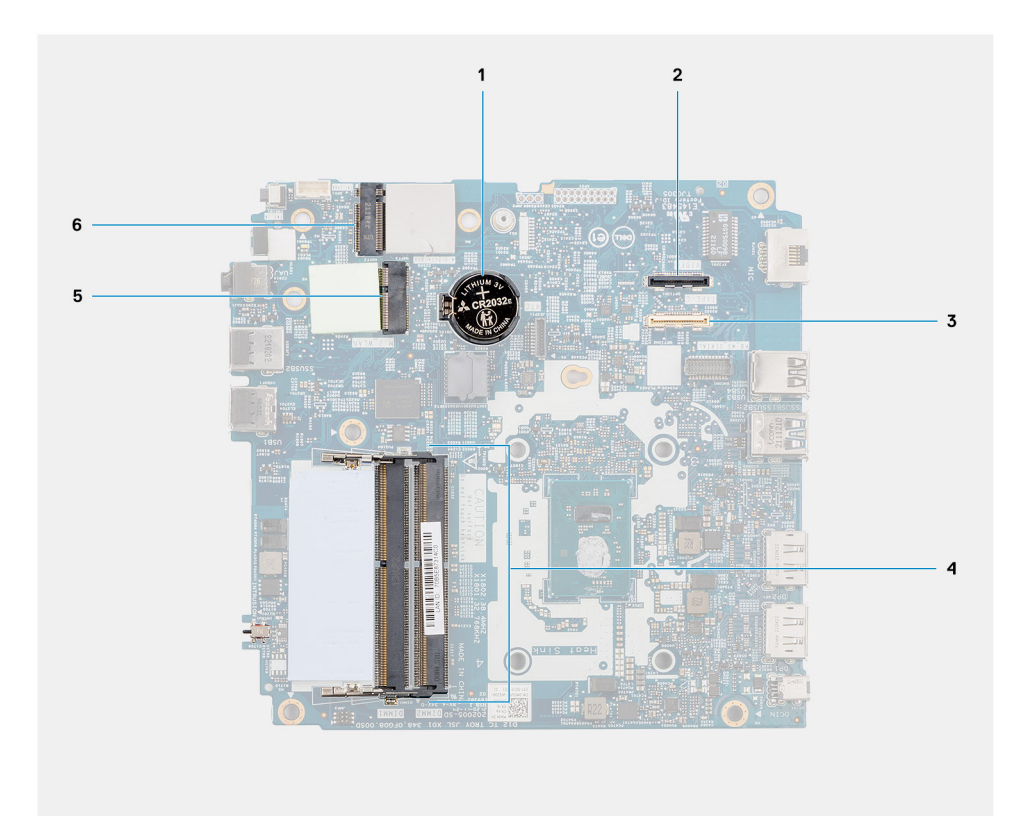

- 
- 3. Optional I/O cable connector (USB 3.2 Gen 1 Type-C port 4. Memory module slots with DisplayPort Alt mode)
- 
- 1. Coin-cell battery 2. Optional video connector (HDMI/VGA/DP port)
	-
- 5. WLAN card connector 6. M.2 220 solid-state drive connector

The following images indicate the location of the system board and provide a visual representation of the removal procedure.

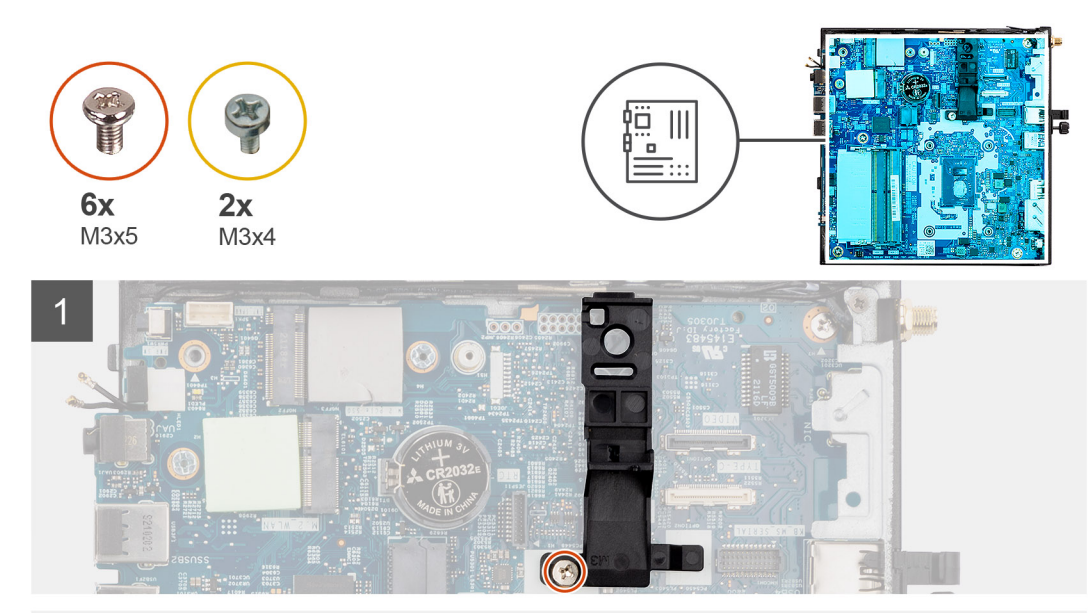

 $\overline{2}$ 

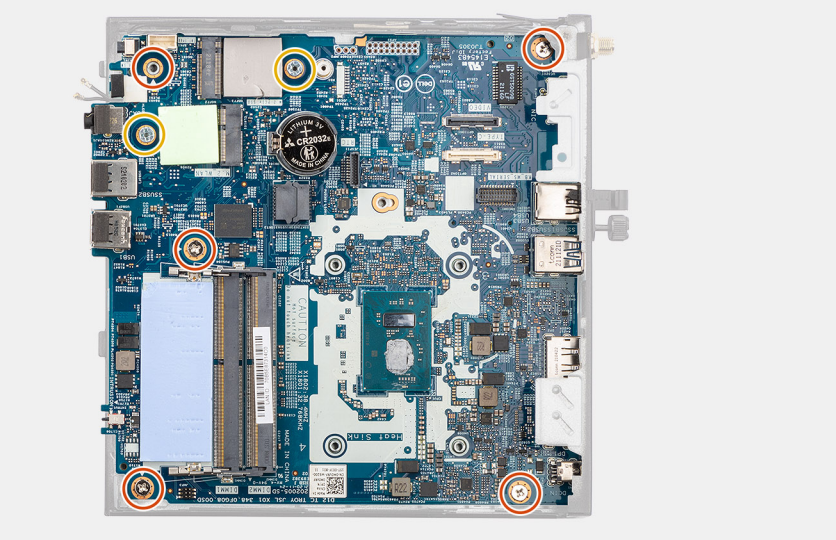

<span id="page-39-0"></span>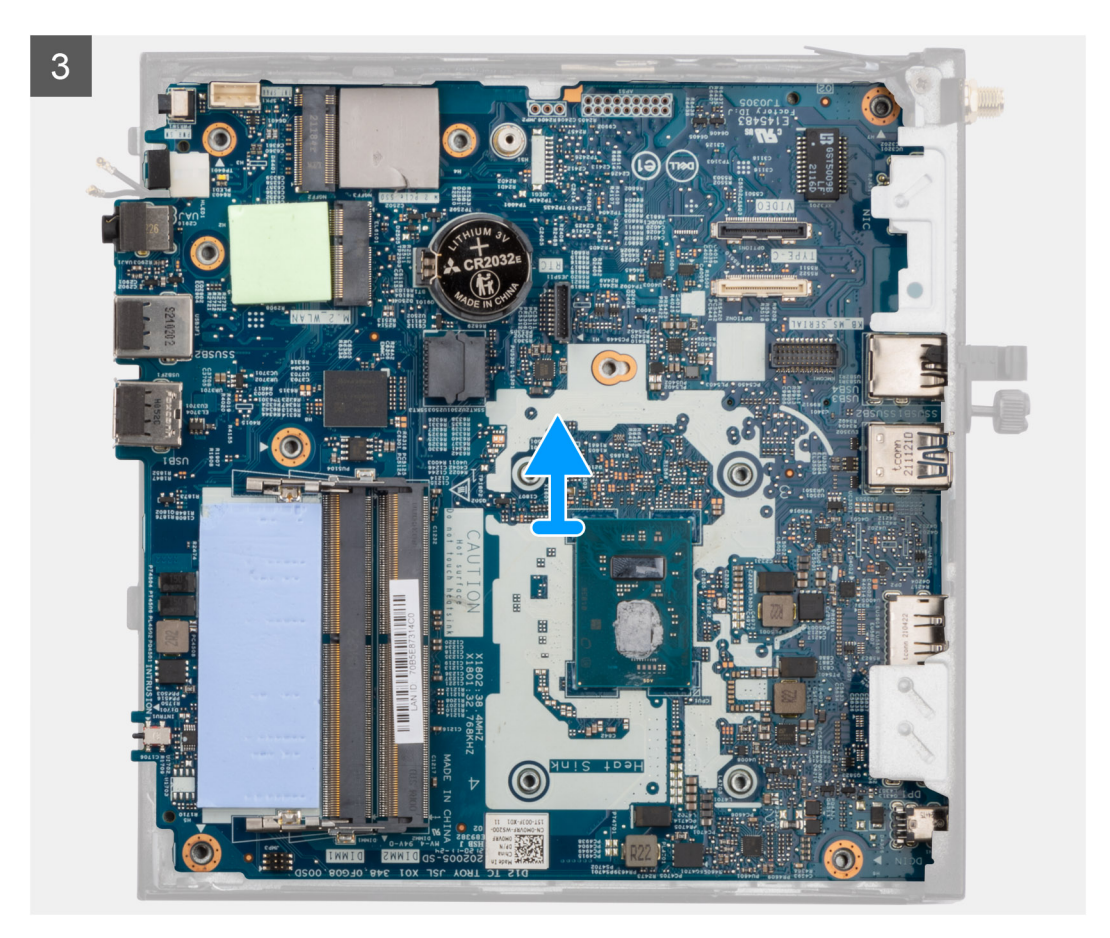

- 1. Remove the screw (M3x5) that secures the speaker holder to the system board.
- 2. Lift and remove the speaker holder from the system board.
- 3. Remove the five (M3x5) screws and two (M3x4) screws that secure the system board to the computer chassis.
- 4. Lift and remove the system board from the computer chassis.

### **Installing the system board**

#### **Prerequisites**

If you are replacing a component, remove the existing component before performing the installation procedure.

#### **About this task**

The following image indicates the connectors on your system board.

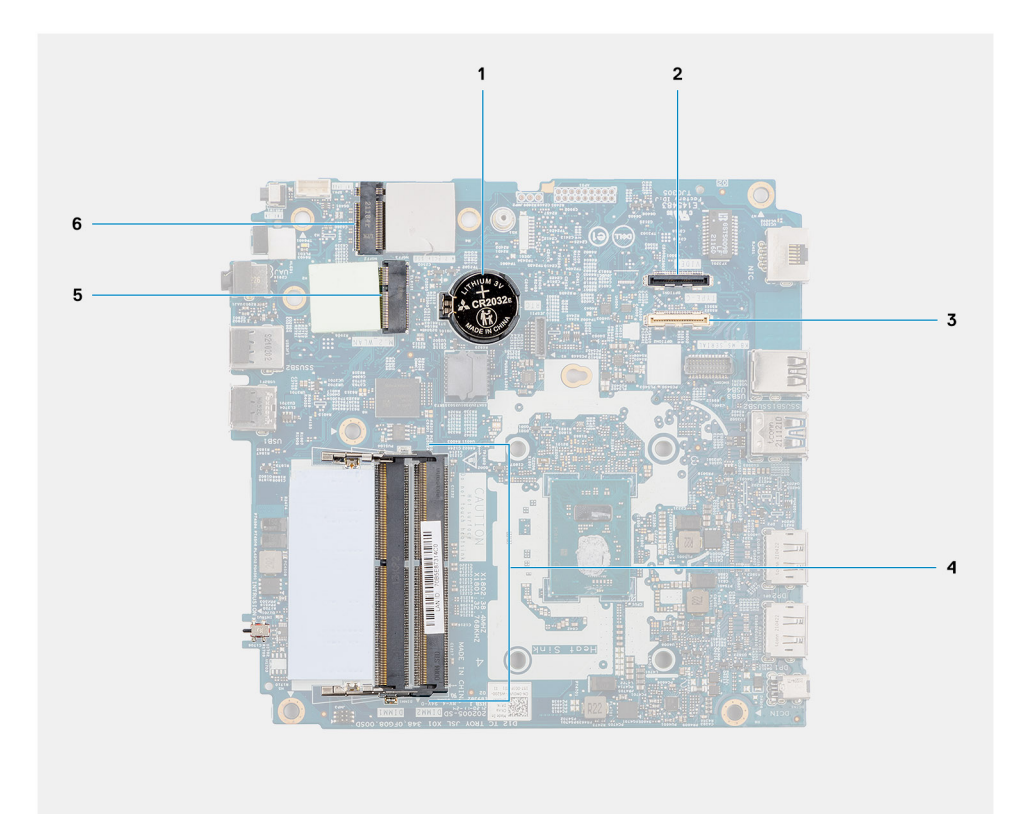

- 
- 3. Optional I/O cable connector (USB 3.2 Gen 1 Type-C port 4. Memory module slots with DisplayPort Alt mode)
- 
- 1. Coin-cell battery 2. Optional video connector (HDMI/VGA/DP port)
	-
- 5. WLAN card connector 6. M.2 220 solid-state drive connector

The following images indicate the location of the system board and provide a visual representation of the installation procedure.

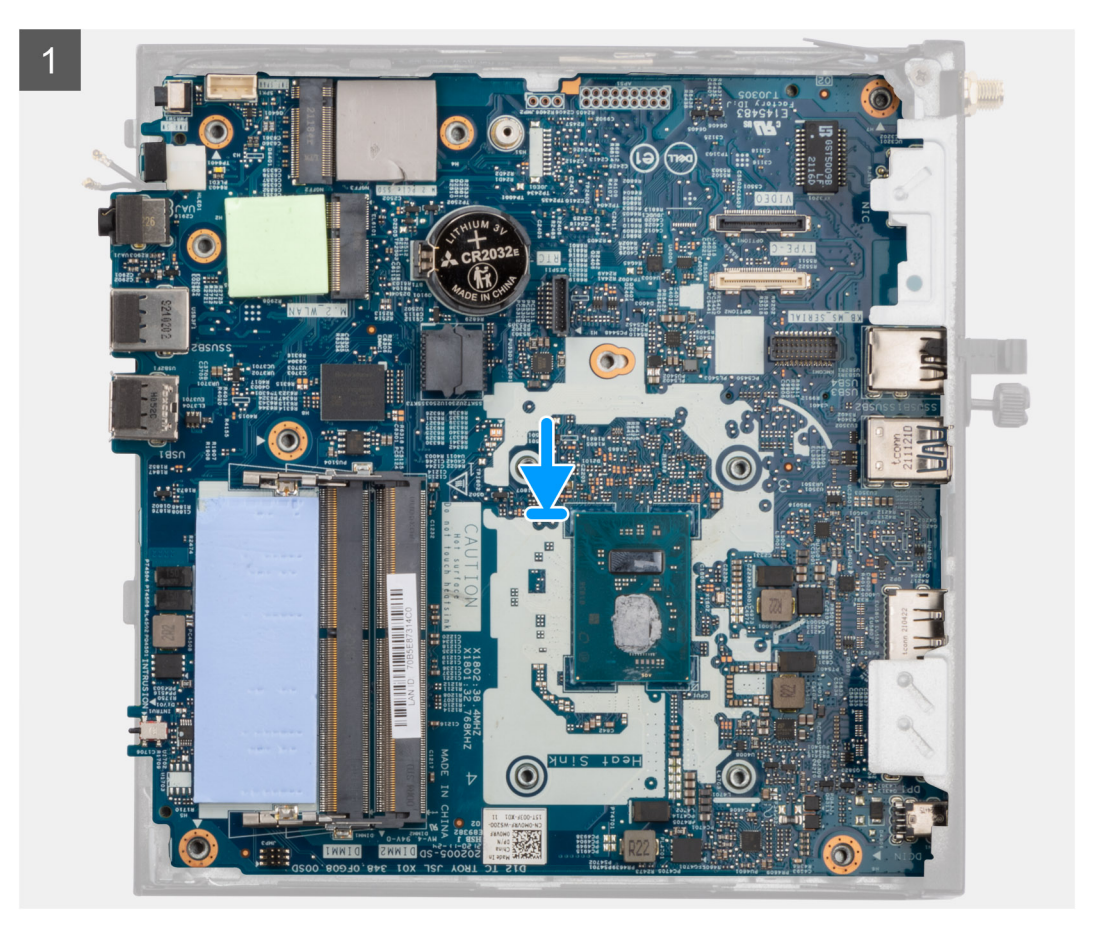

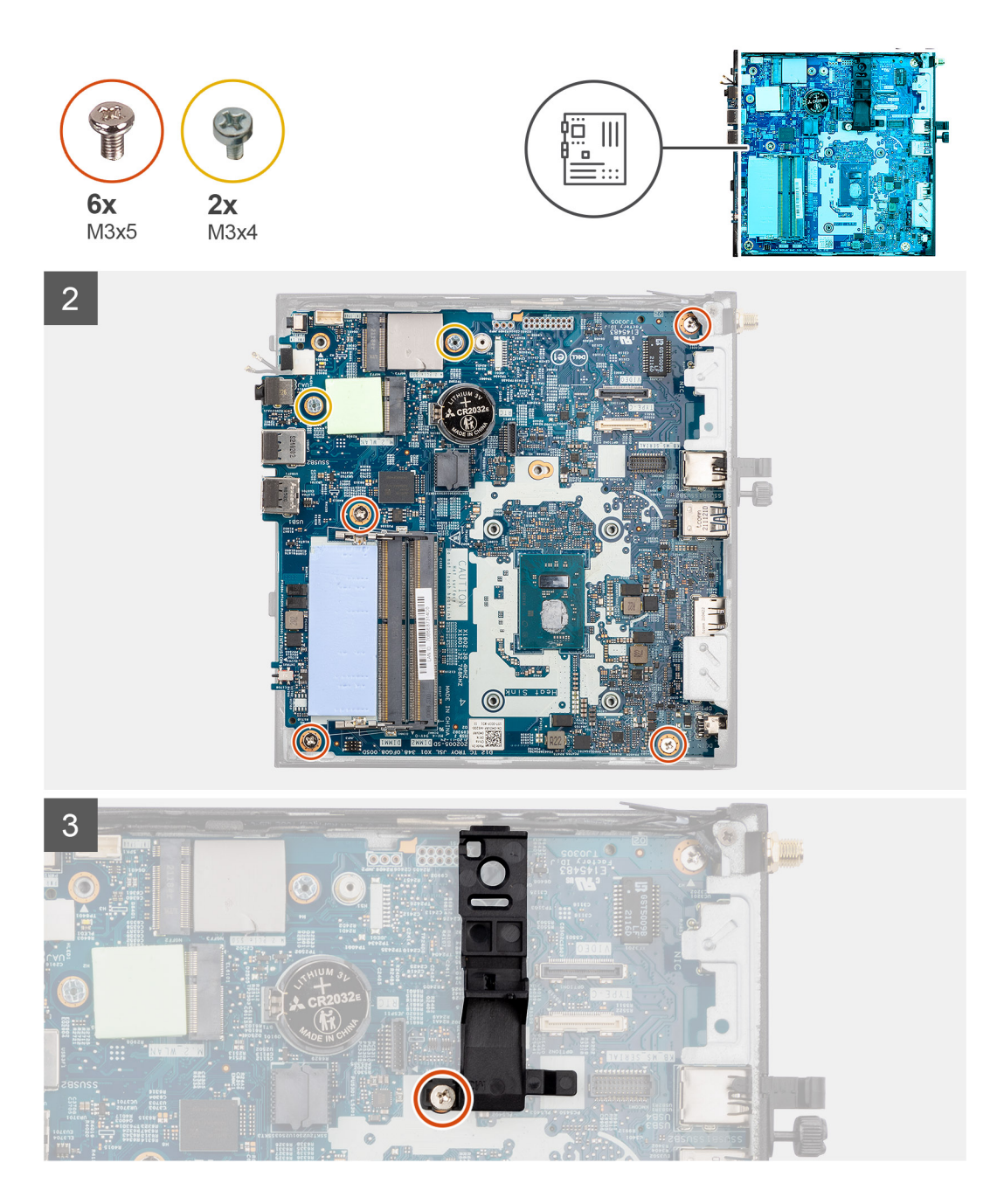

- 1. Align and lower the system board into the system until the connectors at the back of the system board align with the slots on the chassis, and the screw holes on the system board align with the standoffs on the system.
- 2. Replace the five (M3x5) screws and two (M3x4) screws to secure the system board to the computer chassis.
- 3. Align and place the speaker holder into the speaker holder slot on the system board.
- 4. Replace the screw (M3x5) to secure the speaker holder to the system board.

#### **Next steps**

- 1. Install the [heat sink](#page-29-0).
- 2. Install the [WLAN card.](#page-19-0)
- 3. Install the [memory](#page-19-0) .
- 4. Install the [solid-state drive assembly](#page-15-0).
- 5. Install the [speaker.](#page-13-0)
- 6. Install the [side cover.](#page-11-0)
- 7. Follow the procedure in [after working inside your computer.](#page-7-0)

# **Drivere og downloads**

<span id="page-43-0"></span>Når du retter fejl, henter eller installerer drivere, anbefaler vi, at du læser Dell Knowledge Base-artiklen Ofte stillede spørgsmål om drivere og downloads [000123347](https://www.dell.com/support/kbdoc/000123347/drivers-and-downloads-faqs).

# **BIOS-opsætning**

<span id="page-44-0"></span>**FORSIGTIG: Medmindre du er en erfaren computerbruger, skal du undlade at ændre indstillingerne for dette program. Visse ændringer kan medføre, at computeren ikke fungerer korrekt.**

**BEMÆRK:** Afhængigt af computeren og de installerede enheder er det muligvis ikke alle elementer i dette afsnit, der vises.

**BEMÆRK:** Før du ændrer BIOS opsætningsprogram, anbefales det, at du skriver BIOS-opsætningens skærminformationer ned til fremtidig brug.

Brug BIOS opsætningsprogrammet til de følgende formål:

- Få oplysninger omkring hardwaren, der er monteret i computeren, såsom mængden af RAM og størrelsen på harddisken.
- Skift systemkonfigurationsoplysningerne.
- Indstil eller skift et brugervalgsindstilling, såsom; brugerens kodeord, typen af harddisk monteret og aktivering eller deaktivering af basisenheder.

## **Åbning af programmet BIOS-opsætning**

#### **Om denne opgave**

Tænd (eller genstart) din computer og tryk hurtigt på F2 samtidigt.

## **Navigationstaster**

**BEMÆRK:** For de fleste af indstillingerne i systeminstallationsmenuen, registreres ændringerne, du foretager, men de træder ikke i kraft, før systemet genstartes.

#### **Tabel 3. Navigationstaster**

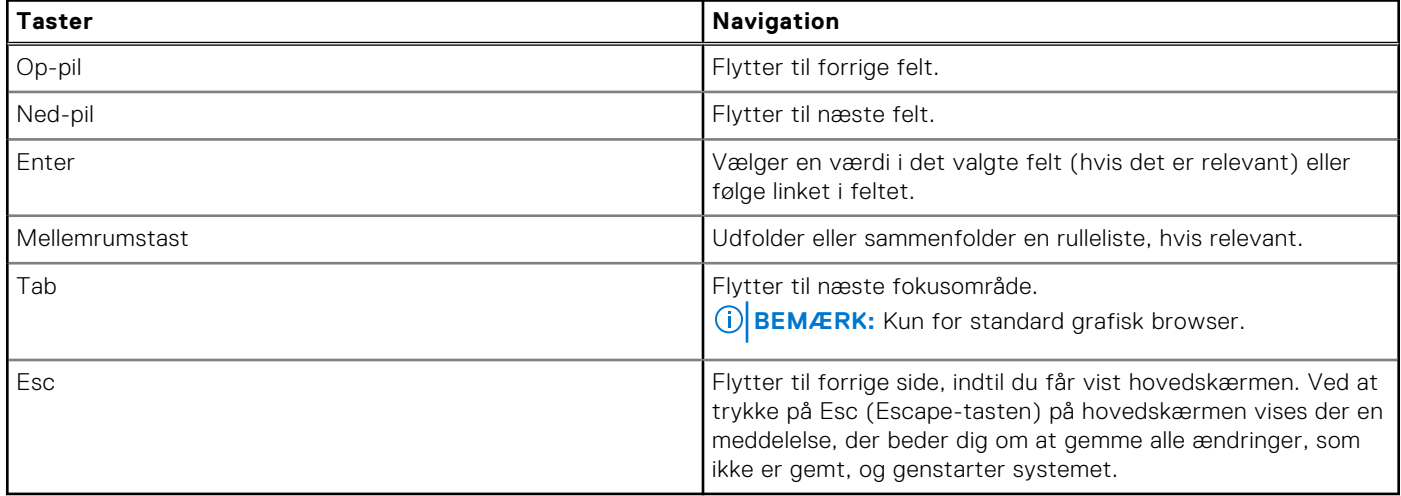

## **Opstartsmenu til éngangsbrug**

Du får adgang til **opstartsmenuen til engangsbrug** ved at tænde for computeren og trykke på F12 med det samme.

**BEMÆRK:** Det anbefales at slukke computeren, hvis den er tændt.

<span id="page-45-0"></span>Engangsopstartens menu viser de enheder, som du kan starte fra, herunder diagnostiske indstillinger. Opstartsmenuens valgmuligheder er:

- Udtageligt drev (hvis tilgængelig)
- STXXXX-drev (hvis tilgængeligt)

**BEMÆRK:** XXX-betegner SATA-drevnummeret.

- Optisk drev (hvis tilgængelig)
- SATA-harddisk (hvis tilgængelig)
- Diagnosticering

Skærmen med startrækkefølgen viser også muligheden for at få adgang til skærmen System Setup (systemopsætning).

## **Indstillinger i systemkonfigurationsmenuen**

**BEMÆRK:** Afhængigt af din computer og de monterede enheder, vil det muligvis ikke være alle enheder, der er anført i dette afsnit.

#### **Tabel 4. Systeminstallationsindstillinger – menuen Systemoplysninger**

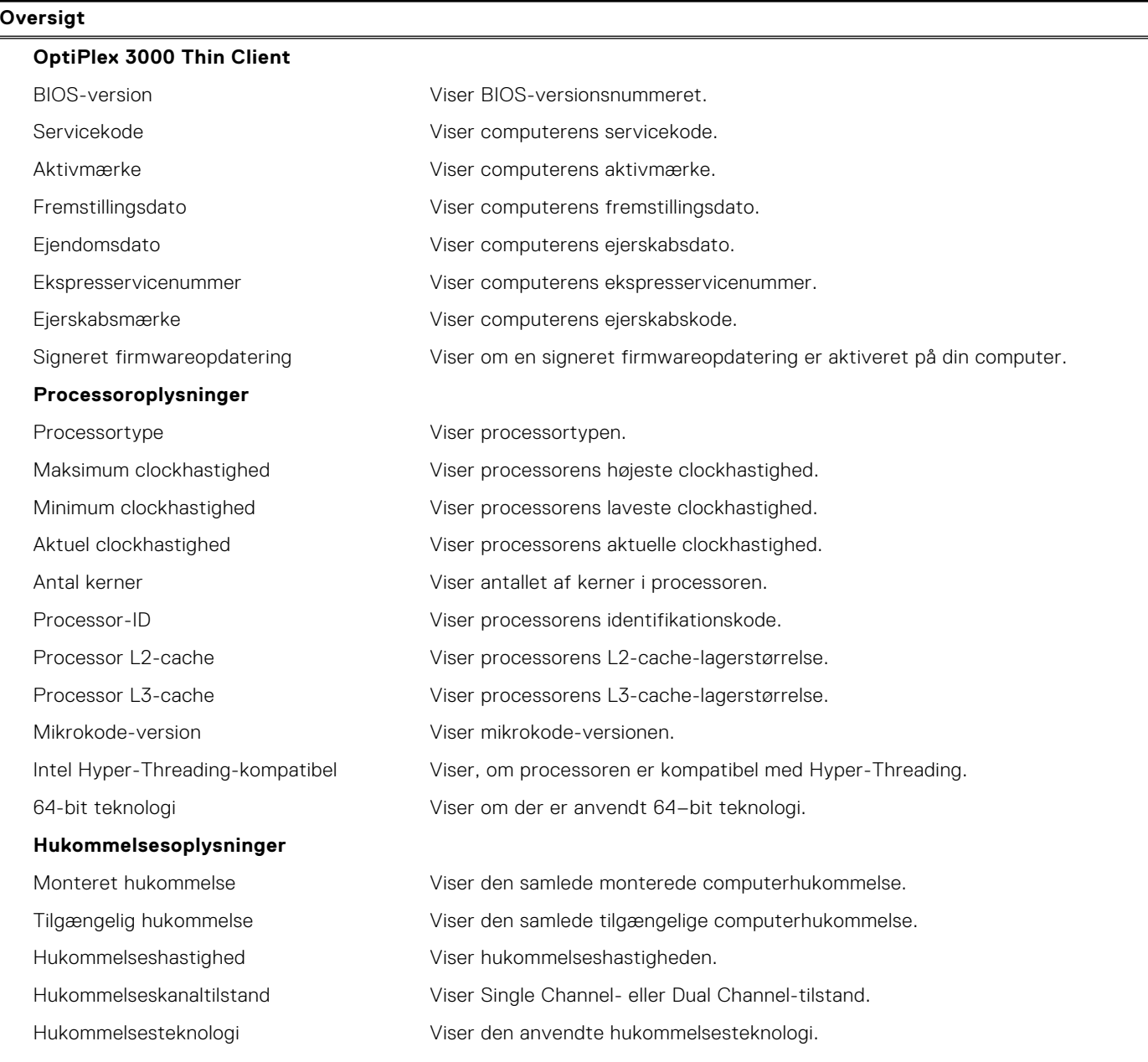

#### **Tabel 4. Systeminstallationsindstillinger – menuen Systemoplysninger (fortsat)**

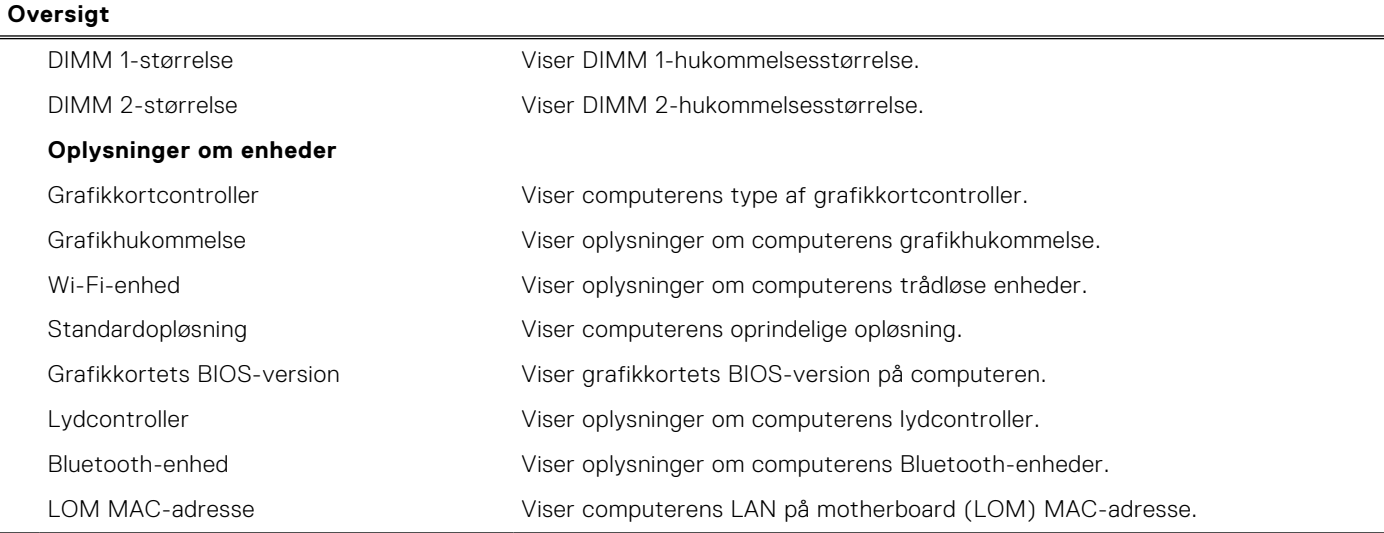

#### **Tabel 5. Systeminstallationsindstillinger – menuen Startkonfiguration**

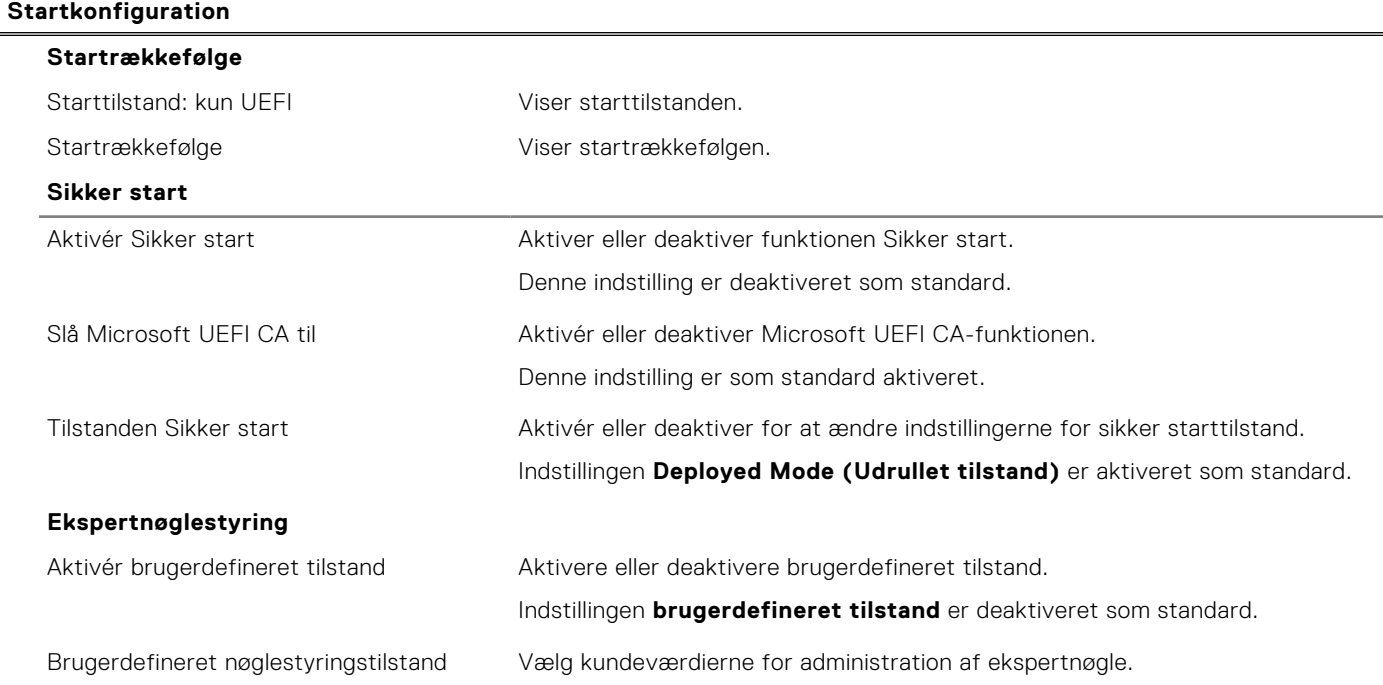

#### **Tabel 6. Systeminstallationsindstillinger – menuen Integrerede enheder**

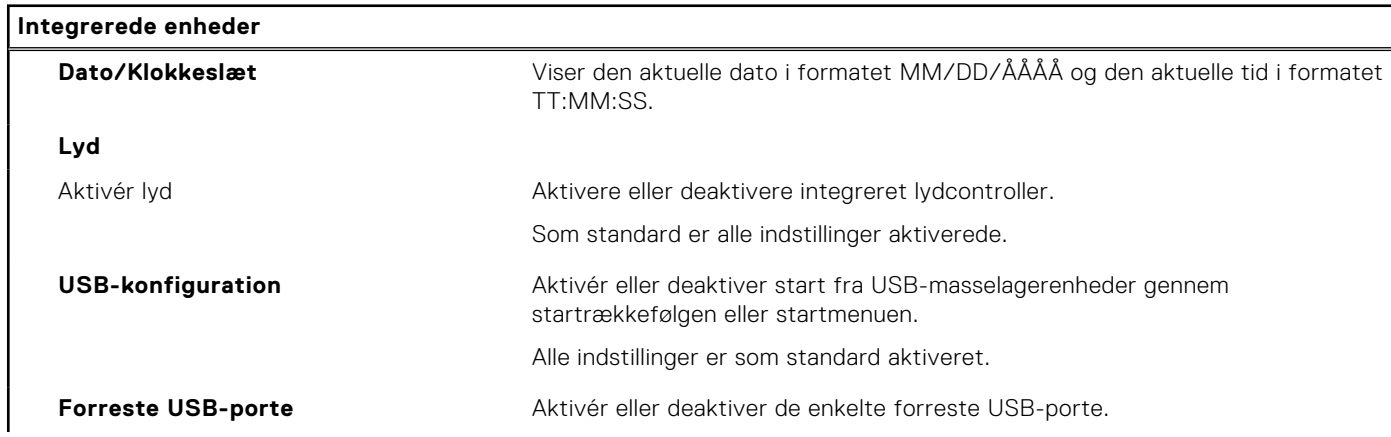

#### **Tabel 6. Systeminstallationsindstillinger – menuen Integrerede enheder (fortsat)**

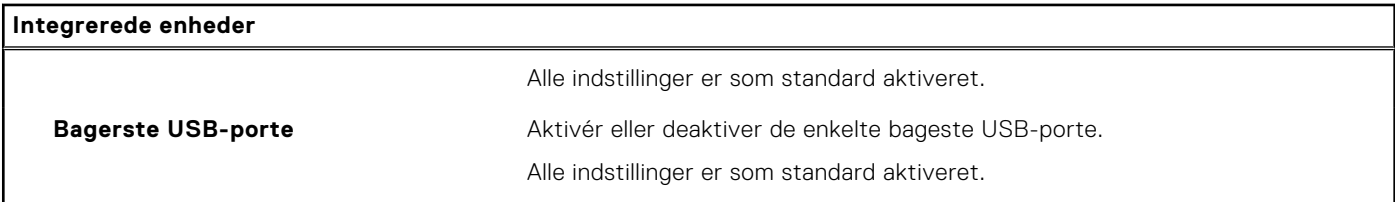

#### **Tabel 7. Systeminstallationsindstillinger – menuen Storage**

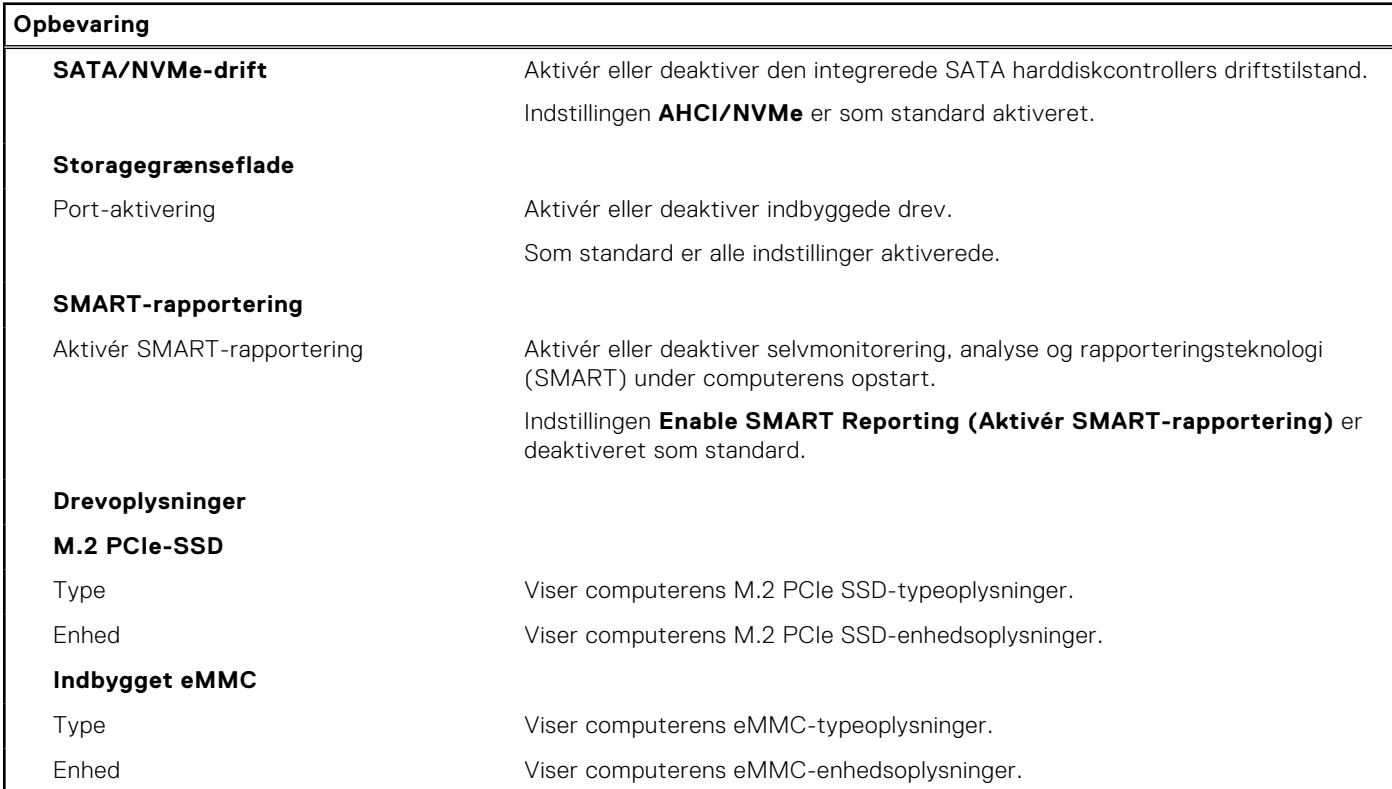

#### **Tabel 8. Systeminstallationsindstillinger – menuen Skærm**

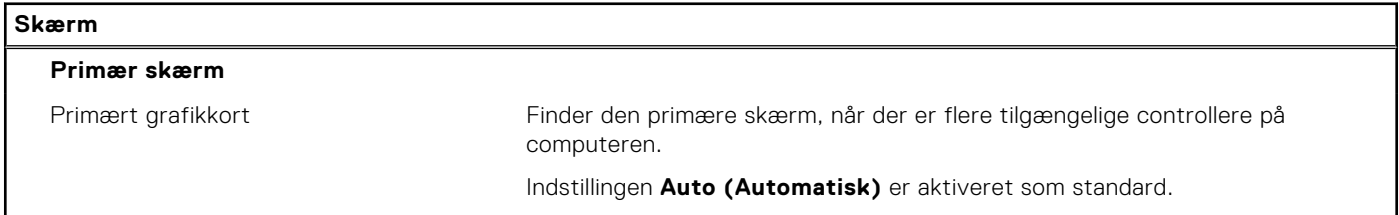

#### **Tabel 9. Systemkonfigurationsindstillinger – menuen Forbindelse**

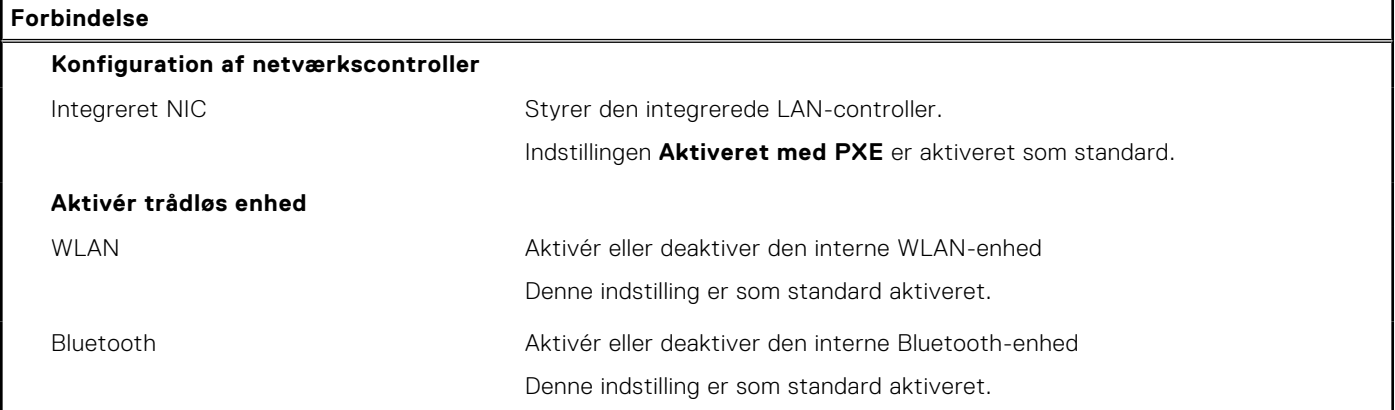

#### **Tabel 9. Systemkonfigurationsindstillinger – menuen Forbindelse (fortsat)**

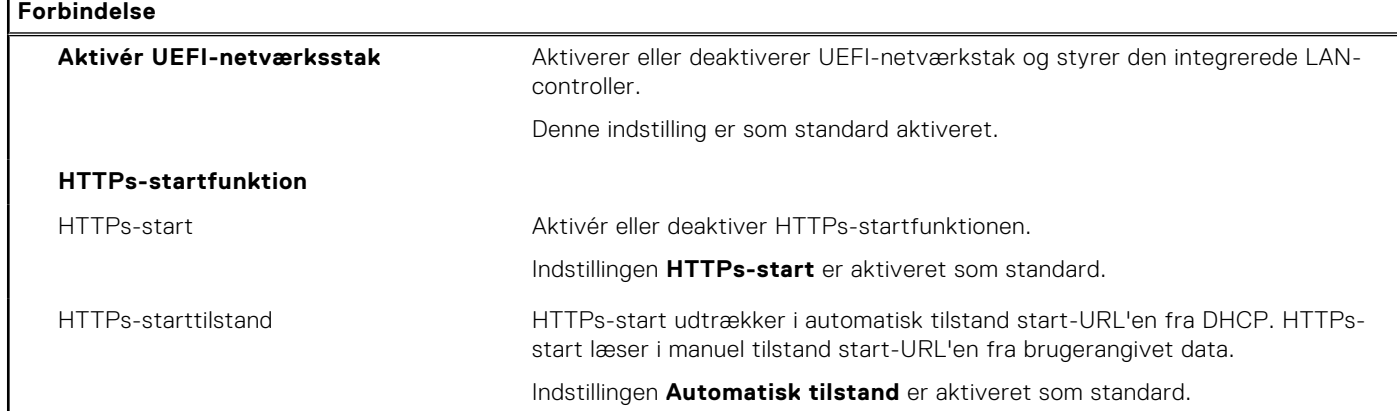

#### **Tabel 10. Systemkonfigurationsindstillinger – menuen Strøm**

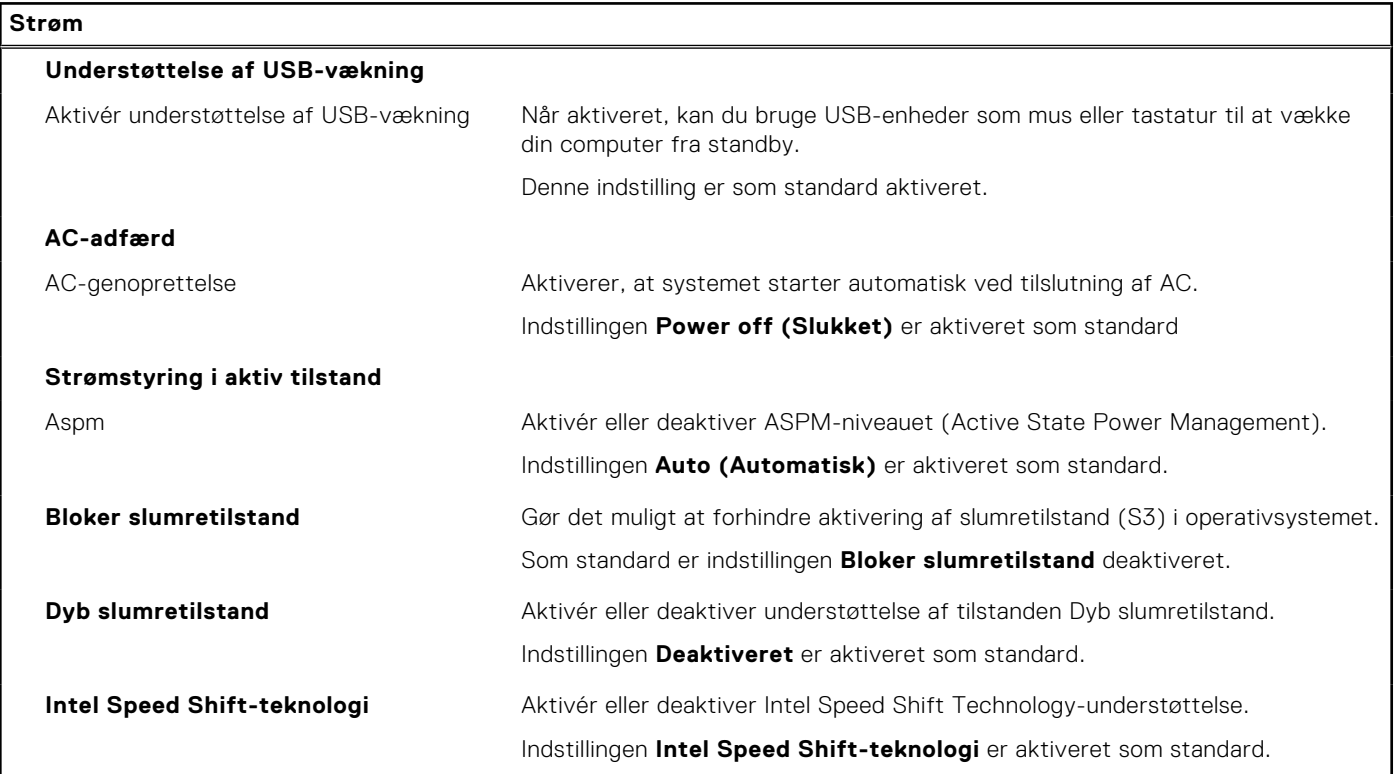

#### **Tabel 11. Systeminstallationsindstillinger – menuen Sikkerhed**

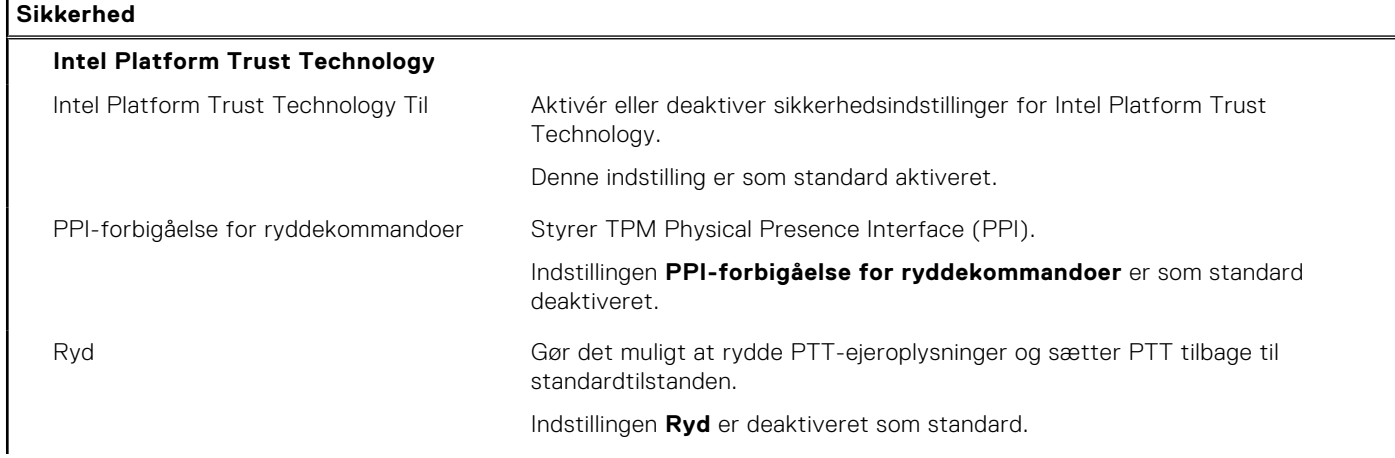

#### **Tabel 11. Systeminstallationsindstillinger – menuen Sikkerhed (fortsat)**

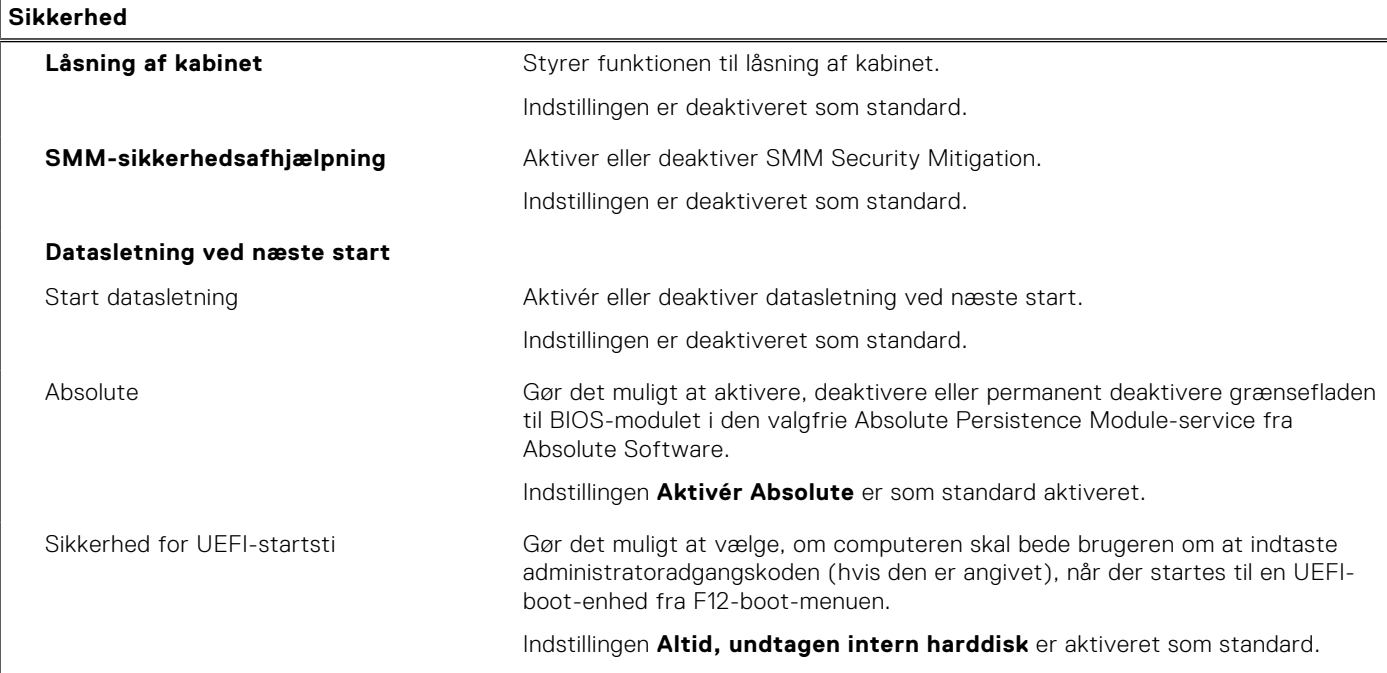

#### **Tabel 12. Systeminstallationsindstillinger – menuen Adgangskoder**

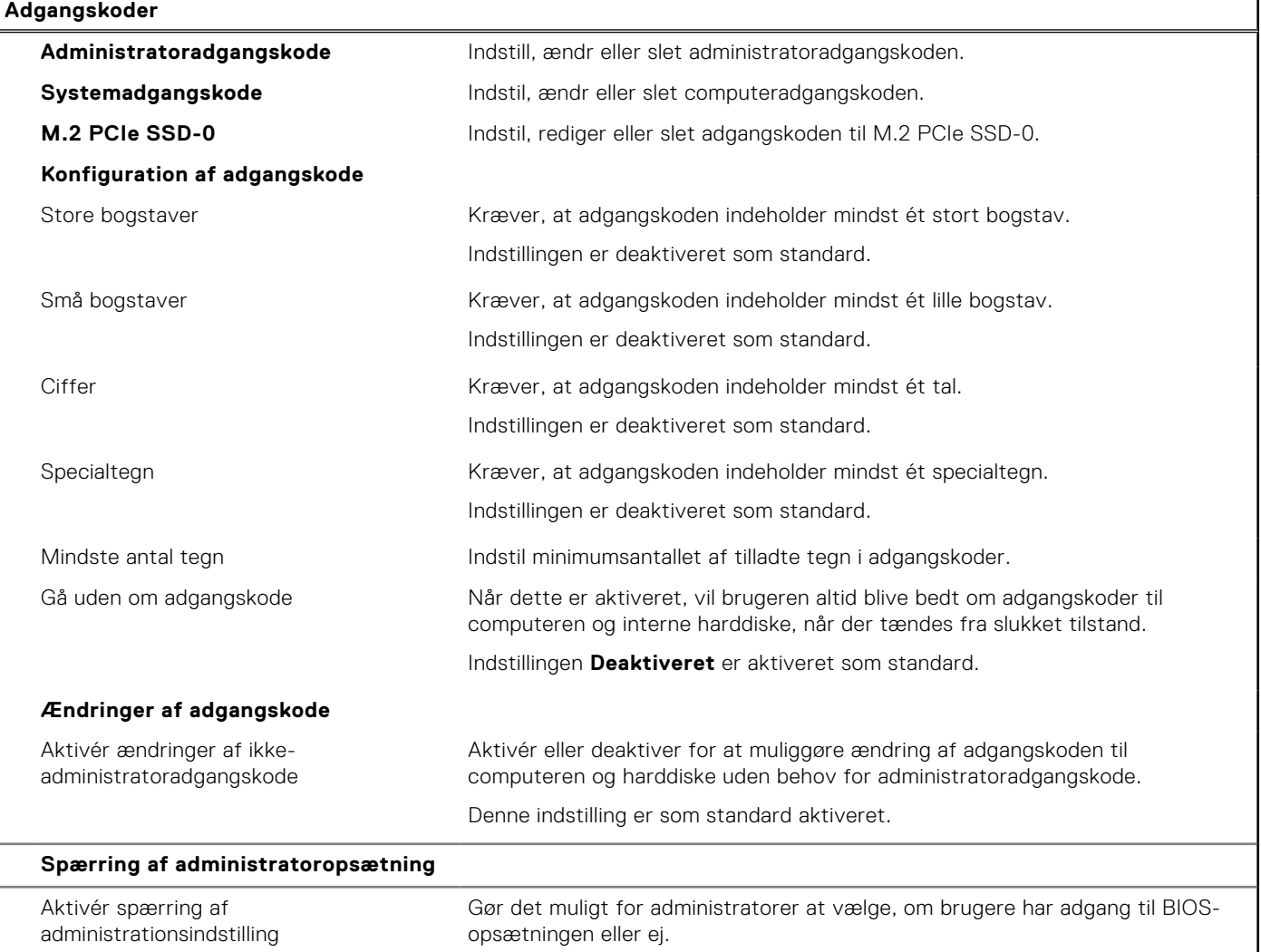

#### **Tabel 12. Systeminstallationsindstillinger – menuen Adgangskoder (fortsat)**

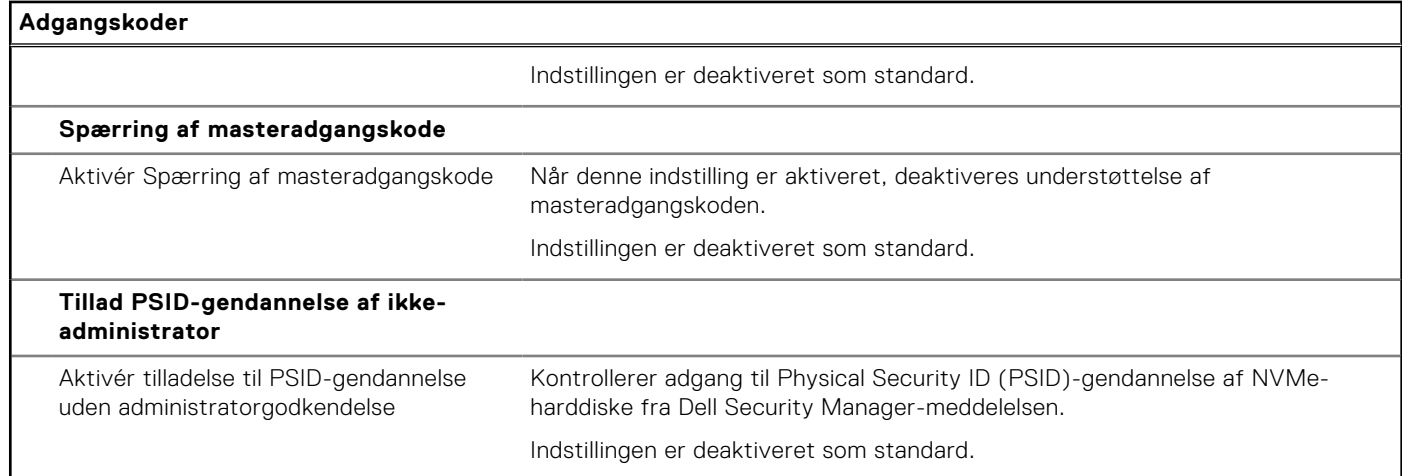

#### **Tabel 13. Systemkonfigurationsindstillinger – menuen Opdatering og gendannelse**

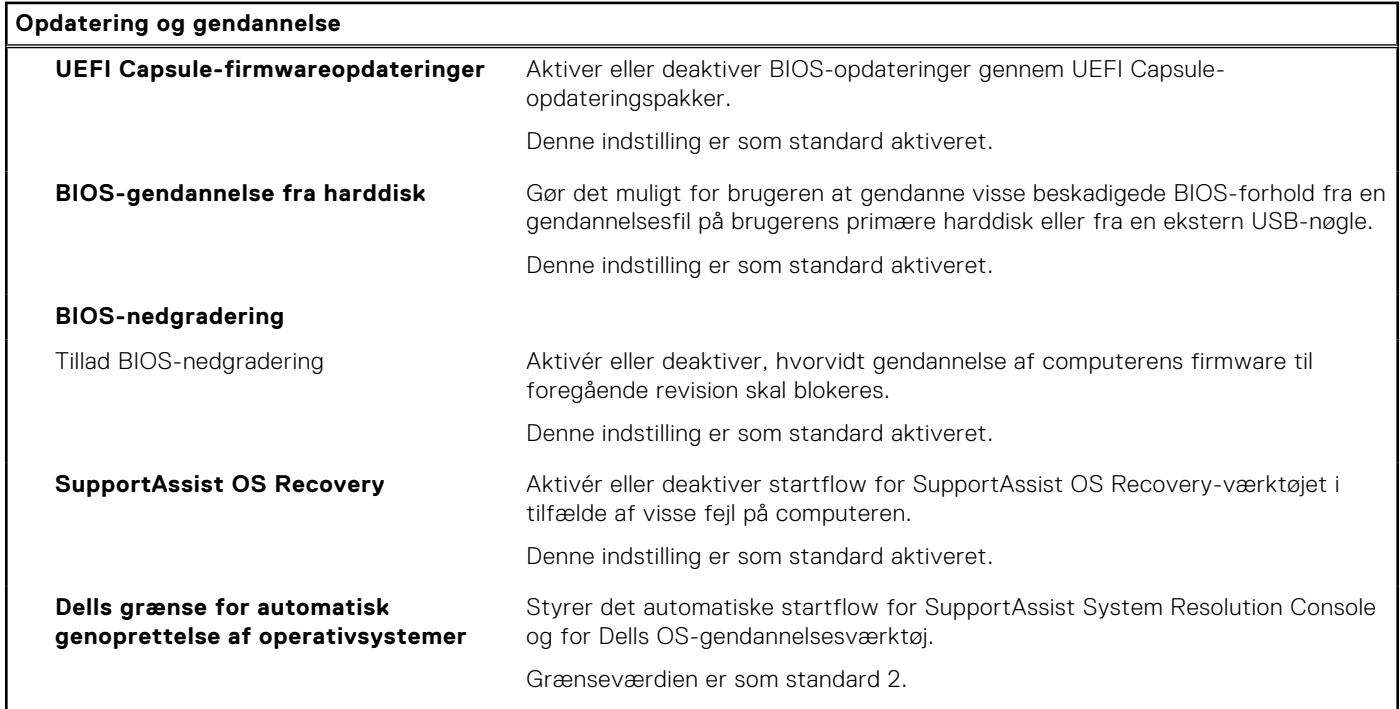

#### **Tabel 14. Systeminstallationsindstillinger – menuen Systemadministration**

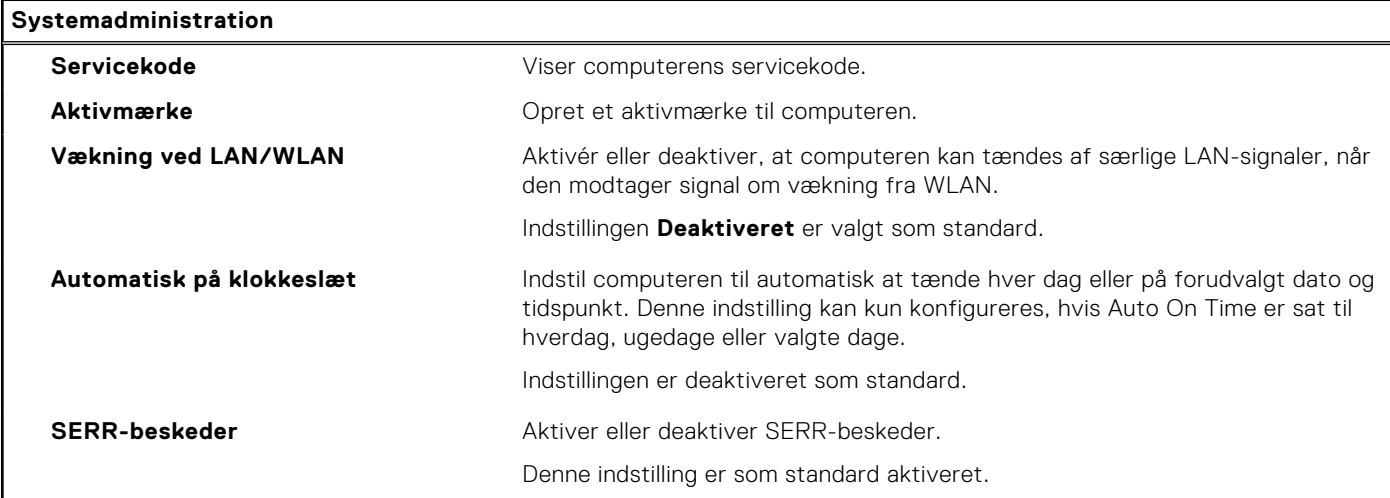

#### **Tabel 14. Systeminstallationsindstillinger – menuen Systemadministration (fortsat)**

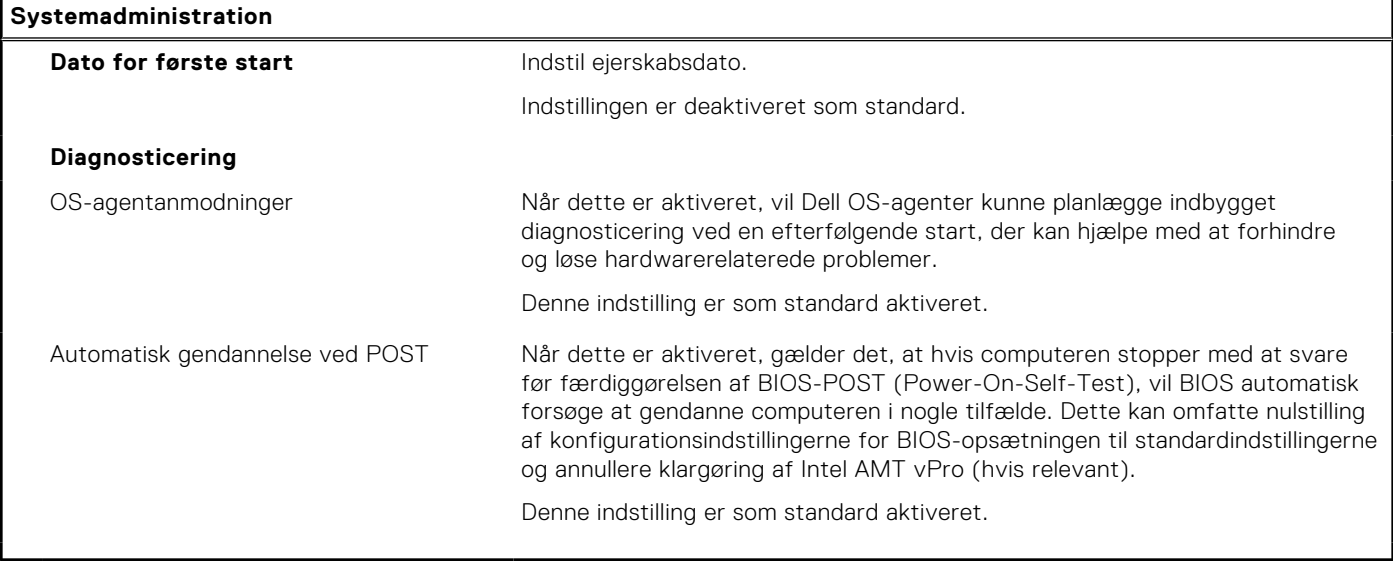

#### **Tabel 15. Systemkonfigurationsindstillinger – menuen Tastatur**

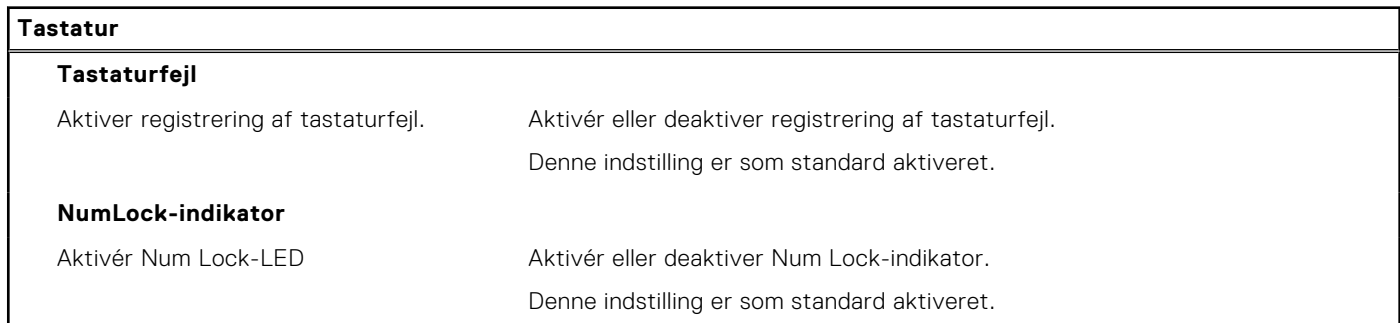

#### **Tabel 16. Systeminstallationsindstillinger – menuen Adfærd før start**

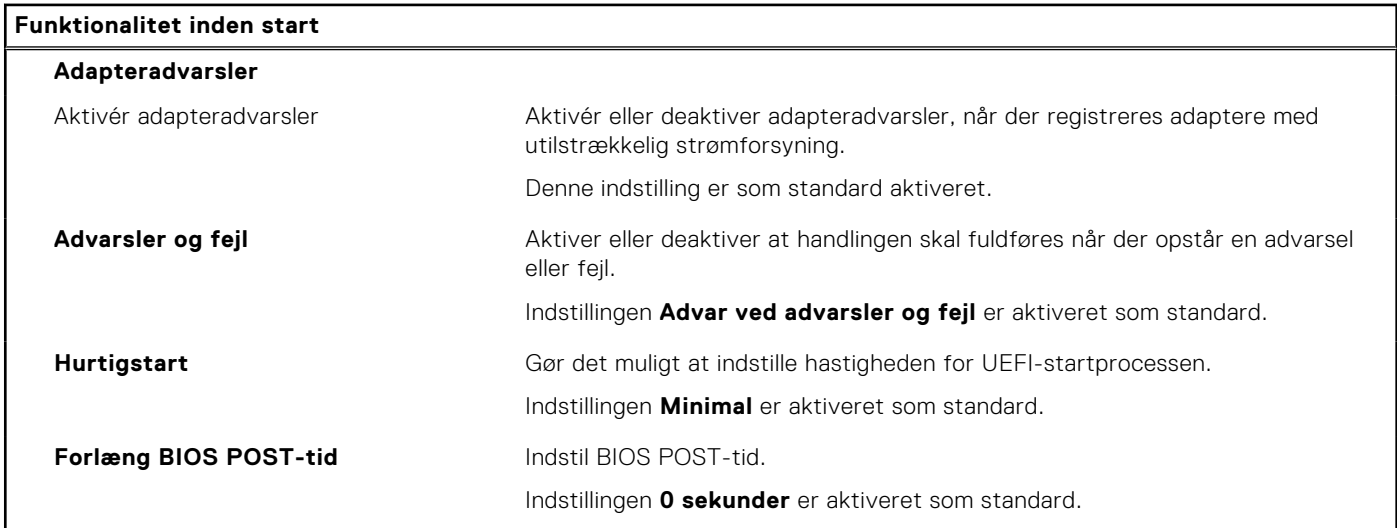

#### **Tabel 17. Systeminstallationsindstillinger – menuen Virtualiseringsunderstøttelse**

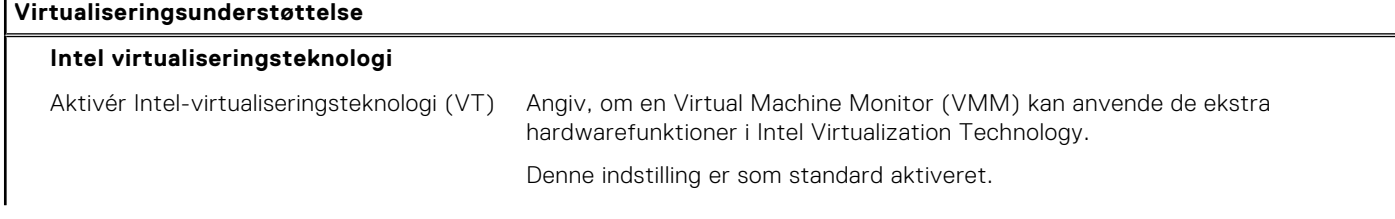

#### <span id="page-52-0"></span>**Tabel 17. Systeminstallationsindstillinger – menuen Virtualiseringsunderstøttelse (fortsat)**

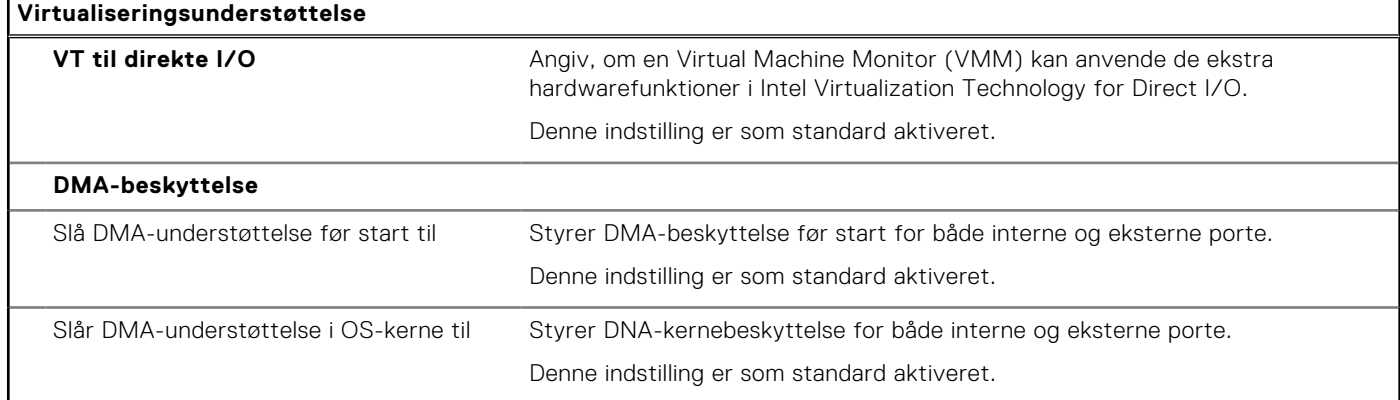

#### **Tabel 18. Systeminstallationsindstillinger – menuen Ydeevne**

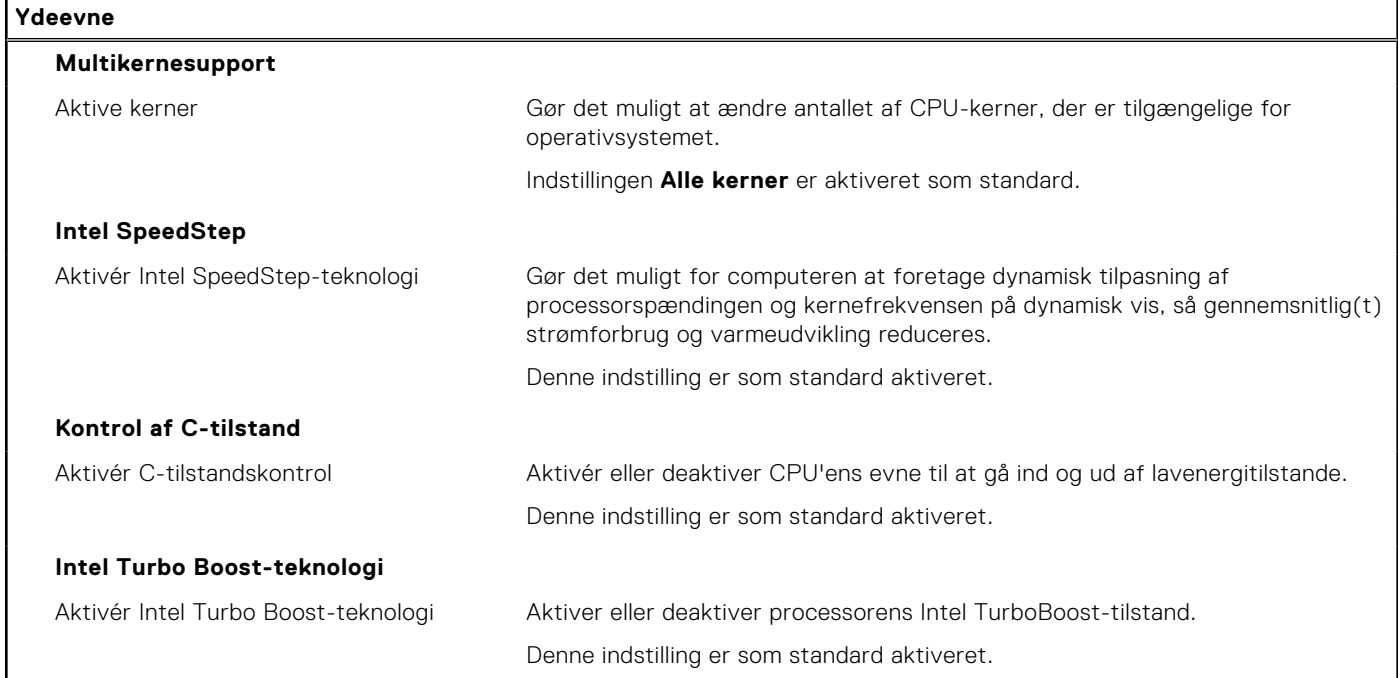

#### **Tabel 19. Systeminstallationsindstillinger – menuen Systemlogfiler**

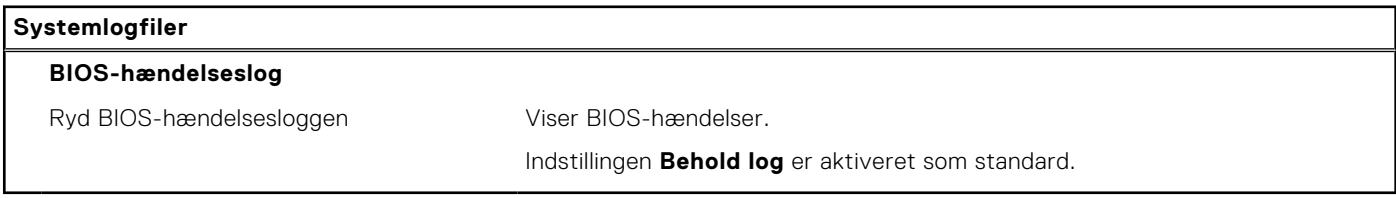

## **Sådan opdateres BIOS'en**

### **Sådan opdateres BIOS'en i Windows**

#### **Om denne opgave**

**FORSIGTIG: Hvis BitLocker ikke suspenderes, før du opdaterer BIOS, vil systemet ikke genkende BitLockertasten ved næste genstart. Du bliver derefter bedt om at indtaste gendannelsesnøglen for at komme videre, og systemet vil bede om dette ved hver genstart. Hvis gendannelsesnøglen ikke er kendt, kan det føre til tab** <span id="page-53-0"></span>**af data, eller en unødig geninstallation af operativsystemet. For flere oplysninger om dette, bedes du gå til Vidensartikler: <https://www.dell.com/support/article/sln153694>**

#### **Trin**

- 1. Gå til [www.dell.com/support.](https://www.dell.com/support)
- 2. Klik på **Produktsupport**. I boksen **Produktsupport** skal du indtaste din computers servicemærke og klikke på **Søg**.
	- **BEMÆRK:** Hvis du ikke har servicemærket, skal du bruge SupportAssist-funktionen til automatisk identificering af computeren. Du kan også bruge produkt-id'et eller manuelt browse efter din computermodel.
- 3. Klik på **Drivere og Downloads**. Udvid **Find drivere**.
- 4. Vælg det operativsystem, der er installeret på din computer.
- 5. Gå til rullelisten **Kategori**, og vælg **BIOS**.
- 6. Vælg den senester BIOS-version, og klik på **Download** for at hente BIOS-filen til din computer.
- 7. Efter hentning er afsluttet, skal du gå ind i den mappe, hvor du gemte BIOS-opdateringsfilen.
- 8. Dobbeltklik på ikonet for BIOS-opdateringsfilen, og følg vejledningerne på skærmen. Få nærmere information i vidensartiklen [000124211](https://www.dell.com/support/kbdoc/000124211) på [www.dell.com/support.](https://www.dell.com/support)

### **Sådan opdateres BIOS i Linux og Ubuntu**

Se Knowledge Base-artiklen [000131486](https://www.dell.com/support/kbdoc/000131486) på [www.dell.com/support](https://www.dell.com/support) angående opdatering af systemets BIOS på en computer med Linux eller Ubuntu.

### **Sådan opdateres BIOS ved hjælp af USB-drevet i Windows**

#### **Om denne opgave**

**FORSIGTIG: Hvis BitLocker ikke suspenderes, før du opdaterer BIOS, vil systemet ikke genkende BitLockertasten ved næste genstart. Du bliver derefter bedt om at indtaste gendannelsesnøglen for at komme videre, og systemet vil bede om dette ved hver genstart. Hvis gendannelsesnøglen ikke er kendt, kan det føre til tab af data, eller en unødig geninstallation af operativsystemet. For flere oplysninger om dette, bedes du gå til Vidensartikler: <https://www.dell.com/support/article/sln153694>**

#### **Trin**

- 1. Følg proceduren fra trin 1 til trin 6 i [Sådan opdateres BIOS'en i Windows](#page-52-0) for at downloade den nyeste BIOSopsætningsprogramfil.
- 2. Opret et USB-drev, der kan startes fra. Du finder yderligere oplysninger i Knowledge Base-vidensartiklen [000145519](https://www.dell.com/support/kbdoc/000145519/) på [www.dell.com/support](https://www.dell.com/support).
- 3. Kopiér filen til BIOS-opsætningsprogrammet til USB-drevet, der kan bootstartes.
- 4. Slut USB-drevet, der kan startes fra, til den computer, der skal have BIOS-opdateringen.
- 5. Genstart computeren, og tryk på **F12** .
- 6. Vælg USB-drevet i **engangsstartmenuen**.
- 7. Indtast filnavnet for BIOS-opsætningsprogrammet, og tryk på **Enter**. **BIOS-opdateringsprogram** vises.
- 8. Følg instruktionerne på skærmen for at færdiggøre BIOS-opdateringen.

## <span id="page-54-0"></span>**Opdatering af BIOS fra F12-engangsstartmenuen**

Opdater din computers BIOS ved at kopiere en .exe-BIOS-opdateringsfil til en FAT32 USB-nøgle og starte computeren fra F12-engangsstartmenuen.

#### **Om denne opgave**

**FORSIGTIG: Hvis BitLocker ikke suspenderes, før du opdaterer BIOS, vil systemet ikke genkende BitLockertasten ved næste genstart. Du bliver derefter bedt om at indtaste gendannelsesnøglen for at komme videre, og systemet vil bede om dette ved hver genstart. Hvis gendannelsesnøglen ikke er kendt, kan det føre til tab af data, eller en unødig geninstallation af operativsystemet. For flere oplysninger om dette, bedes du gå til Vidensartikler: <https://www.dell.com/support/article/sln153694>**

#### **BIOS-opdatering**

Du kan køre BIOS-opdateringsfilen fra Windows ved hjælp af en USB-nøgle, der kan startes fra. Du kan også opdatere BIOS'en fra computerens F12-engangsstartmenu.

De fleste Dell-computere, der er bygget efter 2012, har denne egenskab, og du kan bekræfte ved at starte din computer med F12-engangsstartmenuen for at se, om BIOS FLASH UPDATE (BIOS-flashopdatering) er angivet som startindstilling for din computer. Hvis indstillingen er indstillet, understøtter BIOS'en denne BIOS-opdateringsform.

**BEMÆRK:** Kun computere, der har muligheden BIOS-flashopdatering angivet i F12-engangsstartmenuen, kan anvende denne funktion.

#### **Sådan opdaterer du fra engangsstartmenuen**

For at opdatere din BIOS fra F12-engangsstartmenuen har du brug for følgende:

- Et USB-drev, der er formateret til FAT32-filsystemet (det er ikke nødvendigt at kunne starte computeren fra nøglen)
- Eksekverbar BIOS-fil, som du har downloadet fra Dell Support-websitet og kopieret til USB-drevets rod.
- AC-strømadapter, som er tilsluttet computeren.
- Fungerende computerbatteri til flashopdatering af BIOS'en

Udfør de følgende trin for at gennemføre BIOS-opdateringens flashproces fra F12-menuen:

#### **FORSIGTIG: Sluk ikke computeren under BIOS-opdateringen. Computeren kan muligvis ikke starte, hvis du slukker den.**

#### **Trin**

- 1. Når computeren slukket, skal du indsætte USB-drevet med den kopierede flash i en USB-port på computeren.
- 2. Tænd computeren, og tryk på F12-tasten for at åbne engangsstartmenuen. Vælg BIOS-opdatering med musen eller piletasterne, og tryk derefter på Enter. Menuen med BIOS-flashopdatering vises.
- 3. Klik på **Flash fra fil**.
- 4. Vælg ekstern USB-enhed.
- 5. Vælg filen, og dobbeltklik på flash-målfilen, og derefter på **Send**.
- 6. Klik på **Opdater BIOS**. Computeren genstarter for at flashopdatere BIOS'en.
- 7. Computeren genstarter, når BIOS-opdateringen er gennemført.

## **System- og opsætningsadgangskode**

#### **Tabel 20. System- og opsætningsadgangskode**

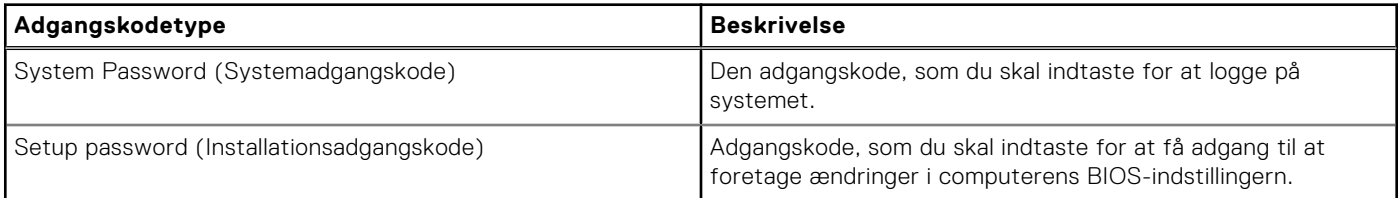

<span id="page-55-0"></span>Du kan oprette en system password (systemadgangskode) og en setup password (installationsadgangskode) til at sikre computeren.

#### **FORSIGTIG: Adgangskodefunktionerne giver et grundlæggende sikkerhedsniveau for computerens data.**

**FORSIGTIG: Enhver kan få adgang til de data, der er gemt på computeren, hvis den ikke er låst eller efterlades uden opsyn.**

**BEMÆRK:** Funktionen System and Setup Password (System- og installationsadgangskode) er deaktiveret.

### **Tildeling af en systemopsætningsadgangskode**

#### **Forudsætninger**

Du kan kun tildele en ny **system- eller administratoradgangskode**, når status er **Not Set** (Ikke indstillet).

#### **Om denne opgave**

For at komme ind i systemopsætningen skal du trykke på F12 umiddelbart efter start eller genstart.

#### **Trin**

- 1. På skærmen **System BIOS** eller **Systemopsætning** skal du vælge **Sikkerhed** og trykke på Enter. Nu vises skærmen **Sikkerhed**.
- 2. Vælg **System-/administratoradgangskode,** og indtast en adgangskode i feltet **Indtast den nye adgangskode**. Brug følgende retningslinjer, når du vil tildele systemadganskoden:
	- En adgangskode kan bestå af op til 32 tegn.
	- Mindst ét specialtegn: ! " #  $$% 8'()$  \* + , . / : ; < = > ? @  $[ \ \ ] \ \$
	- Tallene 0 til 9.
	- Store bogstaver fra A til Z.
	- Små bogstaver fra A til Z..
- 3. Indtast den systemadgangskode, som du nu har angivet, i feltet **Confirm new password** (Bekræft ny adgangskode), og klik på **OK**.
- 4. Tryk på Esc, og gem ændringerne, som der bedes om i pop-up-meddelelse.
- 5. Tryk på Y for at gemme ændringerne. Computeren genstarter.

### **Sådan slettes eller ændres en eksisterende systemopsætningsadgangskode**

#### **Forudsætninger**

Sørg for, at **Adgangskodestatus** er Oplåst (under Systemopsætning), før du forsøger at slette eller ændre den nuværende adgangskode til system og/eller opsætning. Du kan ikke slette eller ændre den nuværende adgangskode til system eller opsætning, hvis **Adgangskodestatus** er Låst.

#### **Om denne opgave**

For at komme ind i systemopsætningen skal du trykke på F12 umiddelbart efter start eller genstart.

#### **Trin**

- 1. På skærmen **System BIOS** eller **Systemopsætning** skal du vælge **Systemsikkerhed** og trykke på Enter. Herefter vises skærmen **Systemsikkerhed**.
- 2. På skærmen **Systemsikkerhed** skal du bekræfte, at **Adgangskodestatus** er **Oplåst**.
- 3. Vælg **Systemadgangskode**, opdater eller slet den nuværende systemadgangskode, og tryk på Enter eller tabulatortasten.
- 4. Vælg **Opsætningsadgangskode**, opdater eller slet den nuværende opsætningsadgangskode, og tryk på Enter eller tabulatortasten.
- <span id="page-56-0"></span>**G**) BEMÆRK: Hvis du ændrer system- og/eller opsætningsadgangskoden, skal du indtaste den nye adgangskode igen, når du bliver bedt om det. Hvis du sletter system- og/eller administratoradgangskoden, skal du bekræfte sletningen, når du bliver bedt om det.
- 5. Tryk på Esc, hvorefter du får vist en meddelelse om at gemme ændringerne
- 6. Tryk på Y for at gemme ændringerne og gå ud af systemopsætningen. Computeren genstarter.

## **Rydning af CMOS-indstillinger**

#### **Om denne opgave**

**FORSIGTIG: Rydning af CMOS-indstillinger nulstiller BIOS-indstillingerne på din computer.**

#### **Trin**

- 1. Fjern [sidedækslet.](#page-10-0)
- 2. Fjern [møntcellebatteriet](#page-27-0).
- 3. Vent i et minut.
- 4. Genmonter [knapcellebatteriet.](#page-27-0)
- 5. Genmonter [sidedækslet](#page-11-0).

## **Rydning af BIOS (systemopsætning) og systemadgangskoder**

#### **Om denne opgave**

For at rydde systemet eller BIOS-adgangskoder skal du kontakte Dells tekniske support som beskrevet på [www.dell.com/](https://www.dell.com/contactdell) [contactdell.](https://www.dell.com/contactdell)

**BEMÆRK:** For at få information om hvordan man nulstiller Windows eller adgangskoder til applikationer kan du se den tilhørende dokumentation til Windows eller din applikation.

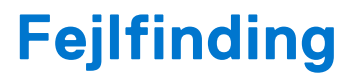

## <span id="page-57-0"></span>**Dell SupportAssist Pre-Boot System Performance Check-diagnostik**

#### **Om denne opgave**

SupportAssist-diagnostik (også kendt som systemdiagnostik) udfører en fuldstændigt kontrol af din hardware. Dell SupportAssist Pre-Boot System Performance Check-diagnostik er integreret i BIOS og opstartes internt i BIOS. Den indlejrede systemdiagnostik leverer en række muligheder til særlige enheder eller enhedsgrupper, der tillader dig at:

- Køre tests automatisk eller i en interaktiv tilstand
- Gentage tests
- Vise eller gemme testresultaterne
- Køre tests igennem for at introducere yderligere testmuligheder for at give ekstra oplysninger om de mislykkede enheder
- Se statusmeddelelser, der informerer dig, hvis tests er udført ordentligt
- Se fejlmeddelelser, der informerer dig om problemer, som er opstået under testning

**BEMÆRK:** Nogle tests til specifikke enheder kræver brugerinteraktion. Sørg altid for, at du er tilstede ved computerterminalen, når diagnostiktestene er udført.

Se <https://www.dell.com/support/kbdoc/000180971> for flere oplysninger.

### **Kørsel af SupportAssist Pre-Boot System Performance Check**

#### **Trin**

- 1. Tænd computeren
- 2. Når computeren starter op, skal du trykke på F12-tasten, når Dell-logoet vises.
- 3. Vælg på startmenu-skærmen indstillingen **Diagnostics (Diagnosticering)**.
- 4. Tryk på pilen i nederste venstre hjørne. Diagnosticeringsforsiden vises.
- 5. Tryk på pilen i nederste højre hjørne for at gå til sidefortegnelsen. De registrerede poster angives.
- 6. For at køre en diagnosticeringstest på en bestemt enhed, tryk på Esc og klikke på **Yes** at stoppe diagnosticeringstesten.
- 7. Vælg enheden fra venstre rude og klik på **Run Tests (Kør tests)**.
- 8. Hvis der er problemer,,vises fejlkoder. Noter fejlkode og valideringsnummer, og kontakt Dell.

## **Strømforsyningsenhedens indbyggede selv-test**

Den indbyggede selv-test (BIST) hjælper med at finde ud af, om strømforsyningsenheden fungerer. For at køre selv-testen på strømforsyningsenheden i en stationær pc eller en all-in-one-computer skal du læse videnbaseartiklen [000125179](https://www.dell.com/support/kbdoc/en-in/000125179/how-to-run-a-power-supply-unit-self-test-on-a-dell-desktop-or-all-in-one-computer?lang=en) på [www.dell.com/support.](https://www.dell.com/support/home/en-in)

## <span id="page-58-0"></span>**Systemdiagnosticeringsindikatorer**

I dette afsnit vises systemdiagnosticeringsindikatorerne på OptiPlex 3000 Thin Client.

#### **Tabel 21. Systemdiagnosticeringsindikatorer**

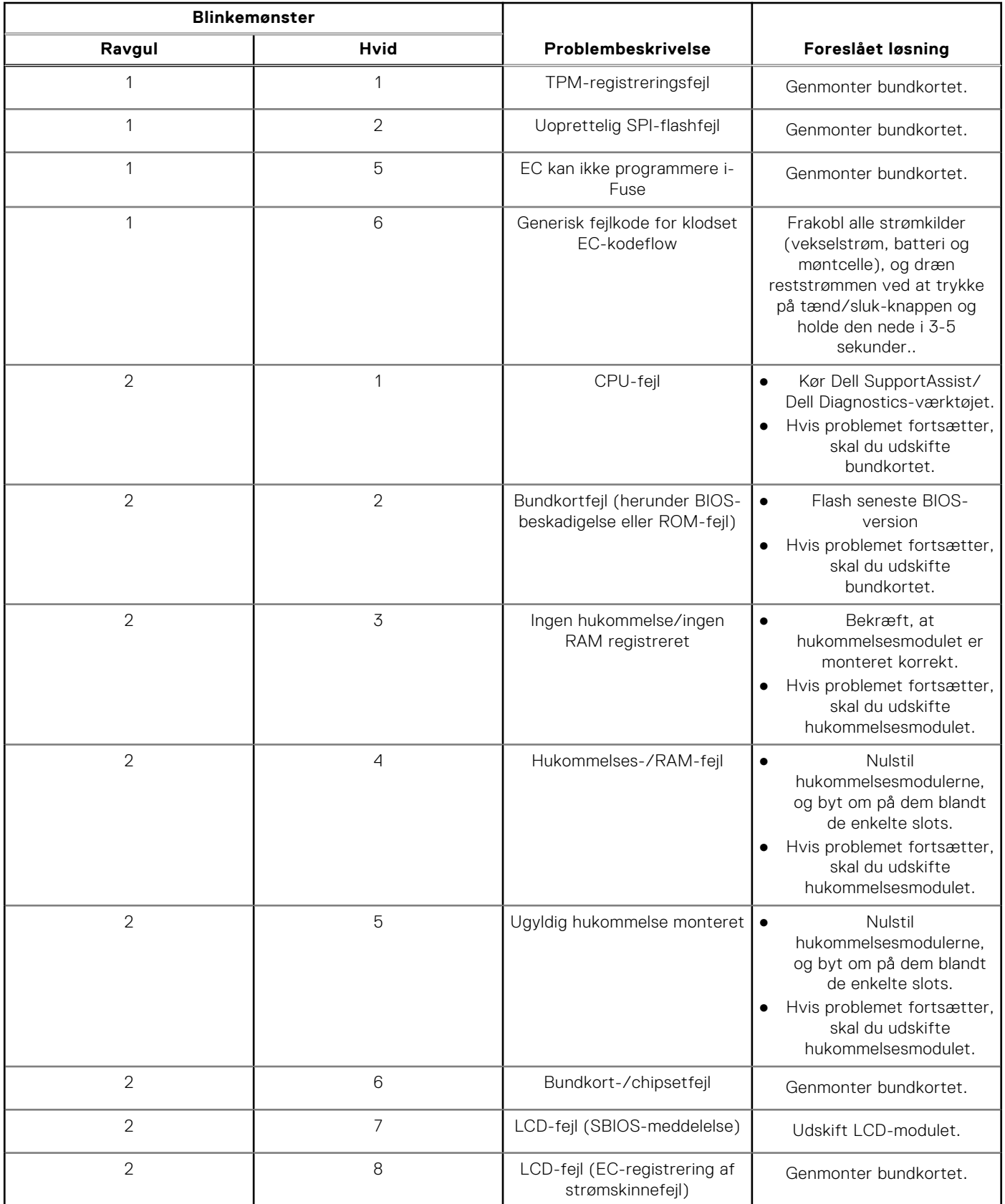

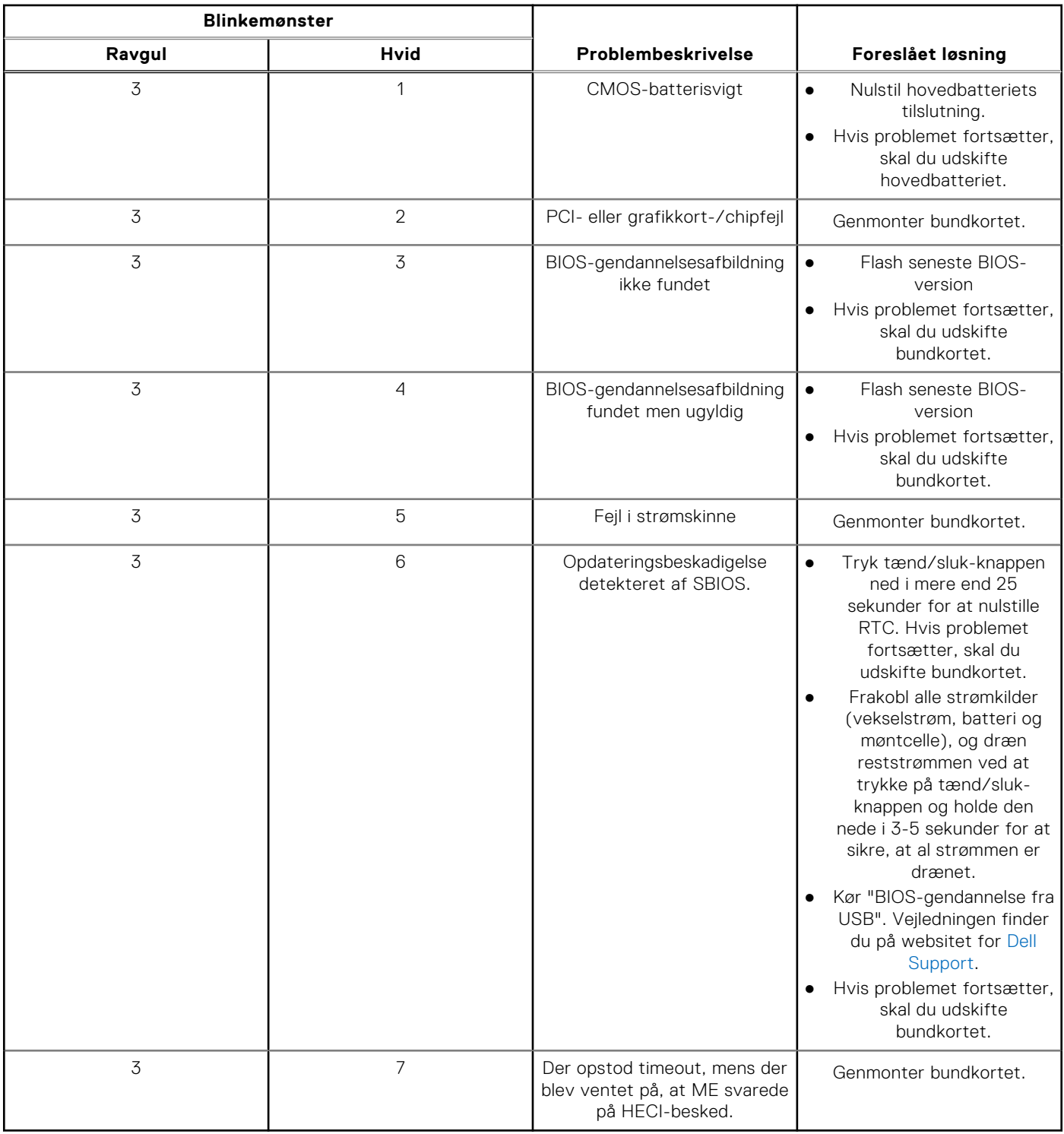

#### <span id="page-59-0"></span>**Tabel 21. Systemdiagnosticeringsindikatorer (fortsat)**

**BEMÆRK:** LED'er, som blinker 3-3-3 på Lock LED (Caps-Lock eller Nums-Lock), tænd/sluk-knappens LED (uden fingeraftrykslæser) og diagnosticerings-LED indikerer et mislykket forsøg på at levere input under LCD-paneltest ved Dell SupportAssists Pre-boot System Performance Check-diagnosticering.

## **Gendannelse af operativsystemet**

Hvis din computer ikke kan starte op til operativsystemet, selv efter gentagne forsøg, startes automatisk Dell SupportAssist OS Recovery.

<span id="page-60-0"></span>Dell SupportAssist OS Recovery er et selvstændigt værktøj, som er forudinstalleret på alle Dell-computere, der er installeret med Windows-operativsystemet. Den består af værktøjer til diagnosticering og fejlfinding af problemer, der kan opstå, før din computer starter op til operativsystemet. Det lader dig diagnosticere hardwareproblemer, reparere din computer, sikkerhedskopiere dine filer eller genoprette din computer til fabriksindstillinger.

Du kan også downloade den fra Dell Support-websitet for at fejlsøge og reparere din computer, når den ikke starter op i dens primære operativsystem på grund af software- eller hardwarefejl.

Få flere oplysninger om Dell SupportAssist OS Recovery i *brugervejledningen til Dell SupportAssist OS Recovery* på [www.dell.com/serviceabilitytools.](https://www.dell.com/serviceabilitytools) Klik på **SupportAssist** og derefter på **SupportAssist OS Recovery**.

## **Nulstilling af realtidsur (RTC)**

Funktionen Nulstilling af realtidsur (RTC) gør det muligt for dig eller serviceteknikeren at gendanne nyligt lancerede Dell Latitude- og Precision-systemer fra **No POST/No Boot/No Power-**situationer. Du kan kun starte RTC-nulstillingen på systemet fra slukket tilstand, hvis det er sluttet til AC-strøm. Tryk på tænd/sluk-knappen, og hold den nede i 25 sekunder. Nulstillingen af systemets RTC finder sted, når du slipper tænd/sluk-knappen.

**BEMÆRK:** Hvis AC-strømmen kobles fra systemet under processen, eller tænd/sluk-knappen holdes nede i mere end ⋒ 40 sekunder, afbrydes RTC-nulstillingsprocessen.

RTC-nulstillingen nulstiller BIOS'en til standardindstillingerne, afinstallerer Intel vPro og nulstiller dato og klokkeslæt for systemet. Følgende elementer påvirkes ikke af RTC-nulstillingen:

- Servicekode
- Aktivmærke
- **Ejerskabsmærke**
- Administratoradgangskode
- Systemadgangskode
- Adgangskode til harddisk
- Key Databases (Nøgledatabaser)
- System-logfil

**BEMÆRK:** Din it-administrators vPro-konto og -adgangskode til systemet fjernes. Systemet skal gennemgå opsætnings- og konfigurationsprocessen igen for at kunne genoprette forbindelsen til vPro-serveren.

Nedenstående elementer vil muligvis blive nulstillet afhængigt af dine brugerdefinerede BIOS-indstillinger:

- **Startliste**
- **Enable Legacy Option ROMs**
- Aktivér sikker start
- Allow BIOS Downgrade (Tillad BIOS-nedgradering)

## **Sikkerhedskopieringsmedie og genopretningsmuligheder**

Det anbefales at oprette et genoprettelsesdrev for at fejlfinde og løse de problemer, der kan opstå med Windows. Dell foreslår flere muligheder for gendannelse af Windows-operativsystemet på din Dell-pc. For yderligere oplysninger. se [Dell Windows](https://www.dell.com/support/contents/article/Product-Support/Self-support-Knowledgebase/software-and-downloads/dell-backup-solutions/Media-backup) [Backup-medie og genopretningsmuligheder.](https://www.dell.com/support/contents/article/Product-Support/Self-support-Knowledgebase/software-and-downloads/dell-backup-solutions/Media-backup)

## **Wi-Fi-strømcyklus**

#### **Om denne opgave**

Hvis din computer ikke er i stand til at gå på internettet på grund af problemer med Wi-Fi-forbindelsen, så kan du udføre en procedure for Wi-Fi-strømcyklus. Følgende procedure giver instruktioner til, hvordan man gennemfører en Wi-Fi-strømcyklus: **BEMÆRK:** Nogle ISP'er (Internet Service Providers) har en kombineret modem/router-enhed.  $(i)$ 

#### **Trin**

- 1. Sluk for computeren.
- 2. Sluk for modemmet.
- 3. Sluk for den trådløse router.
- 4. Vent i 30 sekunder.
- 5. Tænd den trådløse router.
- 6. Tænd for modemmet.
- 7. Tænd computeren.

**6**

# **Sådan får du hjælp og kontakter Dell**

## <span id="page-62-0"></span>Selvhjælpsressourcer

Du kan få oplysninger og hjælp til Dell-produkter og servicer ved at bruge disse selvhjælpsressourcer:

#### **Tabel 22. Selvhjælpsressourcer**

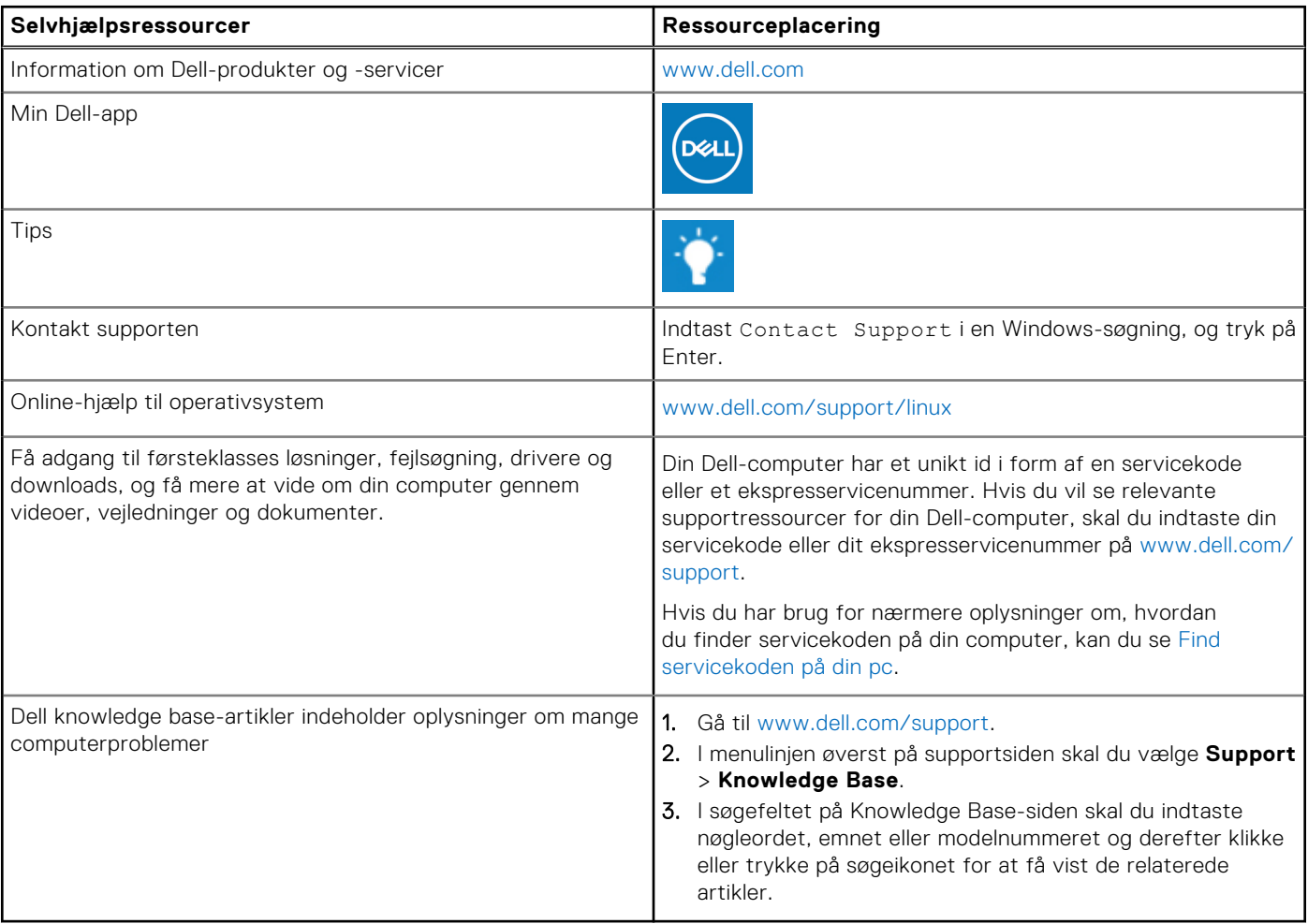

## Kontakt Dell

For at kontakte Dells salg, Dells tekniske support, eller Dells kundeservice se [www.dell.com/contactdell](https://www.dell.com/contactdell).

**BEMÆRK:** Tilgængeligheden varierer for de enkelte lande/regioner og produkter, og visse tjenester er muligvis ikke tilgængelige i dit land/område.

**G**) BEMÆRK: Hvis du ikke har en aktiv internetforbindelse, kan du finde kontaktoplysninger på købskvitteringen, pakkelisten, fakturaen eller i Dells produktkatalog.